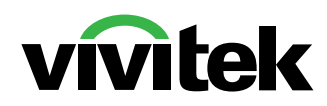

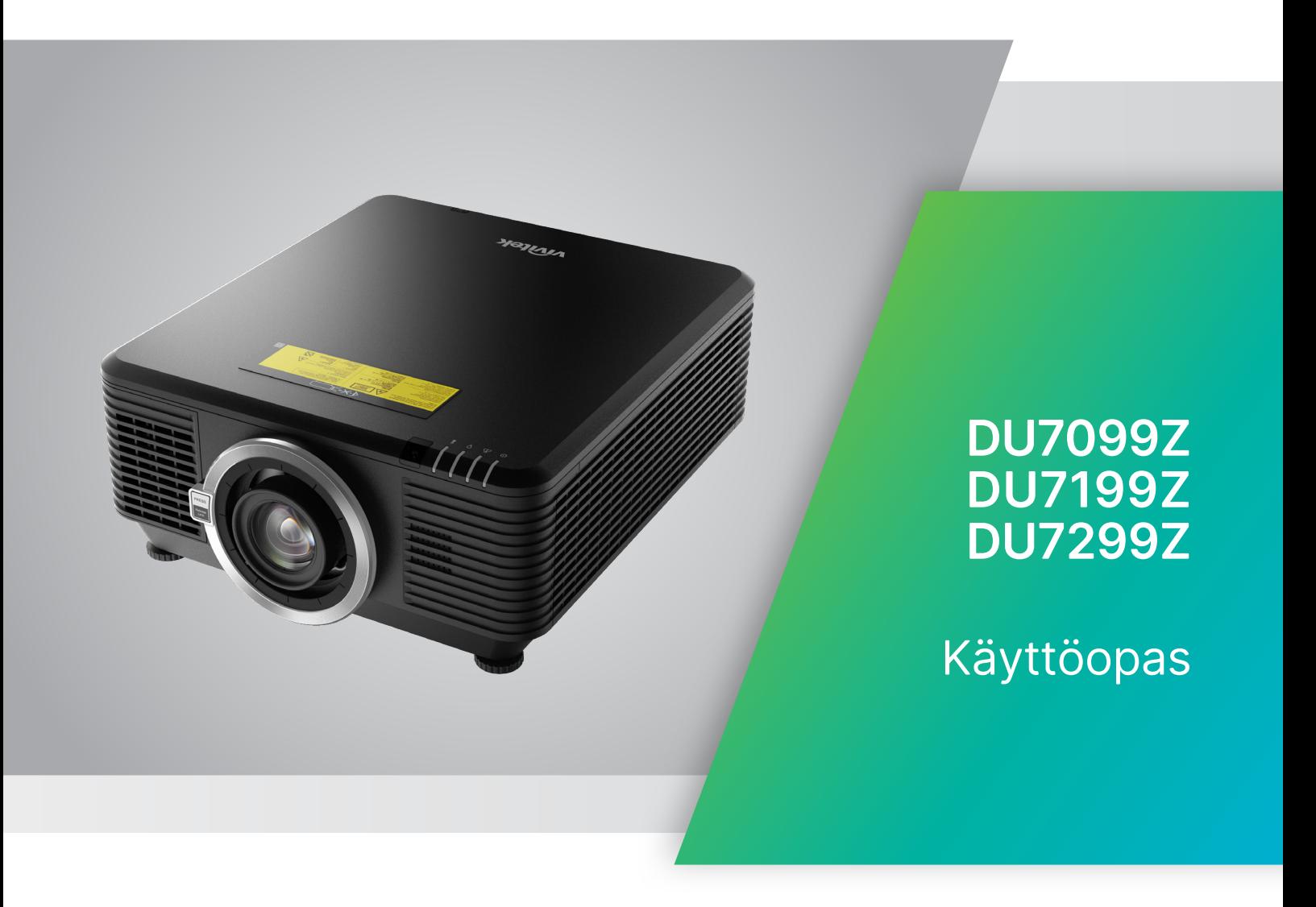

# Sisältö

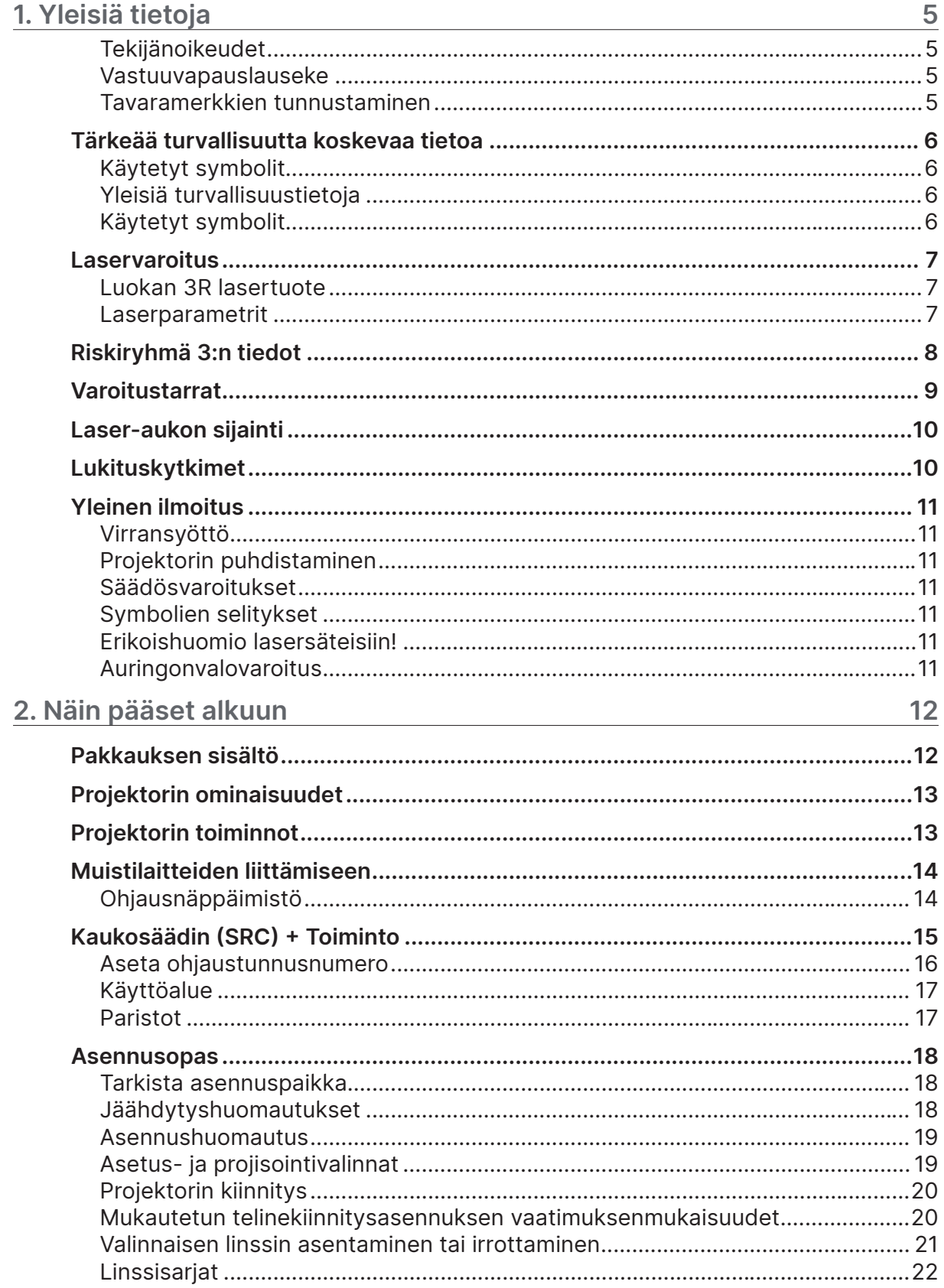

# Sisällysluettelo

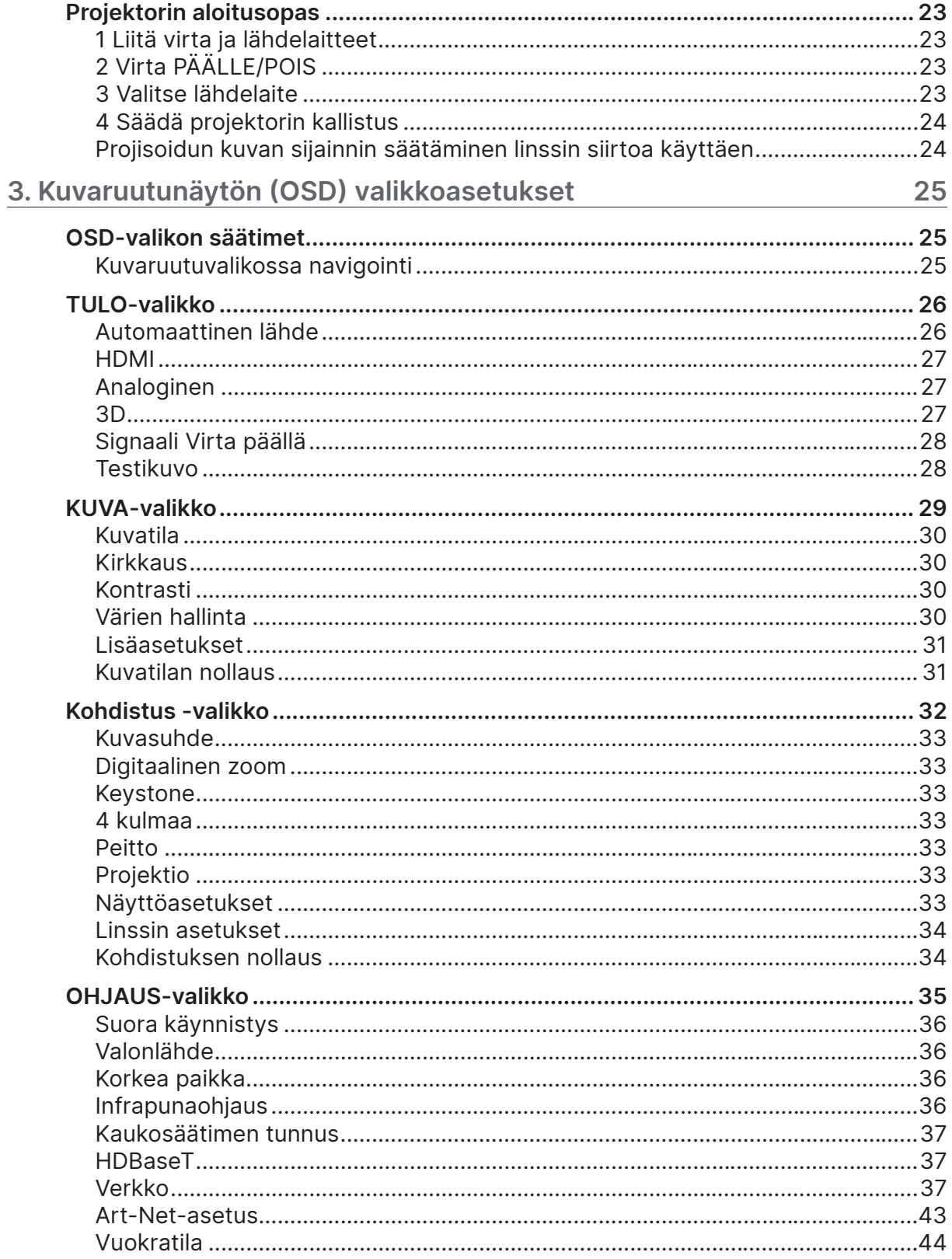

# Sisällysluettelo

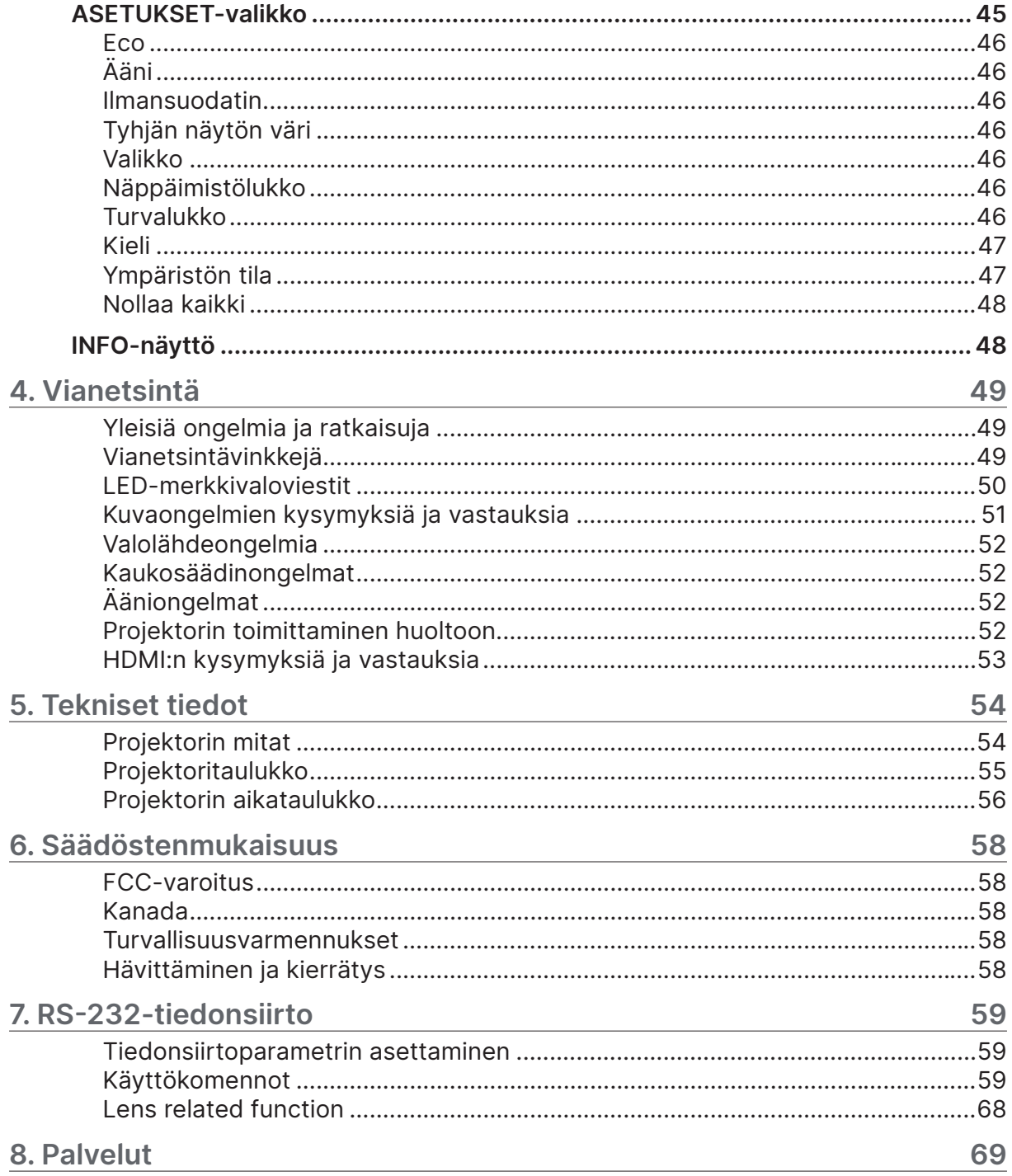

# <span id="page-4-0"></span>**1. Yleisiä tietoja**

### Tekijänoikeudet

Tämä julkaisu, mukaan lukien kaikki valokuvat, kuvitus ja ohjelmisto, on suojattu kansainvälisillä tekijänoikeuslaeilla. Kaikki oikeudet pidätetään. Tätä käyttöopasta tai mitään sen sisältämää materiaalia ei saa monistaa ilman tekijän kirjallista lupaa. © Tekijänoikeudet 2023

#### Vastuuvapauslauseke

Tämän asiakirjan tiedot voivat muuttua ilman ilmoitusta. Valmistaja ei anna mitään esityksiä tai takuita tämän asiakirjan sisällölle ja erityisesti sanoutuu irti kaikista epäsuorista takuista myytävyydestä tai soveltuvuudesta johonkin tiettyyn tarkoitukseen. Valmistaja pidättää oikeudet tarkistaa tätä julkaisua ja tehdä aika-ajoin muutoksia sen sisältöön ilman velvoitetta ilmoittaa tällaisista tarkistuksista tai muutoksista kenellekään.

#### Tavaramerkkien tunnustaminen

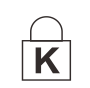

Kensington on ACCO Brand Corporationin Yhdysvalloissa rekisteröity tavaramerkki, jolla on julkaistuja rekisteröintejä ja vireillä olevia hakemuksia muissa maissa eri puolilla maailmaa.

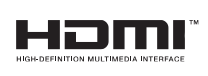

HDMI, HDMI-logo ja High-Definition Multimedia Interface ovat HDMI Licensing LLC:n tavaramerkkejä tai rekisteröityjä tavaramerkkejä Yhdysvalloissa ja muissa maissa.

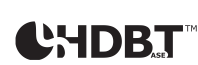

HDBaseT™ ja HDBaseT Alliance -logo ovat HDBaseT Alliancen tavaramerkkejä.

Kaikki muut tässä käyttöoppaassa käytetyt tuotenimet ovat niiden vastaavien omistajien omaisuutta, mikä täten tunnustetaan.

### <span id="page-5-0"></span>Tärkeää turvallisuutta koskevaa tietoa

# **Tärkeää:**

On vahvasti suositeltavaa, että luet tämän osan huolellisesti ennen kuin käytät projektoria. Nämä turvallisuus- ja käyttöohjeet varmistavat projektorin useiden vuosien turvallisen käytön. Säilytä nämä käyttöohjeet tulevaa käyttöä varten.

### Käytetyt symbolit

Tässä laitteessa ja käyttöoppaassa käytettyjen varoitussymbolien tarkoitus on varoittaa sinua vaarallisista tilanteista.

Tässä käyttöoppaassa käytetään seuraavia merkintätapoja ilmoittamaan tärkeistä tiedoista.

#### **Huomautus:**

Tarjoaa aiheesta lisätietoja.

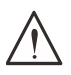

#### **Tärkeää:**

Tarjoaa lisätietoja, jotka on syytä huomioida.

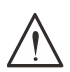

#### **Vaara:**

Varoittaa tilanteista, jotka voivat vahingoittaa laitetta.

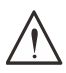

#### **Varoitus:**

Varoittaa tilanteista, jotka voivat vahingoittaa laitetta, luoda vaarallisen tilanteen tai aiheuttaa henkilövahingon.

Tässä käyttöoppaassa osien nimet ja OSD-valikkokohteet on esitetty lihavoituina, kuten tässä esimerkissä:

"Paina kaukosäätimen Valikko-painiketta avataksesi Päävalikon."

#### Yleisiä turvallisuustietoja

- **●** Älä avaa laitteen koteloa. Laitteen sisällä ei ole käyttäjän huollettavia osia. Laitteen tarvitessa huoltoa, ota yhteys pätevään huoltohenkilöstöön.
- **●** Noudata kaikkia tämän käyttöoppaan ja laitteen kotelon varoituksia ja ilmoituksia vaaroista.
- **●** Välttääksesi silmien vahingoittumisen, älä katso valolähteeseen sen ollessa päällä.
- **●** Älä aseta tätä laitetta epävakaalle alustalle, jalustalle tai telineelle.
- **●** Vältä käyttämästä laitetta lähellä vettä, suorassa auringonpaisteessa tai lähellä lämmityslaitetta.
- **●** Älä aseta laitteen päälle raskaita kohteita kuten kirjoja tai kasseja.

#### Käytetyt symbolit

Tämä tuote on tarkoitettu aikuisille, jotka kykenevät käyttämään tätä laitetta.

Kirjoita muistiin projektorin mallinumero ja sarjanumero ylläpitoa varten Jos laite katoaa tai varastetaan, näitä tietoja voidaan käyttää myös katoamisilmoituksen tekemiseen.

Mallinumero: Sarjanumero:

### <span id="page-6-0"></span>Laservaroitus

#### Luokan 3R lasertuote

Tämä lasertuote on suunniteltu käytettäväksi Luokan 3R -lasertuotteena kaikissa käyttötoimenpiteissä.

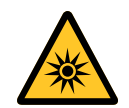

#### LASERVALO - VÄLTÄ SUORAA SILMÄALTISTUMISTA.

Älä osoita laseria tai salli lasersäteen osoittamista tai heijastamista kohti muita henkilöitä tai heijastavia kohteita.

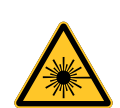

Suora tai hajavalo voivat olla vaarallisia silmille ja iholle. Silmät voivat altistua vaaralliselle lasersäteilylle, jos käyttöohjeita ei noudateta.

**Vaara** - Muiden kuin tässä määritettyjen ohjainten käyttö tai säätöjen tai toimenpiteiden tekeminen voi johtaa altistumiseen vaaralliselle lasersäteilylle.

#### Laserparametrit

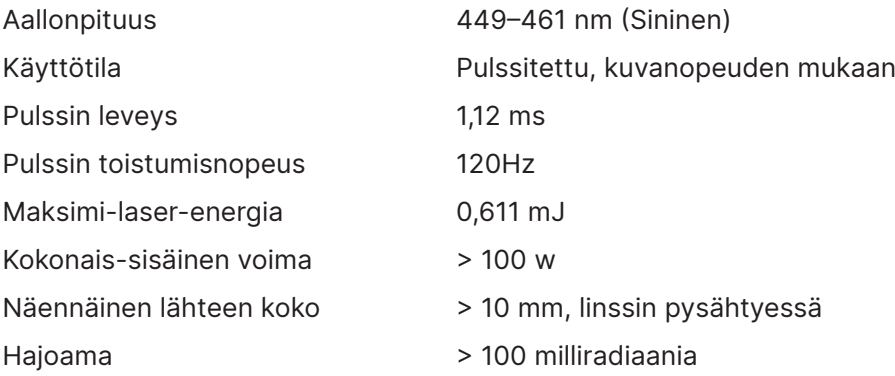

## <span id="page-7-0"></span>**Riskiryhmä 3:n tiedot**

#### **Valovaaravaroitus**

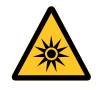

**Seuraavan huomiotta jättäminen voi johtaa vakavaan vammaan:**

- **● Mikään suora altistuminen säteelle ei ole sallittua, RG3 IEC 62471-5:2015.**
- **● Käyttäjät kontrolloivat pääsyä säteeseen vaaraetäisyydellä tai projektori on asennettava riittävän korkealle estämään katsojien silmien altistuminen vaaraetäisyyden sisällä.**

Vaaraetäisyys on etäisyys mitattuna projisointilinssistä, jolla intensiteetti tai energia pintayksikköä kohti on matalampi kuin sovellettava altistusraja sarveiskalvolla tai iholla. Jos henkilö on vaaraetäisyydellä, säteen katsotaan oleva altistumisen kannalta vaarallinen.

#### **Tämän projektorin vaaraetäisyys on 0–150 cm.**

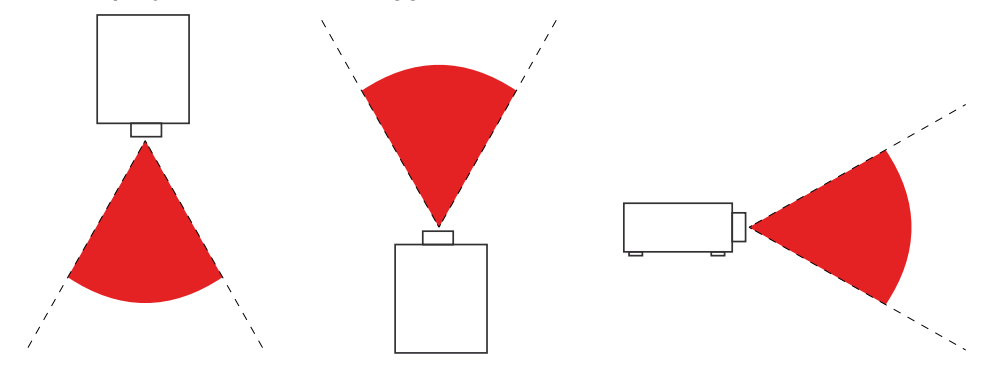

#### **Huomautus:**

Tämä projektorin on RG3-tuote, joka on asennettava turvalliseen paikkaan ja sitä saa käsitellä vain pätevä ja ammatillisesti koulutettu henkilöstö

Jos linssi on asennettava tai poistettava, ota yhteys jälleenmyyjään, jolla on päteviä ammattilaisia linssin asennustyöhön. Älä yritä asentaa projektoria itse, muuten näkösi voi vahingoittua

Kun projektori asennetaan pään yläpuolelle, säilytä vähintään 3 m etäisyys lattiapinnan ja RG3-alueen välillä. Käyttäjät kontrolloivat pääsyä säteeseen vaaraetäisyydellä tai tuote on asennettava korkealle estämään katsojien silmien altistuminen vaaraetäisyyden sisällä.

### <span id="page-8-0"></span>Varoitustarrat

Turvallisuusvaara- ja varoitustietotarrat on sijoitettu seuraaviin paikkoihin:

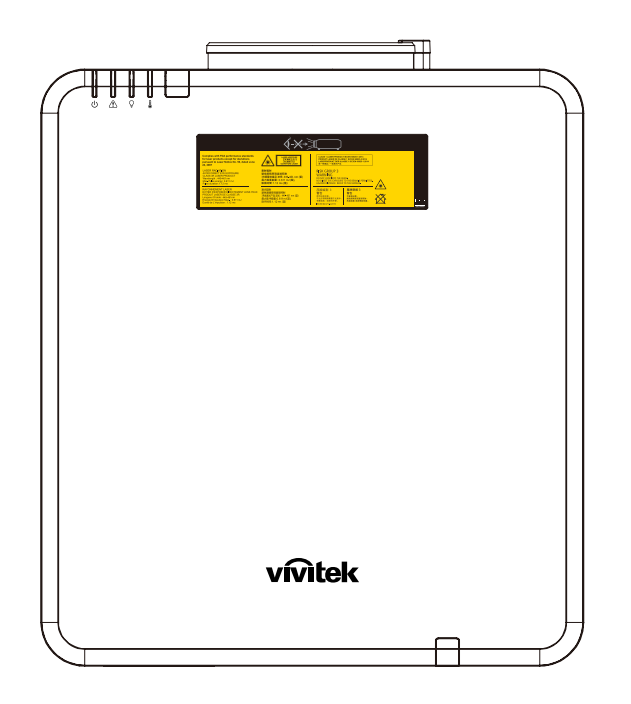

Vaara-varoitussymboli, Aukko-tarra ja Selittävä merkintä

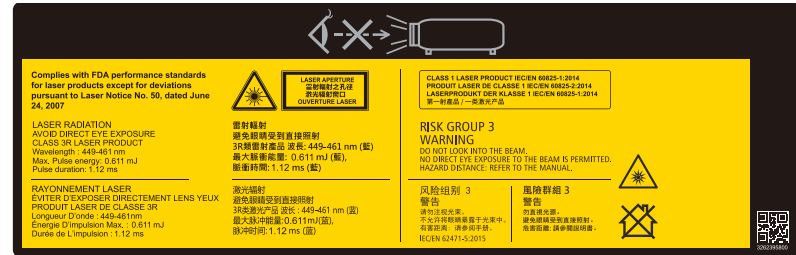

### <span id="page-9-0"></span>Laser-aukon sijainti

Seuraavassa piirroksessa näytetään laser-aukon sijainti. Varo katsomasta valoa suoraan.

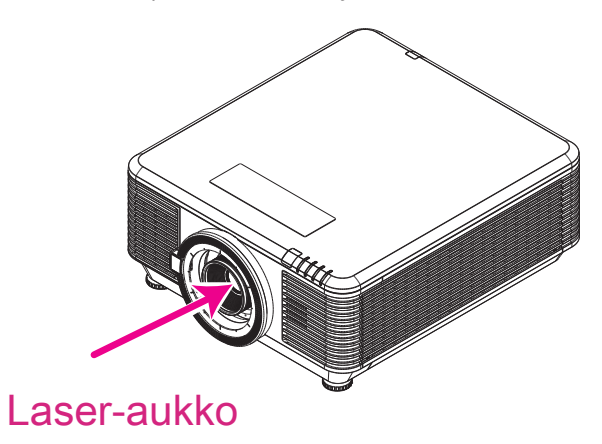

## Lukituskytkimet

Tässä koneessa on 2 lukituskytkintä (yläkansi x 1, linssi x 1) laservalovuodolta suojaamiseksi.

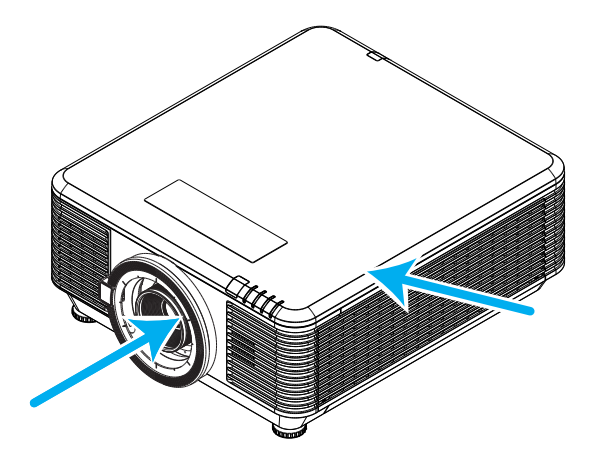

- **1.** Katkaisee järjestelmän virran erikseen, kun yläkansi irrotetaan.
- **2.** Katkaisee järjestelmän virran erikseen, kun linssi irrotetaan, tai kun sitä ei ole asennettu oikein.

### <span id="page-10-0"></span>Yleinen ilmoitus

#### Virransyöttö

- **●** Käytä vain toimitukseen kuuluvaa virtajohtoa.
- **●** Älä aseta mitään virtajohdon päälle. Aseta virtajohto paikkaan, jossa sen päältä ei kävellä.
- **●** Poista paristot kaukosäätimestä, kun varastoit sen tai et käytä sitä pitkään aikaan.

#### Projektorin puhdistaminen

- **●** Irrota virtajohto pistorasiasta ennen puhdistusta.
- **●** Anna valolähteen jäähtyä noin tunti.

#### Säädösvaroitukset

Ennen kuin asennat projektorin ja käytät sitä, lue säädösilmoitukset Säädöstenmukaisuus sivulla [58](#page-57-1).

#### Symbolien selitykset

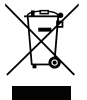

**HÄVITTÄMINEN:** Älä hävitä sähkö- ja elektronisia laitteita kotitalous- tai kunnallisessa jätehuollossa. EU-maissa on käytettävä erillisiä kierrätyskeräyskeskuksia.

### Erikoishuomio lasersäteisiin!

On oltava erityisen varovainen, kun DLP-projektoreita ja suuritehoista laser-laitetta käytetään samassa huoneessa. Suora tai epäsuora lasersäteen osuminen projektorin linssiin vahingoittaa vakavasti digitaalisia peililaitteita (DMD™).

#### Auringonvalovaroitus

Vältä projektorisarjan käyttämistä suorassa auringonvalossa. Auringonvalo voi projektorin linssiin osuessaan aiheuttaa vakavaa vahinkoa digitaalisille peililaitteille (DMD™).

# <span id="page-11-0"></span>**2. Näin pääset alkuun**

### Pakkauksen sisältö

Pura projektori varovasti pakkauksesta ja tarkista, että seuraavat nimikkeet ovat mukana:

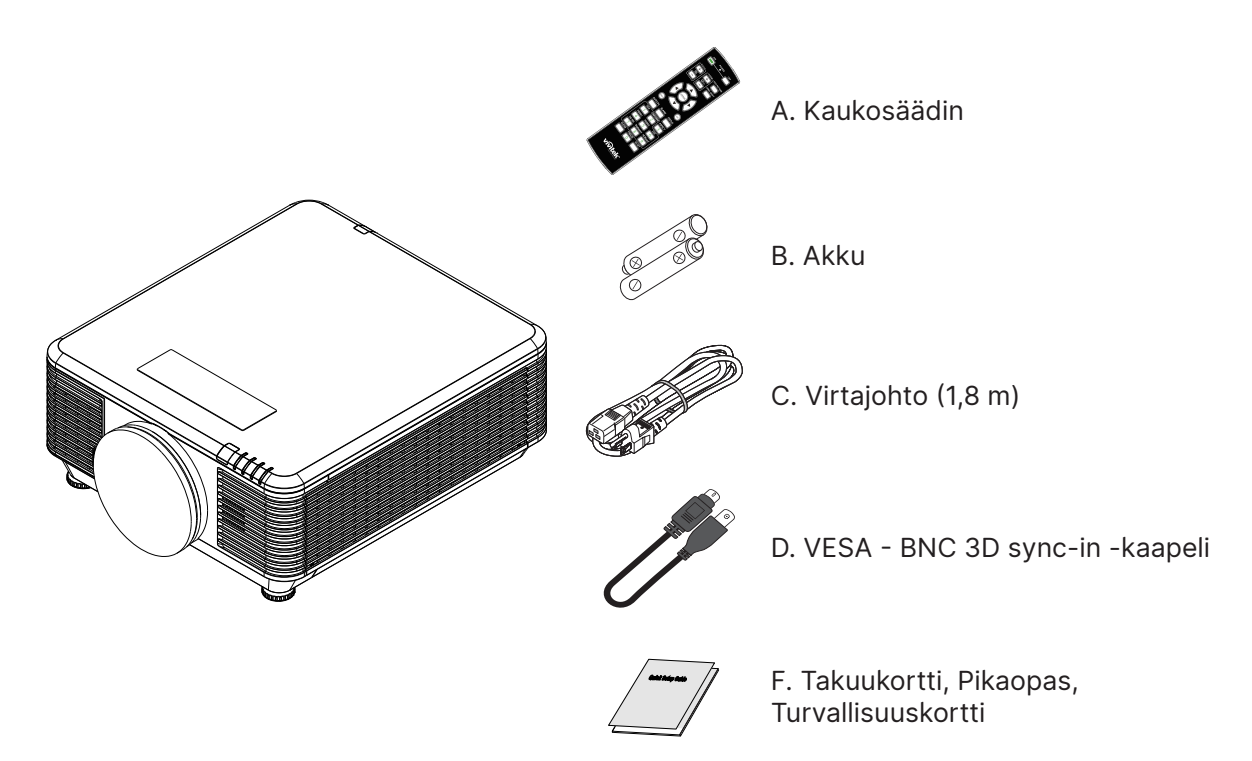

#### **Huomautus:**

Ota heti yhteys jälleenmyyjään, jos jokin nimike puuttuu, vaikuttaa vahingoittuneelta tai jos yksikkö ei toimi. On suositeltavaa säilyttää alkuperäinen pakkausmateriaali käytettäväksi, jos tuote on tulevaisuudessa palautettava takuuhuoltoon.

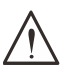

#### **Huomio:**

Vältä projektorin käyttämistä pölyisessä ympäristössä.

### <span id="page-12-0"></span>Projektorin ominaisuudet

- **●** Yhteensopiva kaikkien yleisten videostandardien kanssa, mukaan lukien NTSC, PAL ja SECAM
- **●** Korkea kirkkausarvo mahdollistaa esitykset päivänvalossa tai valaistuissa huoneissa
- **●** Joustava asennus sallii etu- ja takaprojisoinnin
- **●** Näköakseliprojektiot pysyvät suorakulmaisina, samoin kulmaprojisoinnit kehittyneellä trapetsikorjauksella
- **●** tulolähde tunnistetaan automaattisesti
- **●** Hyvin kirkas projisointi lähes missä tahansa ympäristössä
- **●** Tukee erottelukykyjä 4K UHD:hen saakka terävien ja selkeiden kuvien tuottamiseksi
- **●** DLP®- ja BrilliantColor™-teknologiat Texas Instrumentsilta
- **●** Keskikohtaan sijoitettu linssi asennuksen helpottamiseksi
- **●** Vaakasuoran ja pystysuoran linssin siirto
- **●** Verkko valmiina yhteensovittamista ja järjestelmän hallintaa varten RJ45:n kautta
- **●** Tiivistetty moottori pölyn ja savun vaikutusten minimoimiseksi
- **●** Varkaudeneston turvaominaisuuksiin kuuluu: Kensington-turvakolo, -turvapalkki.
- **●** Sisäinen HDBaseT-vastaanotin. HDBaseT™-käyttöliittymä, jossa tuki HD-video-sisällön jakelulle, digitaaliselle audiosisällölle, RS232:lle, RJ45:lle ja infrapunatoiminnolle vakio-CAT5e/6 LAN -kaapelilla
- **●** Edistynyt laser-fosfori-valokone ylivoimaista kirkkautta ja värien yhdenmukaisuutta varten
- **●** Laser-design mahdollistaa enintään 20 000 tunnin käyttöiän

### Projektorin toiminnot

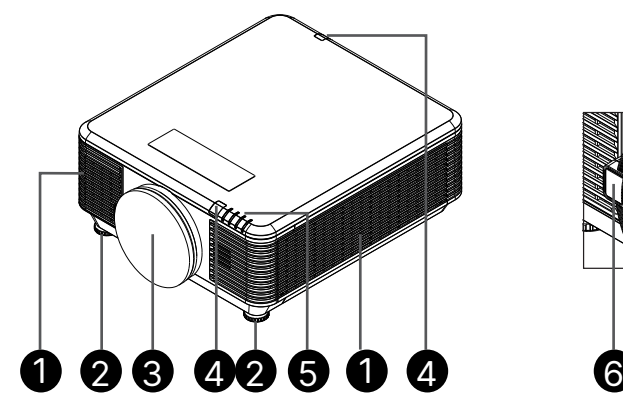

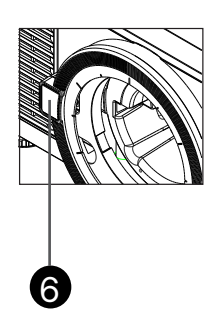

- **1.** Ilma-aukot (otto)
- **2.** Kallistusjalka
- **3.** Linssinsuodatinsieni
- 
- **4.** IR-vastaanotin
- **5.** LED-merkkivalo
- **6.** Linssin vapautuspainike

#### **Tärkeää:**

Projektorin tuuletusaukot tarjoavat hyvän ilmankierron, joka pitää projektorin valonlähteen viileänä. Älä tuki tuuletusaukkoja.

### <span id="page-13-0"></span>Muistilaitteiden liittämiseen

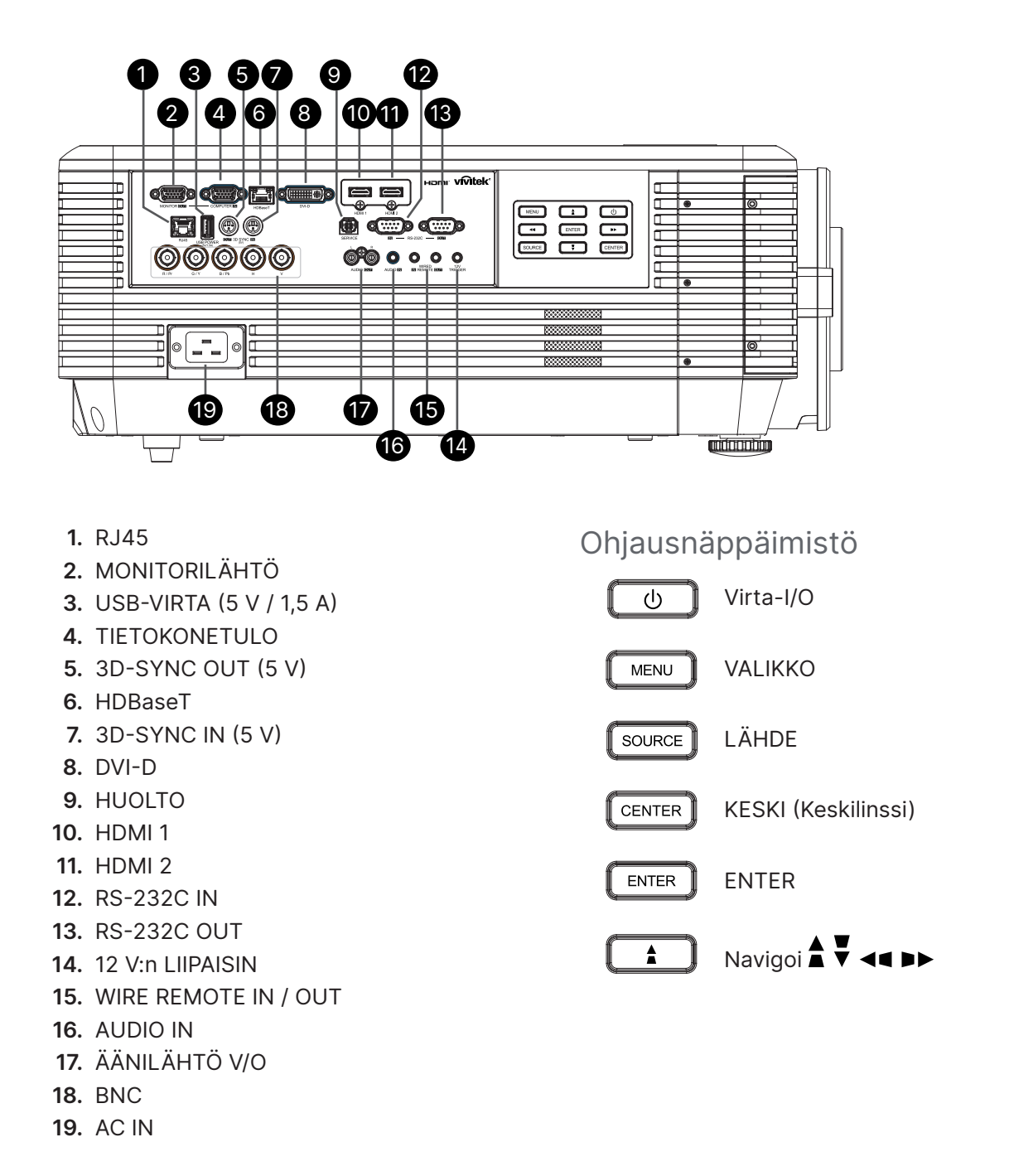

#### **Huomautus:**

- **●** Voidaksesi käyttää tätä toimintoa sinun on suoritettava liitäntä ennen kuin käynnistät/sammutat projektorin.
- **●** Näytön valmistaja toimittaa näytön säätimet ja tukee niitä.
- **●** Älä käytä tätä liitintä mihinkään muuhun kuin tarkoitettuun käyttöön.

#### **Varoitus:**

Irrota turvallisuusvarotoimena kaikki projektorin virtajohdot ja liitetyt laitteet ennen liitäntöjen tekemistä.

### <span id="page-14-0"></span>Kaukosäädin (SRC) + Toiminto

- **1.** Infrapunalähetin
- **2.** Virta päällä
- **3.** Virta pois
- **4.** ZOOM +
- **5.** FOCUS +
- **6.** FOCUS -
- **7.** ZOOM -
- **8.** TESTIKUVIO
- **9.** LINSSINSIIRTO
- **10.** Navigoi
- **11.** Valikko
- **12.** Poistu
- **13.** TYHJÄ
- **14.** AUTO PC
- **15.** TILA
- **16.** KUVASUHDE / ID 3
- **17.** VGA / ID 1
- **18.** KOMPONETTI / ID 2
- **19.** HDMI1 / ID 4
- **20.** HDMI2 / ID 5
- **21.** 3G-SDI / ID 7 (Ei käytettävissä)
- **22.** Displayport / ID 8 (Ei käytettävissä)
- **23.** DVI / ID 6
- **24.** HDBaseT / ID 9
- **25.** TYHJENNÄ
- **26.** Pysäytä / ID 0
- **27.** ASETA TUNNUS
- **28.** Lankaliitäntä

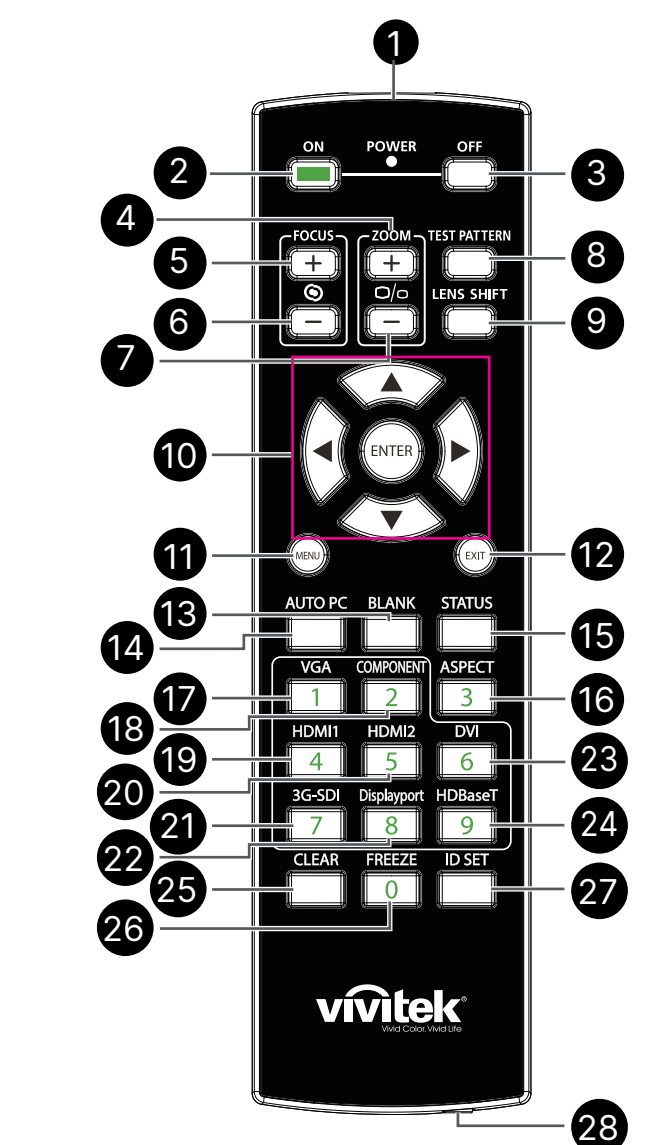

**Tärkeää:**

1. Vältä käyttämästä projektoria kirkkaassa loistelamppuvalaistuksessa. Tietyt korkeataajuuksiset loistevalot voivat häiritä kaukosäätimen toimintaa.

2. Varmista, ettei kaukosäätimen ja projektorin välillä ole esteitä. Jos kaukosäätimen ja projektorin välillä on esteitä, voit heijastaa signaalin joidenkin heijastavien pintojen, kuten projektorin valkokankaan, kautta.

3. Projektorin painikkeilla ja näppäimillä on samat toiminnot kuin kaukosäätimen vastaavilla. Tässä käyttöoppaassa toiminnot kuvataan kaukosäätimeen perustuen.

#### <span id="page-15-0"></span>Aseta ohjaustunnusnumero

Valitse ohjaustunnusnumerovalinta ja paina sitten Enter-painiketta. Suurenna numeroa ►-painikkeella tai vähennä ◄-painikkeella. Tämä valinta on käytettävissä, kun projektorin tunnusohjaus on kytketty päälle.

#### Aseta kaukosäätimen tunnusnumero

Pidä kaukosäätimen ASETA TUNNUS -painiketta painettuna noin 5 sekuntia, virran LEDmerkkivalo vilkkuu säännöllisesti punaisena. Paina kahta numeroa rauhallisesti asettaaksesi halutun tunnusnumeron. Virran LED-valo vilkkuu, kun kaukosäädin on vahvistanut asetuksen.

### Pidä ASETA TUNNUS

-painiketta painettuna noin 5 sekuntia

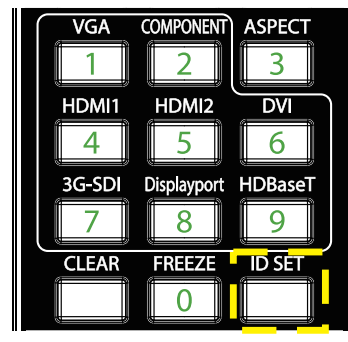

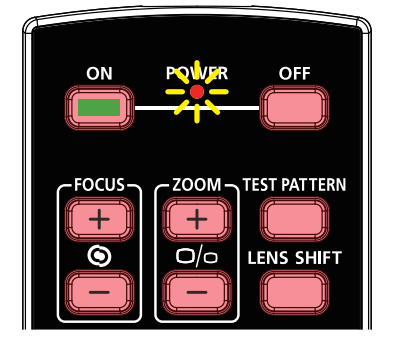

Virran LED-valo vilkkuu Paina kahta numeroa tunnusnumeron asettamiseksi

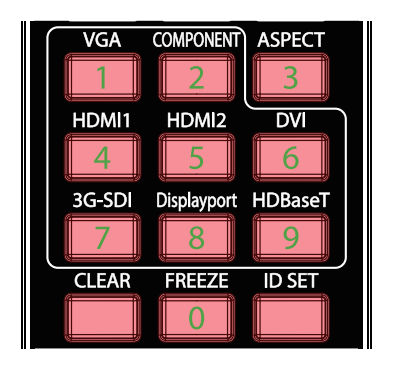

#### **Huomautus:**

Tunnusnumeron asettaminen korvaa asettamasi tunnusnumeron. Voit asettaa tunnusnumeron suoraan, jos haluat antaa kaukosäätimelle uuden tunnusnumeron.

#### Pyyhi kaukosäätimen tunnusnumero

Asetettu tunnusnumero korvataan, kun uusi tunnusnumero asetetaan. Voit painaa ASETA TUNNUS - ja TYHJENNÄ-painiketta pyyhkiäksesi kaukosäätimen tunnusnumeron.

Paina samanaikaisesti ASETA TUNNUS - ja TYHJENNÄ-painiketta

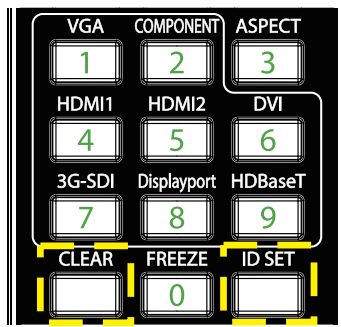

Painikkeiden taustavalo vilkkuu kerran

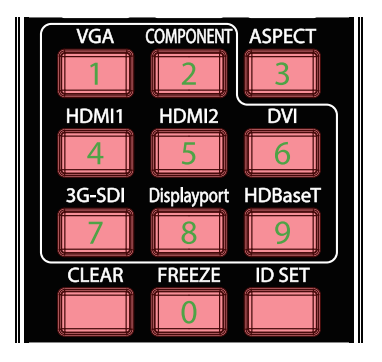

#### <span id="page-16-0"></span>Käyttöalue

- **●** Kaukosäädin ohjaa projektoria infrapunalähetyksellä.
- **●** Ei ole välttämätöntä osoittaa kaukosäätimellä suoran projektoriin.
- **●** Kaukosäädin toimii oikein noin 10 metrin säteellä ja 15 aseteen kulmassa projisointitason ylätai alapuolella.

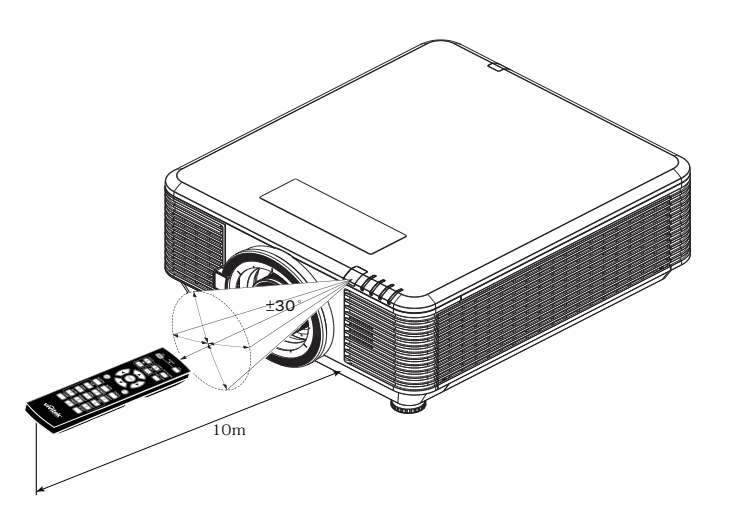

#### **Huomautus:**

Jos projektori ei vastaa kaukosäätimen komentoihin, siirry hieman lähemmäs tai vaihda paristot.

#### Paristot

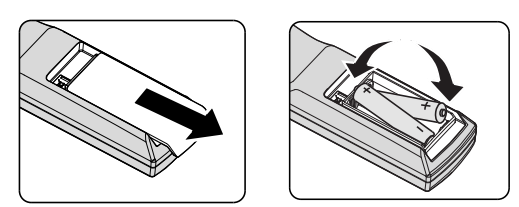

- **●** Liu'uta paristolokeron kansi SISÄÄN/ULOS.
- **●** Aseta paristo positiivinen puoli ylöspäin.

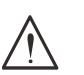

#### **Vaara:**

1. Käytä ainoastaan AAA-paristoja (Alkali-paristot ovat suositeltavia).

- 2. Hävitä käytetyt paristot paikallisten määräysten mukaisesti.
- 3. Poista paristot, kun projektoria ei käytetä pitkään aikaan.

### <span id="page-17-0"></span>Asennusopas

#### Tarkista asennuspaikka

- **●** Virran syöttämiseksi on käytettävä 3-lehtistä (maadoitusjohtimellista) pistoketta oikean maadoituksen ja tasoitetun maadoituspotentiaalin varmistamiseksi kaikille projektorijärjestelmän laitteille.
- **●** Käytä projektorin mukana tulevaa virtajohtoa. Jos osia puuttuu, muuta laatukelpoisuuden täyttävää virtajohtoa, jossa on 3-lehtinen (maadoitusjohtimellinen) pistoke; ÄLÄ KÄYTÄ 2-LEHTISTÄ PISTOKETTA.
- **●** Tarkista onko jännite vakaa, onko maadoitus tehty oikein, ja ettei sähkövuotoja ole.
- **●** Mittaa kokonaisvirrankulutus, ja varmista, että se on korkeampi kuin turvallisuuskapasiteetti välttääksesi turvallisuusongelmat ja oikosulun.
- **●** Kytke korkean paikan tila päälle, kun laitetta käytetään korkean paikan alueilla
- **●** Projektorin voi asentaa ja se toimii oikein ilman kulma- tai suuntausrajoituksia.
- **●** Varmista, että asennuskannattimet on kiinnetty lujasti, ja että ne kantavat projektorin painon.
- **●** Vältä asentamista lähelle ilmastointikanavaa tai subwooferia.
- **●** Vältä asentamista sijainteihin, joissa on korkea lämpötila, riittämätön jäähdytys ja runsaasti pölyä.
- **●** Pidä etäällä loistelampuista (> 1 metri) välttääksesi infrapunahäiriöstä aiheutuvia toimintahäiriöitä
- **●** Varmista VGA IN -liitin on liitetty tiukasti VGA IN -porttiin. Molemmille puolille tiukasti kiinnitetyt ruuvit varmistavat oikean liitännän ja johtosignaalin optimaalisen näytön saavuttamiseksi.
- **●** AUDIO IN -liitin tulee liittää AUDIO IN -porttiin. ÄLÄ liitä sitä AUDIO OUT -porttiin tai muihin portteihin, kuten BNC, RCA.
- **●** Ennen kuin kytket virran PÄÄLLE, varmista, että signaalikaapeli on liitetty oikein. Välttääksesi projektorin vahingoittumisen käynnistettäessä ja käytettäessä, ÄLÄ liitä tai irrota signaalikaapelia tai virtajohtoa.

### Jäähdytyshuomautukset

#### Ilmanpoisto

- **●** Varmista, ettei ilmanpoiston edessä ole 50 cm:n etäisyydellä mitään esteitä kunnollisen jäähdytyksen varmistamiseksi.
- **●** Ilmanpoisto ei saa sijaita toisen projektorin linssin edessä, jotta vältytään kuvan vääristymiltä.
- **●** Pidä ilmanpoisto vähintään 100 cm:n etäisyydellä muiden projektorien ilmanotoista
- **●** Projektori tuottaa käytön aikana hyvin suuren määrän kuumuutta. Sisäinen tuuletin haihduttaa projektorin kuumuuden sammutettaessa, ja tämä prosessi kestää jonkin aikaa. Kun projektori siirtyy VALMIUSTILAAN, paina vaihtovirtapainiketta kytkeäksesi projektorin pois päältä ja irrota virtajohto. ÄLÄ irrota virtajohtoa sammutuksen aikana, se voi vahingoittaa projektoria. Viivästynyt lämmön säteily vaikuttaa myös projektorin käyttöikään. Sammutusprosessi vaihtelee käytetyn mallin mukaan. Varmista kuitenkin aina, että irrotat virtajohdon, kun projektori siirtyy VALMIUSTILAAN.

#### Ilmanotto

- **●** Varmista, ettei mikään kohde estä ilmanottoa 30 cm:n etäisyydellä.
- **●** Pidä ilmanotto etäällä lämmönlähteistä
- **●** Vältä hyvin pölyisiä alueita

#### <span id="page-18-0"></span>Asennushuomautus

**●** Projektorin asennukselle ei ole kulmarajoitusta

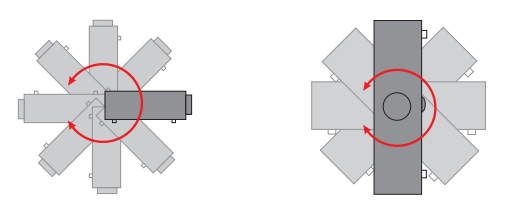

**●** Varmista > 500 mm:n (19,7 tuuman) minimitila kaikkien poistoaukkojen ympärillä.

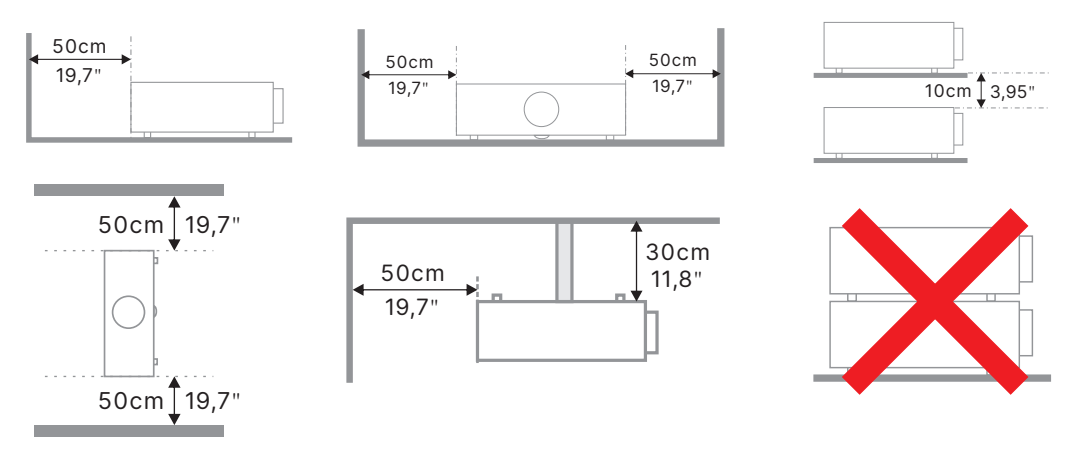

**●** Kun projektoria käytetään suljetussa tilassa, varmista, ettei suljetun tilan ilman lämpötila ylitä suurinta sallittua käyttölämpötilaa projektorin ollessa käynnissä, ja ettei ilman otto- ja poistoaukkoja ole tukittu.

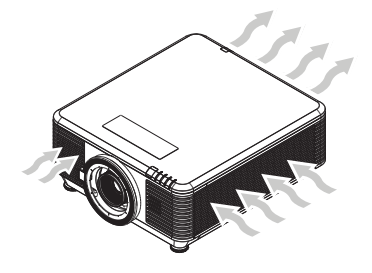

- **●** Varmista, etteivät ilmanottoaukot kierrätä kuumaa ilmaa tai poistoaukoista tulevaa poistoilmaa, se voi saada laitteen sammumaan, vaikka kotelon lämpötila olisi hyväksyttävällä käyttölämpötila-alueella.
- **●** Kaikkien koteloiden tulee läpäistä sertifioitu lämpöarviointi jotta varmistetaan, ettei projektori kierrätä poistoilmaa.

### Asetus- ja projisointivalinnat

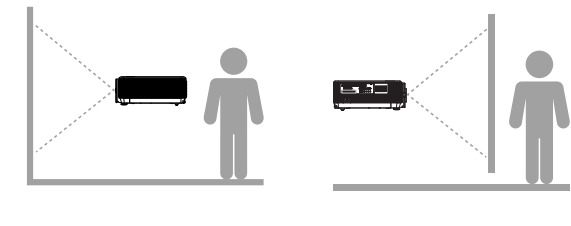

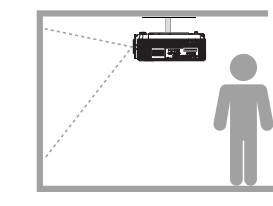

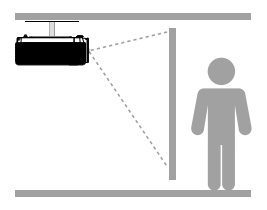

**Etu Taka Katto etu Katto taka**

### <span id="page-19-0"></span>Projektorin kiinnitys

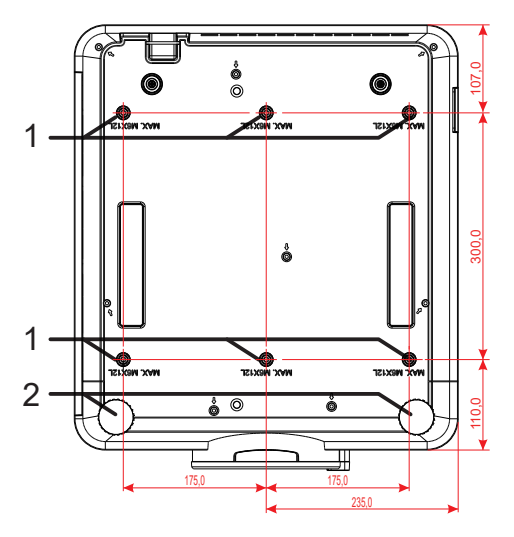

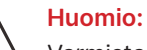

Varmista asentaessasi, että käytät vain ULlistattuja kattokiinnikkeitä.

Käytä kattoasennukseen hyväksyttyjä asennuslaitteita ja M6-ruuveja, joiden maksimisyvyys on 12 mm (0,47 tuumaa).

kattokiinnityksen on oltava rakenteeltaan sopivan muotoinen ja riittävän tukeva. Kattokiinnityksen kuormakapasiteetin on oltava suurempi kuin asennetun laitteen, ja lisävarotoimena sen on pystyttävä kantamaan kolme kertaa laitteen paino 60 sekunnin ajan.

### Mukautetun telinekiinnitysasennuksen vaatimuksenmukaisuudet

Mukautetussa design-kiinnitysasennuksessa, kuten pystyasennus, noudata seuraavia ohjeita:

- **●** Kiinnitä projektori kiinnikkeeseen tiukasti 6 ruuvilla.
- **●** Ruuvinreiän keskimitta: 300 × 350 (kierre = 175) mm
- **●** Varmista tukeva alustadesign, joka kantaa projektorin painon ja estää kaatumisen.

#### **Huomautus:**

Alla oleva piirros on vain viitteellinen. Se ei ole tarkka telineen mallipiirustus.

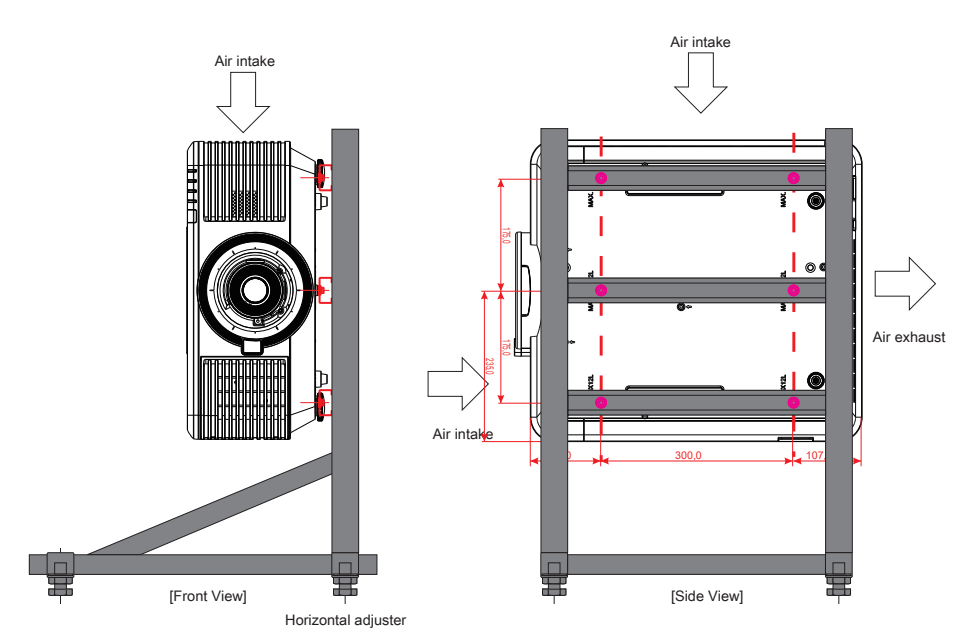

### <span id="page-20-0"></span>Valinnaisen linssin asentaminen tai irrottaminen

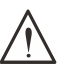

#### **Vaara:**

1. Älä ravista projektoria tai linssikomponentteja tai altista niitä suurelle paineelle, koska projektori ja linssikomponentit sisältävät tarkkuusosia.

2. Ennen linssin irrottamista tai asentamista sammuta projektori, odota tuulettimien pysähtymistä ja kytke virtakytkin pois päältä.

- 3. Älä kosketa linssin pintaa irrottaessasi tai asentaessasi linssiä.
- 4. Älä altista linssin pintaa sormenjäljille, pölylle tai öljylle.
- 5. Älä naarmuta linssin pintaa.
- 6. Työskentele pehmeällä kankaalla päällystetyllä tasaisella pinnalla, jotta linssi ei naarmuuntuisi.
- 7. Jos irrotat ja varastoit linssin, aseta projektoriin linssinsuojus pölyltä ja lialta suojaamista varten.

#### Uuden linssin asentaminen

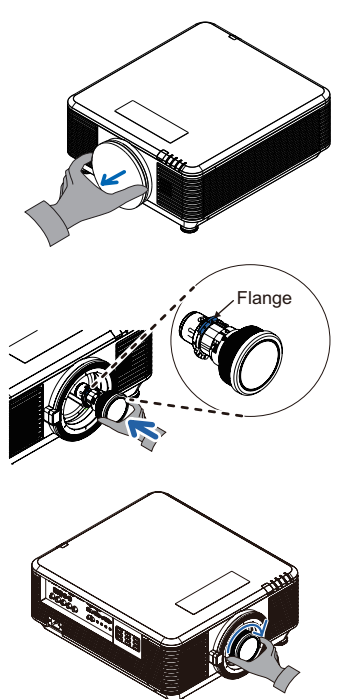

Irrota linssinsuodatinsieni.

Kohdista ja sijoita laippa oikein, kuten kuvassa.

Käännä linssiä myötäpäivään, kunnes se napsahtaa paikalleen.

#### Linssin irrottaminen projektorista

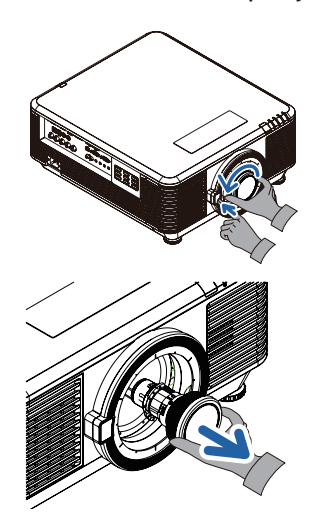

Avaa lukitus painamalla LINSSIN VAPAUTUS -painiketta.

Ota linssistä kiinni.

Kierrä linssiä vastapäivään. Asennettu linssi irtoaa.

Vedä projektorin linssi varovasti pois.

#### <span id="page-21-0"></span>Linssisarjat

Projektorille on käytettävissä kahdeksan valinnaista sähkölinssityyppiä, kuta seuraavassa taulukossa. Saat lisätietoja ottamalla yhteyden Vivitekin valtuutettuun jälleenmyyjään.

#### Linssiryhmä (valinnainen)

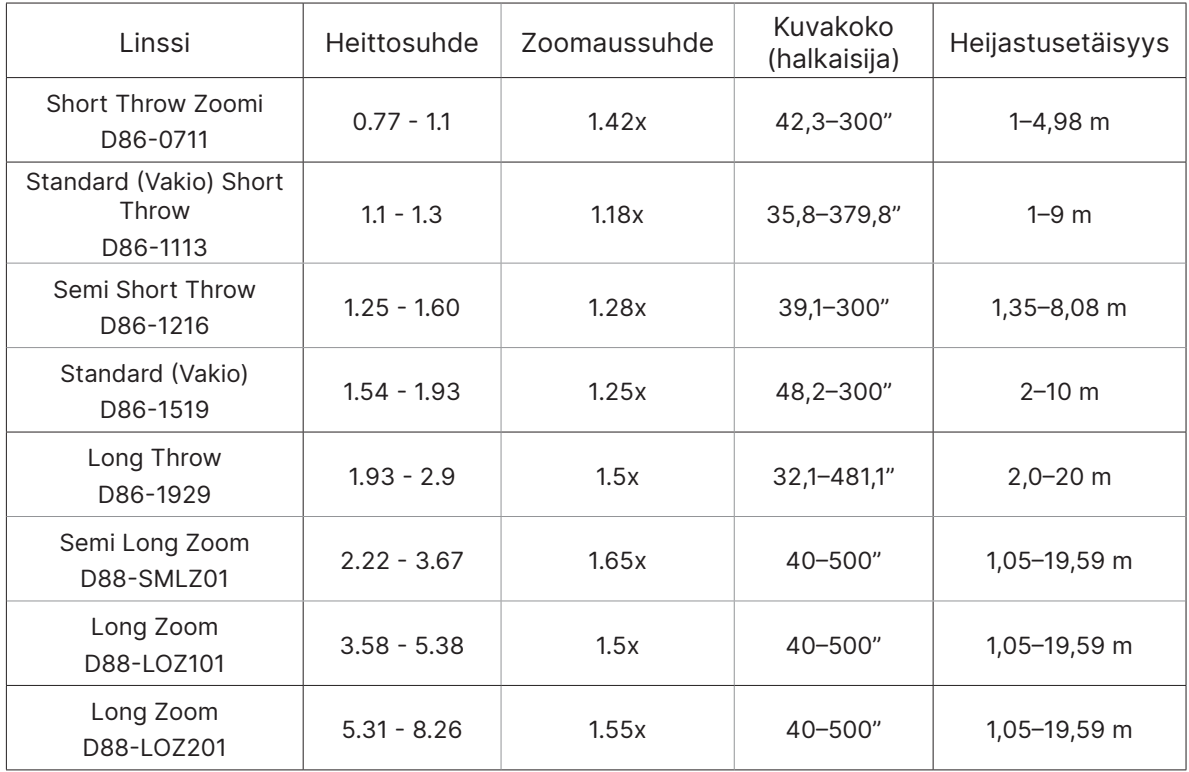

#### **Huomautus:**

Paras suorituskyky yllä esitetyillä zoomilinsseillä on pystysiirron sisällä -40–50 %, vaakasiirron sisällä ±13 %, projektori tukee laajempaa säädettävää siirtoaluetta asennuksen joustavuutta varten.

### <span id="page-22-0"></span>Projektorin aloitusopas

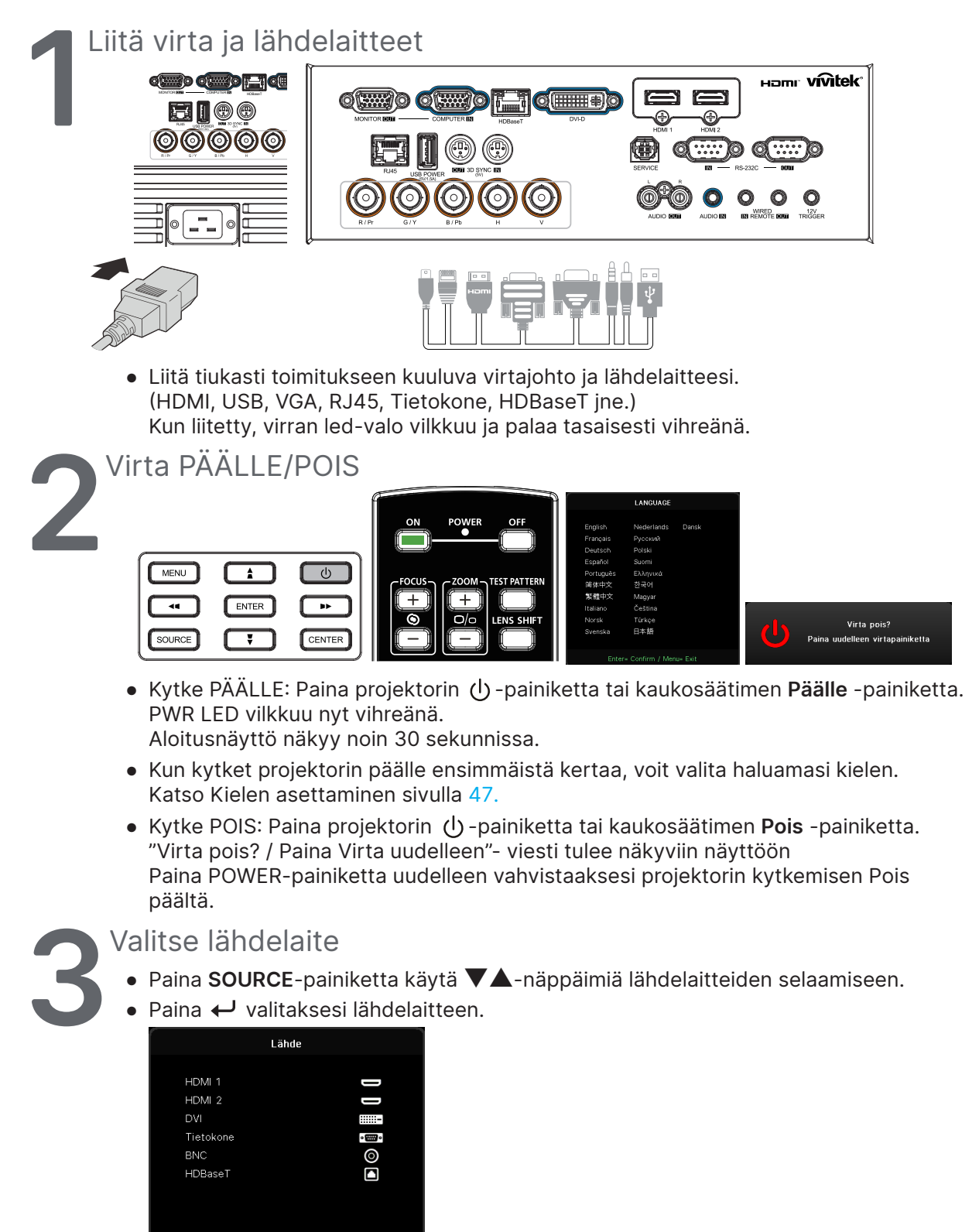

#### **Huomautus:**

Komponentti on tuettu RGB:n kautta komponenttisovittimeen.

Käyttämällä yhtä HDBaseT CAT5e (yllä) -kaapelia, projektori tukee HDBaseT-yhteyttä 100 m etäisyyteen.

<span id="page-23-0"></span>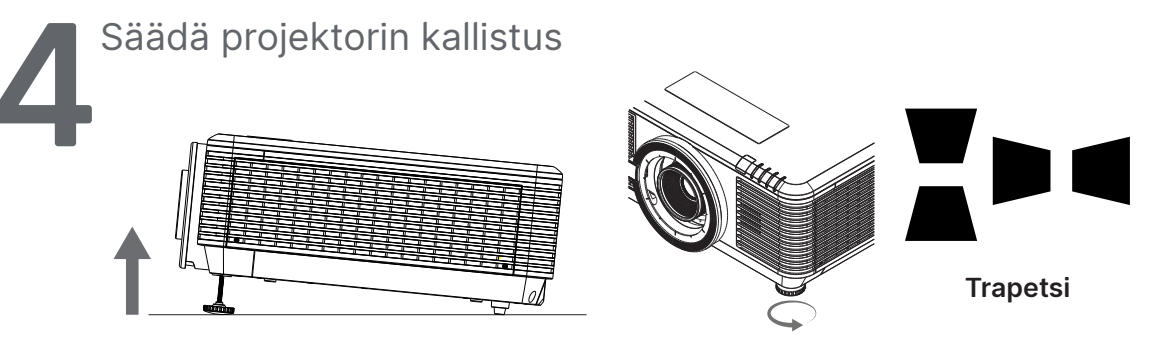

- **●** Kohottaaksesi kallistuskulmaa, kierrä sekä vasenta että oikeaa kallistusjalkaa vastapäivään.
- **●** Paina KEYSTONE-painiketta säätääksesi näytön kallistusta. Trapetsikorjaussäädin tulee näkyviin näyttöön. Korjaa kuvaa painamalla P-trapetsikorjauksen / / A -painikkeita. Korjaa kuvaa painamalla V-trapetsikorjauksen  $\blacksquare$  /  $\blacksquare$  -painikkeita.

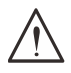

**Huomio:** Projektoria asennettaessa

1. Projektorin pöydän tai telineen on oltava tasainen ja tukeva.

2. Sijoita projektori niin, että se on kohtisuorassa heijastusnäyttöön nähden.

3. Varmista, että kaapelit on sijoitettu suojattuun paikkaan. Muuten niihin voi kompastua.

#### Projisoidun kuvan sijainnin säätäminen linssin siirtoa käyttäen

Projektorissa on sähköinen linssinsiirto-ominaisuus; kuvaa voi siirtää pysty- tai vaakasuunnassa projektoria siirtämättä. Linssinsiirtoalue näytetään prosentteina kuvan korkeudesta ja leveydestä, maksimi pystysiirtoalue voi olla enintään 70 % ylös kuvan korkeudesta ja 50 % alas kuvan korkeudesta. Maksimi vaakasiirtoalue on 15 % kuvan leveydestä oikealle ja vasemmalle. Katso alla oleva kuva.

#### Linssinsiirron vaihteluvälikaavio

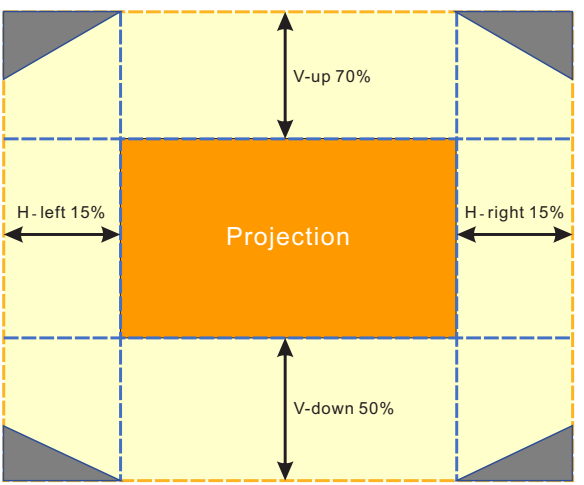

-Alue on linssinsiirron raja

#### **Huomautus:**

Projektori on varustettu linssinkiinnitysreiän sisällä olevalla turvakytkimellä. Projisointilinssin on oltava asennettu projektoriin ennen virran päälle kytkemistä, muuten projisointia ei voi käynnistää.

OSD-valikossa on Linssin lukitustoiminto, jolla linssin ohjaussäädön voi ottaa pois käytöstä mahdollisen väärän käytön välttämiseksi säätöjen tekemisen jälkeen. Varmista, että otat lukon pois käytöstä ennen linssin ohjauksen suorittamista.

# <span id="page-24-0"></span>**3. Kuvaruutunäytön (OSD) valikkoasetukset**

### OSD-valikon säätimet

On-Screen Display (OSD) -valikko antaa tehdä kuvansäätöjä, muuttaa erilaisia asetuksia ja tarkistaa projektorin nykyisen tilan.

#### Kuvaruutuvalikossa navigointi

Voit käyttää kaukosäätimen tai projektorin säätöpainikkeita navigointiin ja muutosten tekemiseen kuvaruutuvalikossa.

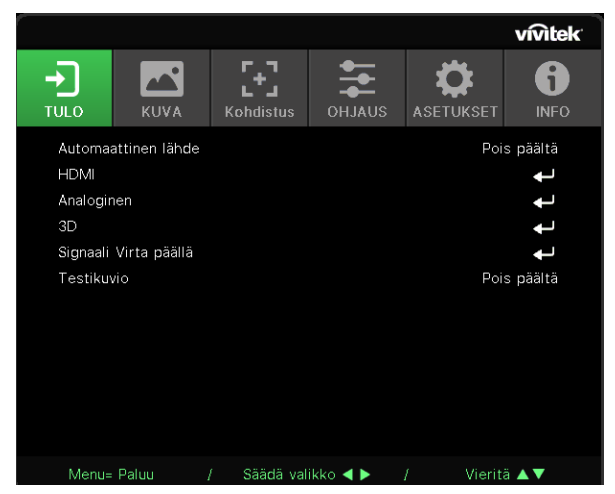

- **●** Avaa OSD-valikko painamalla MENU-painiketta.
- **●** Ylävalikkokuvakkeita on kuusi. Paina ◄ / ►-painikkeita valitaksesi valikoita.
- **●** Paina ▼/▲-painikkeita selataksesi alavalikoita.
- **●** Paina ◄ / ►-painikkeita muuttaaksesi alavalikoiden asetuksia.
- Paina  $\leftarrow$  siirtyäksesi edistyneiden alavalikkojen asetuksiin
- **●** Sulje OSD-valikko tai poistu alavalikosta painamalla MENU-painiketta
- **●** Palaa edelliseen valikkoon painamalla EXIT-painiketta.

#### **Huomautus:**

Videolähteen mukaan kaikki kuvaruutuvalikkokohteet eivät ole käytettävissä. Esimerkiksi Vaaka-/ pystyasento-kohteita Tietokone-valikossa voi muokata vain, kun projektori on liitetty tietokoneeseen. Toiminnot, jotka eivät ole käytettävissä, näkyvät himmennettyinä.

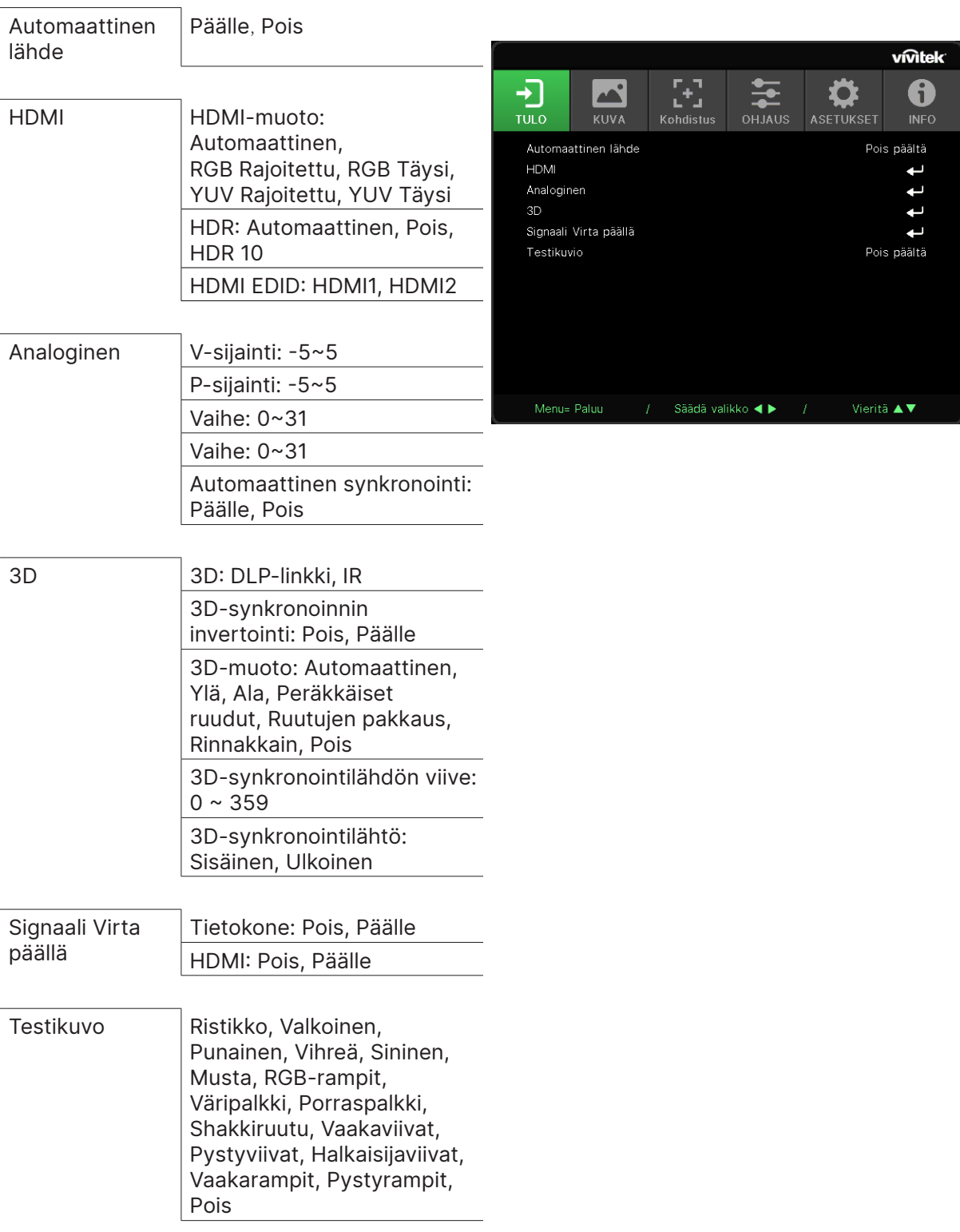

### <span id="page-25-0"></span>TULO-valikko

### Automaattinen lähde

- **●** Käytä ◄/►-näppäimiä Päälle/Pois-asettamiseen.
- **● Päälle:** Antaa projektorin etsiä tulosignaalia automaattisesti.
- **● Pois:** Valitse tulosignaali manuaalisesti.

#### <span id="page-26-0"></span>HDMI

- **•** Paina → ja käytä ▼/▲-näppäimiä alavalikkojen selaukseen
- **● HDMI-muoto:** Aseta HDMI-muoto. Automaattinen: Tunnistaa väriavaruuden automaattisesti HDMI-tietokehyksen mukaisesti. RGB Rajoitettu: Pakota valitsemaan rajoitetun alueen RGB-väriavaruus. RGB Täysi: Pakota valitsemaan täyden alueen RGB-väriavaruus. YUV Rajoitettu: Pakota valitsemaan rajoitetun alueen YUV-väriavaruus. YUV Täysi: Pakota valitsemaan täyden alueen YUV-väriavaruus
- **● HDR:** Käytä ◄/►-näppäimiä Automaattinen-, Pois-, HDR 10 -tilan asettamiseen. Automaattinen: Vaihda HDR-asetukseen automaattisesti, kun HDR sync tunnistetaan. Off (Pois): Tunnistetaanpa HDR sync tai ei, pakota HDR-asetusten sulkeminen. HDR 10: Tunnistetaanpa HDR sync tai ei, pakota HDR-asetusten valitseminen
- **HDMI EDID: Paina → ja käytä V/▲-näppäimiä HDMI1:n, HDMI2:n** Parannettu -valinnan valitsemiseen: Valitse käyttääksesi HDMI 2.0 EDID -valintaa. Vakio: Valitse käyttääksesi HDMI 1.4b EDID -valintaa.

#### Analoginen

- **•** Paina → ja käytä ▼/▲-näppäimiä alavalikkojen selaukseen
- **● V-sijainti:** Käytä ◄/►-näppäimiä näyttösijainnin säätämiseen vaakasuunnassa.
- **● P-sijainti:** Käytä ◄/►-näppäimiä näyttösijainnin säätämiseen pystysuunnassa.
- **● Vaihe:** Käytä ◄/►-näppäimiä taajuuden säätämiseen vähentääksesi analogisen RGB-kuvan vääristymää.
- **● Kello:** Käytä ◄/►-näppäimiä analogisen RGB-kuvan vaakaleveyden säätämiseen.
- **● Automaattinen synkronointi:** Käytä ◄/►-näppäimiä valitaksesi On/Off (Päälle/Pois) image sync -toiminnon lukitsemiseen

#### 3D

- **•** Paina ← ja käytä ▼/▲-näppäimiä 3D-lähteen, synkronointimenetelmän ja 3D-muodon asettamiseen.
- **●** Varmista ennen 3D-asetuksen suorittamista, että tulosignaali, jossa on 3D-synkrointi, on yhdistetty.
- **● 3D:** Käytä ◄/►-näppäimiä 3D-toimintojen ottamiseen käyttöön tai pois käytöstä. DLP-linkki: Ota sisäinen 3D sync käyttöön. IR: Ota ulkoinen 3D sync käyttöön.
- **● 3D-synkronoinnin invertointi:** Käytä ◄/►-näppäimiä 3D-signaalin vaihtamiseen L/R- tai R/Lmuotoon. Päälle: Ota käänteinen signaali käyttöön.
	- Pois: Seuraa vastaanotettu signaalin synkronointia.
- **● 3D-muoto:** Paina ↓ ja käytä ▼/▲-näppäimiä 3D-muototyypin valitsemiseen: Automaattinen, Ylä, Ala, Frame Sequential, Frame Packing, Side By Side, Pois.
- **● 3D Sync Tulo -viive:** Käytä ▼/▲-näppäimiä 3D-synkronointiviiveen säätämiseen:
- **● 3D-synkronointilähdön viive:** Käytä ▼/▲-näppäimiä säätääksesi viiveen lähtö-3Dsynkronoinnille.
- **● 3D-synkronointilähtö:** Käytä ◄/►-näppäimiä valitaksesi 3D-muototyypin: Sisäinen: 3D Sync on peräisein sisäisestä synkronointigeneraattorista. Ulkoinen: 3D Sync on peräisin ulkoisesta tuloliittimestä.

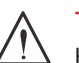

#### **Tärkeää:**

Henkilöt, joilla on seuraavia vaivoja tai ominaisuuksia, tulee katsoa 3D-kuvia varovasti:

#### Alle kuusivuotiaat lapset

Henkilöt, jotka ovat herkkiä tai allergisia, valolle, sairaat ja henkilöt, joilla on sydän- ja verisuonitautien historia.

<span id="page-27-0"></span>Henkilöt jotka ovat väsyneitä tai unen puutteessa

Henkilöt, jotka ovat lääkkeiden tai alkoholin vaikutuksen alaisia.

3D-kuvien katselu on normaalisti turvallista. Jotkut henkilöt voivat kuitenkin tuntea olonsa epämukavaksi. Katso lisätietoja ohjeista, jotka 3D League on tarkistanut ja julkaissut 10. joulukuuta 2008. Ohjeissa kehotetaan 3D-kuvia katsovien on pidettävä vähintään 5–15 minuutin tauko aina 30 minuutin tai 1 tunnin välein.

#### Signaali Virta päällä

- Paina → ja käytä **▼/▲**-näppäimiä alavalikkojen selaukseen.
- **● Tietokone:** Käytä ◄/►-näppäimiä asettaaksesi On/Off-valinnan ottaaksesi käyttöön tai pois käytöstä automaattisen käynnistyksen VGA-tulolla.
- **● HDMI:** Käytä ◄/►-näppäimiä asettaaksesi On/Off-valinnan ottaaksesi käyttöön tai pois käytöstä automaattisen käynnistyksen HDMI-tulolla.

#### Testikuvo

**●** Käytä ◄/►-näppäimiä valitaksesi Ristikko, Valkoinen, Punainen, Vihreä, Sininen, Musta, RGB-rampit, Väripalkki, Porraspalkki, Shakkiruutu, Vaakaviivat, Pystyviivat, Halkaisijaviivat, Vaakarampit, Pystyrampit, Pois ottaaksesi testikuviokuvan käyttöön.

### <span id="page-28-0"></span>KUVA-valikko

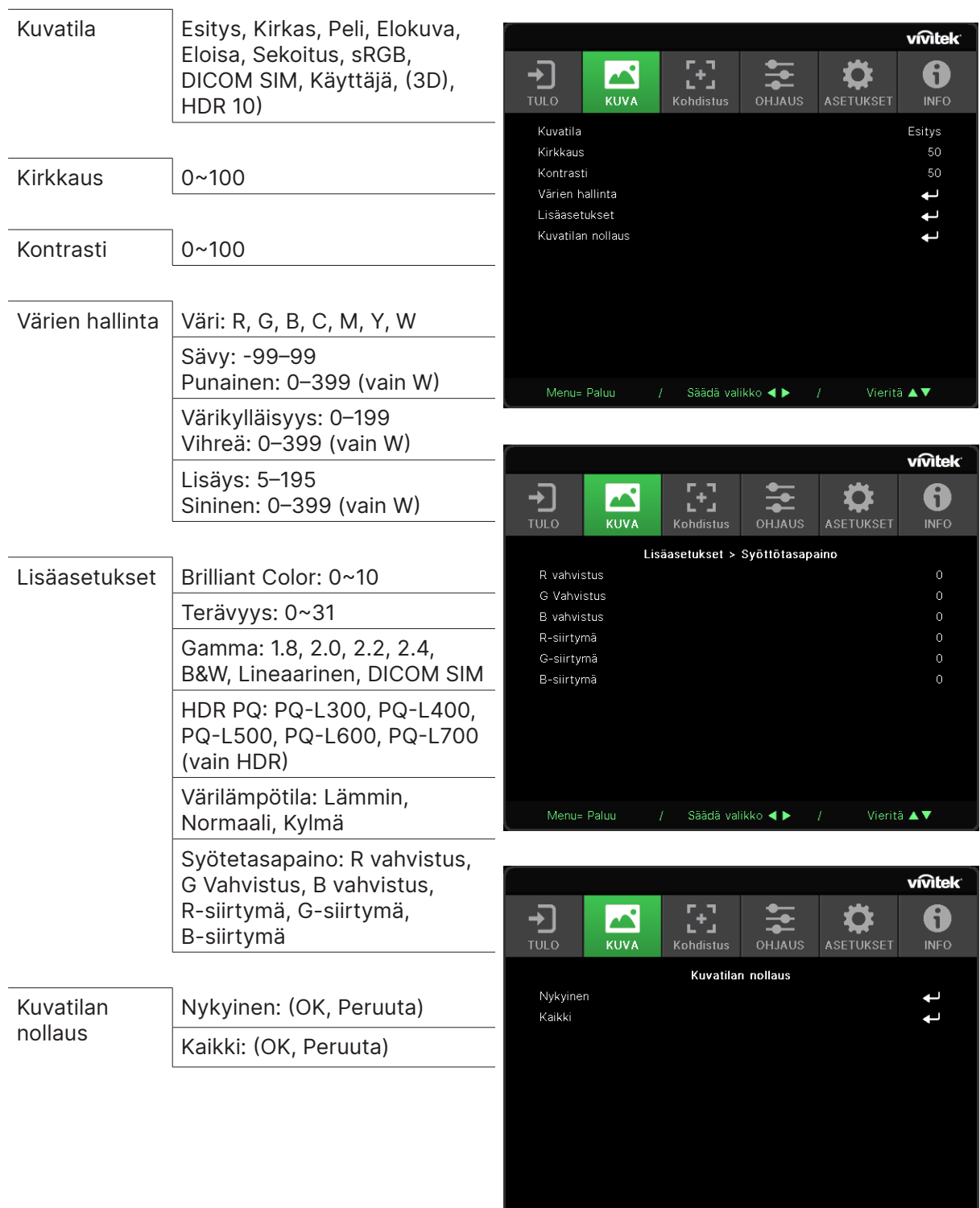

 $\frac{1}{2}$  Säädä valikko ◀ ▶  $\frac{1}{2}$  Vieritä ▲▼

#### <span id="page-29-0"></span>Kuvatila

- **●** Käytä ◄/►-näppäimiä valitaksesi tilan omien tarpeittesi mukaan.
- **● Esitys:** Suositeltava käyttö. Paras projisointivaikutus esityksille.
- **● Kirkas:** Tämä tila sopii sovellusympäristöille, joissa tarvitaan kirkkainta lähtöä.
- **● Peli:** Videopeleissä käytettävä.
- **● Elokuva:** Tarjoamaan hyvä värikylläisyyden, kontrastin ja kirkkauden tasapaino. Suositeltava käyttää pimeässä ympäristössä.
- **● Eloisa:** Tuottamaan eloisia värejä.
- **● Sekoitus:** Tämä tila on sopiva mukaansatempaavaan ympäristöön.
- **● sRGB:** RGB-värien optimointiin luonnonmukaisten kuvien tuottamiseen rajoitetulla kirkkausasetuksella.
- **● DICOM SIM:** Käytetään digitaalisessa kuvannuksessa ja lääketieteellisessä tiedonsiirrossa
- **● Käyttäjä:** Mukauttaminen korostamalla Kirkkautta, Kontrastia, Väriä.
- **● 3D:** Kytkeytyy automaattisesti, kun tunnistetaan 3D sync.
- **● HDR 10:** Kytkeytyy automaattisesti, kun tunnistetaan HDR sync.

#### Kirkkaus

**●** Käytä ◄/►-näppäimiä lisätäksesi tai vähentääksesi kuvan kirkkaustasoa.

#### Kontrasti

**●** Käytä ◄/►-näppäimiä säätääksesi kuvan kontrastitasoa.

#### Värien hallinta

- Paina → ja käytä **▼/▲**-näppäimiä alavalikkojen selaukseen
- **● Väri:**Värin valitsemiseen ja säätämiseen Punainen, Vihreä, Sininen, Sininen, Magenta, Keltainen, Valkoinen).
- **● Sävy:** Käytä ◄/►-näppäimiä värisävyarvon säätämiseen
- **● Värikylläisyys:** Käytä ◄/►-näppäimiä värikylläisyysarvon säätämiseen
- **● Lisäys:** Käytä ◄/►-näppäimiä värin lisäysarvon säätämiseen
- **● Punainen:** Käytä ◄/►-näppäimiä valkoisen värin punaisen arvon säätämiseen
- **● Vihreä:** Käytä ◄/►-näppäimiä valkoisen värin vihreän arvon säätämiseen
- **● Sininen:** Käytä ◄/►-näppäimiä valkoisen värin sinisen arvon säätämiseen
- **●** Näitä kolmea valintaa käytetään koko kuvan värisyöttöalueen säätämiseen. Jos minimaalinen määrä punaista, vihreää tai sinistä näkyy harmailla alueilla, laske vastaavan värin lisäystä. Kun lisäys kasvaa, kuvan kontrasti pienenee.

#### <span id="page-30-0"></span>Lisäasetukset

- **•** Paina → ja käytä ▼/▲-näppäimiä alavalikkojen selaukseen
- **● Brilliant Color:** Käytä ◄/►-näppäimiä säätääksesi kuvan brilliant color -tasoa
- **● Terävyys:** Käytä ◄/►-näppäimiä säätääksesi kuvan terävyyttä
- **● Gamma:** Käytä ◄/►-näppäimiä kuvan eri krominanssitason valitsemiseen. Kun ympäristö valon on niin kirkas, että se voi vaikuttaa projisoituun kuvaan himmeällä alueella. Voit muuttaa gamma-asetusta krominanssin säätämiseksi. Käytettävissä olevat valinnat ovat 1.8, 2.0, 2.2, 2.4, B&W, Lineaarinen, DICOM SIM.
- **● HDR PQ:** Käytä ◄/►-näppäimiä valitaksesi PQ-asetuksia PQ-L300, PQ-L400, PQ-L500, PQ-L600, PQ-L700
- **● Värilämpötila:** Käytä ◄/►-näppäimiä valitaksesi värilämpötilan Lämmin: Tekee kuvasta punertavan valkoisen. Normaali: Valkoisen normaali väri. Kylmä: Tekee kuvasta sinertävän valkoisen.
- **•** Syötetasapaino: Paina ↔ ja käytä ▼/▲-näppäimiä alavalikkojen selaamiseen Käytä ◄/►-näppäimiä valkotasapinon Punaisen, Vihreän ja Sinisen värin Lisäys- ja Poikkeama-arvojen säätämiseen. Lisäys: Säädä Punaisen, Vihreän ja Sinisen kirkkaustaso. Poikkeama: Säädä Punaisen, Vihreän ja Sinisen kontrastitaso.

#### Kuvatilan nollaus

- Paina  $\rightarrow$  ja käytä  $\Psi/\blacktriangle$ -näppäimiä alavalikkojen selaukseen
- **Nykyinen: Paina ←** nollataksesi nykyisen Kuvatilan oletusasetuksiin.
- Kaikki: Paina → nollataksesi kaikki Kuvatilat oletusasetuksiin.

#### **Huomautus:**

"Kuvatilan nollaus" on tarkoitettu nollaamiseen tulosignaalin mukaan.

### <span id="page-31-0"></span>Kohdistus -valikko

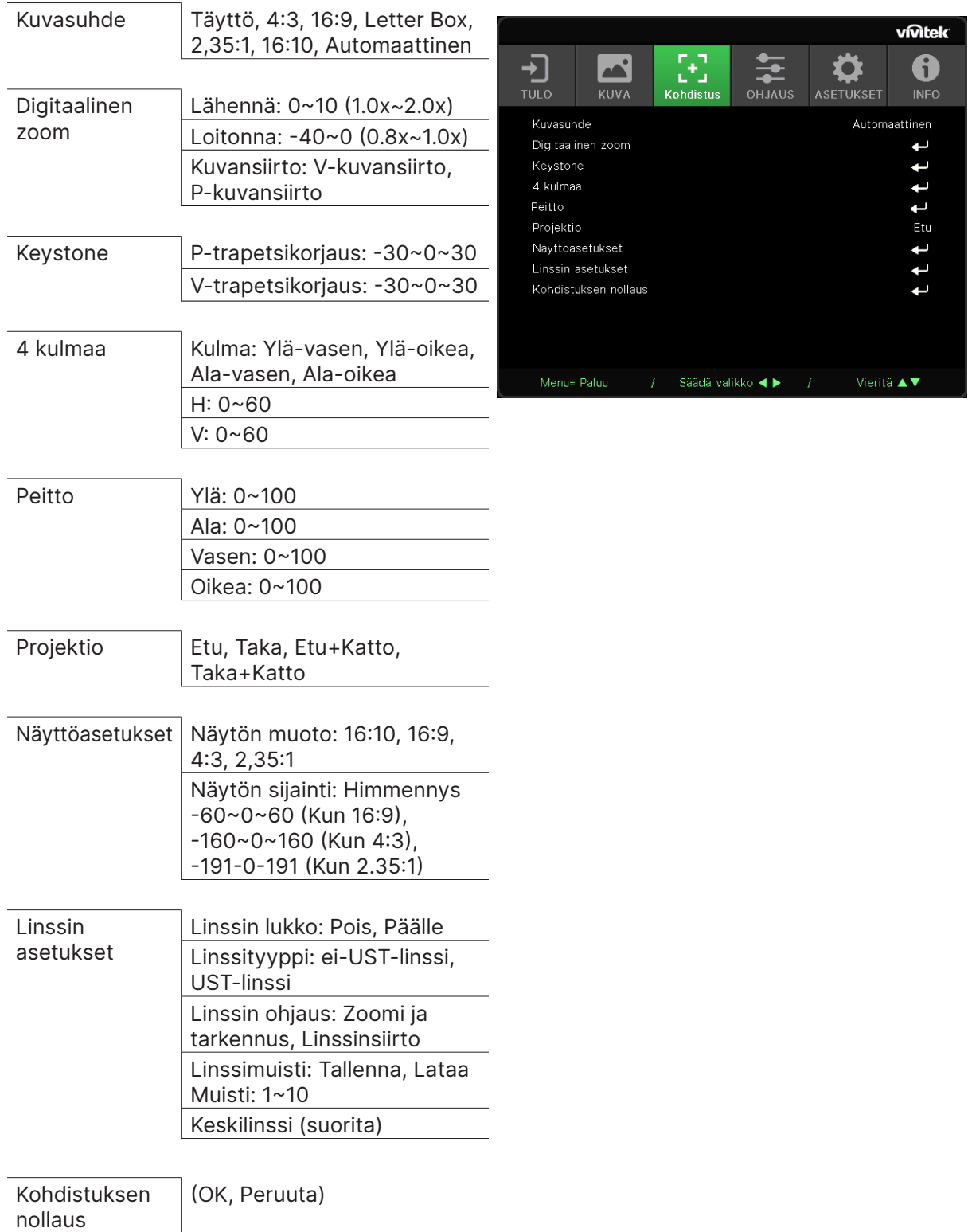

#### <span id="page-32-0"></span>Kuvasuhde

**●** Käytä ◄/►-näppäimiä kuvasuhteen valintaan (Täysi, 4:3, 16:9 tai 16:10, Letter Box, 2,35:1, Automaattinen)

#### Digitaalinen zoom

- **•** Paina → ja käytä ▼/▲-näppäimiä alavalikkojen selaukseen
- **● Lähennä:** Käytä ◄/►-näppäimiä saadaksesi kuvan näyttämään suurentavan sisältöä 0–10-arvolla.
- **● Loitonna:** Käytä ◄/►-näppäimiä saadaksesi kuvan näyttämään pienentävän kuvaa 0–40-arvolla. Säädä Loitonnus nollaa VP-kuvansiirron oletusarvoon.
- **Kuvansiirto: Paina ↓ ja käytä ▼/▲-näppäimiä vaakasuuntaisen kuvansiirron alavalikkojen** selaukseen. Käytä ◄/►-näppäimiä kuvan siirtämiseen vaakasuunnassa (vasen/oikea) Pystysuuntainen kuvansiirto: Käytä ◄/►-näppäimiä kuvan siirtämiseen pystysuunnassa (ylös/alas)

Riippuu loitonnuksesta, ei kiinteä

#### Keystone

- **•** Paina ↓ ja käytä ▼/▲-näppäimiä alavalikkojen selaukseen.
- **● P-trapetsikorjaus:** Käytä ◄/►-näppäimiä säätääksesi kuvan pystyvääristymää. Säädettävissä oleva arvo on ±30.
- **● V-trapetsikorjaus:** Käytä ◄/►-näppäimiä alavalikkojen selaukseen. Säädettävissä oleva arvo on ±30.

#### 4 kulmaa

Tätä toimintoa käytetään asennuksesta tai projisointipinnasta johtuvan kuvanvääristymän korjaamiseen.

- Paina → ja käytä **▼/▲**-näppäimiä alavalikkojen selaukseen.
- **● Kulma:** Käytä ◄/►-näppäimiä kulman valitsemiseen (Ylä-vasen, Ylä-oikea, Ala-vasen, Ala-oikea).
- **● H:** Käytä ◄/►-näppäimiä lisätäksesi tai vähentääksesi vaakasuuntaista arvoa.
- **● V:** Käytä ◄/►-näppäimiä lisätäksesi tai vähentääksesi pystysuuntaista arvoa.

#### Peitto

- Paina  $\leftarrow$  ja käytä  $\nabla/\blacktriangle$ -näppäimiä alavalikkojen selaukseen.
- **●** Ylä: Käytä ◄/►-näppäimiä Peitto-toiminnon arvon säätämiseen näytöllä ylä-, ala-, vasemmalta ja oikealta puolelta.

#### Projektio

- **●** Käytä ◄/►-näppäimiä valitaksesi projektorin sijainnin.
- **● Etu:** Asenna projektori työpöydälle ja projisoi kuva eteenpäin.
- **● Taka:** Asenna projektori työpöydälle ja projisoi kuva näytön takaa.
- **● Etukatto:** Kiinnitä projektori kattokiinnityksellä kattoon ja projisoi kuva eteenpäin.
- **● Takakatto:** Kiinnitä projektori kattoon ja projisoi kuva näytön takaa.

#### Näyttöasetukset

- Paina  $\longleftarrow$  ja käytä  $\nabla/\blacktriangle$ -näppäimiä alavalikkojen selaukseen.
- **● Näytön muoto:** Käytä ◄/►-näppäimiä näytön muodon valitsemiseen vaihtoehdoista 16:10, 16:9, 4:3 ja 2,35:1.
- **● Näytön sijainti:** Käytä ◄/►-näppäimiä säätääksesi näytön sijaintia.

#### <span id="page-33-0"></span>Linssin asetukset

- Paina → ja käytä **▼/▲**-näppäimiä alavalikkojen selaukseen.
- **● Linssin lukko:** Käytä ◄/►-näppäimiä Linssin lukon säätämiseksi Päälle tai Pois.
- **● Linssityyppi:** Käytä ◄/►-näppäimiä Linssityypin säätämiseen ei-UST-linssiksi, UST-linssiksi.
- **● Linssin ohjaus:** Käytä ◄►-näppäimiä säätääksesi linssin tarkennusta. Käytä ◄►-näppäimiä säätääksesi linssin zoomausta. Paina Enter vaihtaaksesi Linssinsiirto-valikon. Paina ▼▲◄► säätääksesi linssinsiirtoa. Paina Enter vaihtaaksesi Linssin ohjausvalikon.
- **Linssimuisti: Paina ↓ ia käytä ▼/▲-näppäimiä alavalikkojen selaukseen.** Tallenna muisti: Paina ↓ valitaksesi muistin, joka on asetettu asetuksen tallennusta varten ja vahvista painamalla ENTER-painiketta. Lataa muisti: Paina  $\leftrightarrow$  valitaksesi halutun muistin ja paina sitten ENTER-painiketta suorittaaksesi linssiasetuksen. projektori säätää Linssinsijainnin, Zoomin ja Tarkennuksen
- **Keskilinssi: Paina → suorittaaksesi Linssinsiirron keskikalibroinnin.**

#### Kohdistuksen nollaus

automaattisesti.

● Paina → nollataksesi kaikki Kohdistukset oletusasetuksiin.

vivitek

### <span id="page-34-0"></span>OHJAUS-valikko

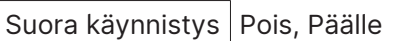

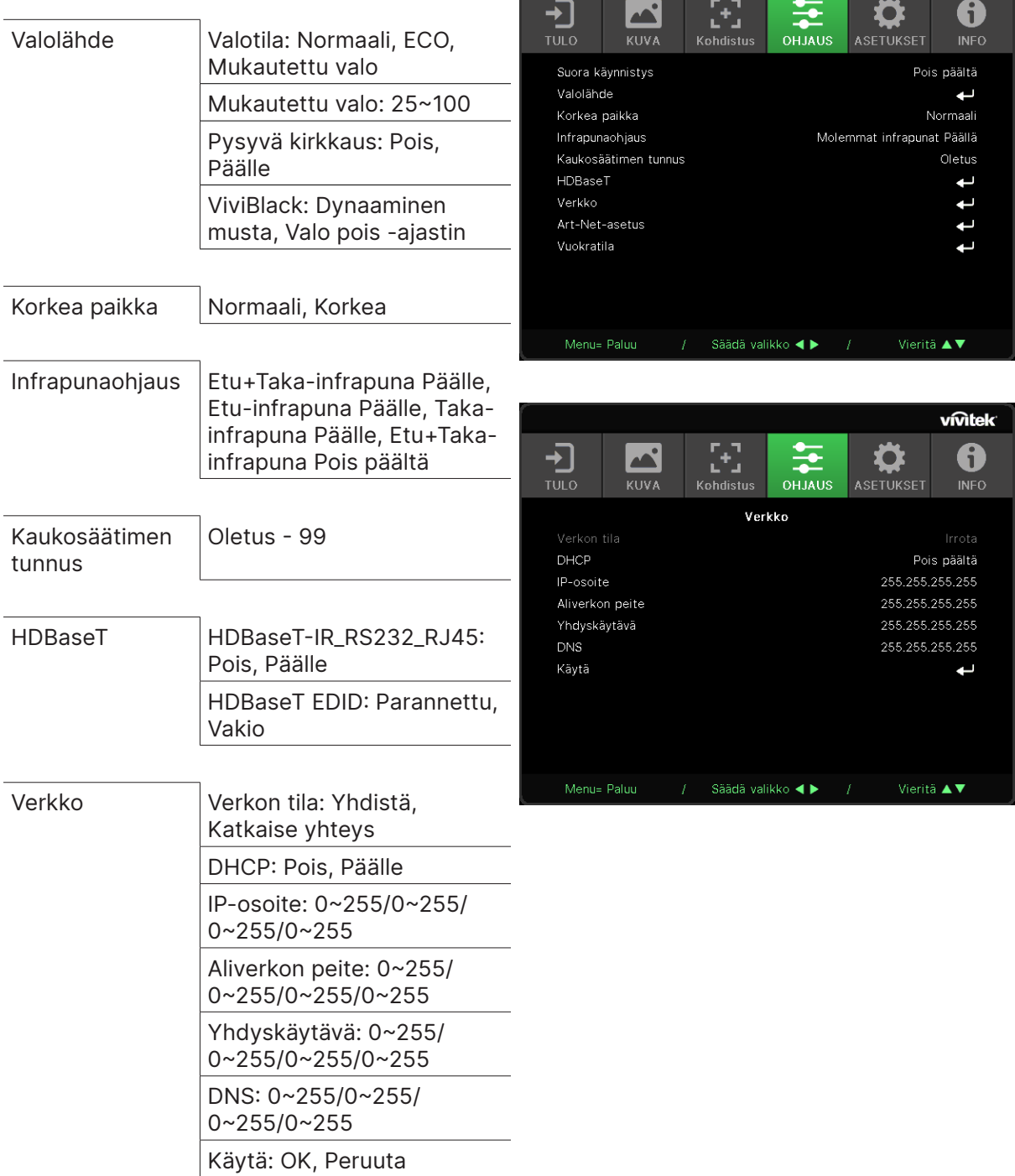

<span id="page-35-0"></span>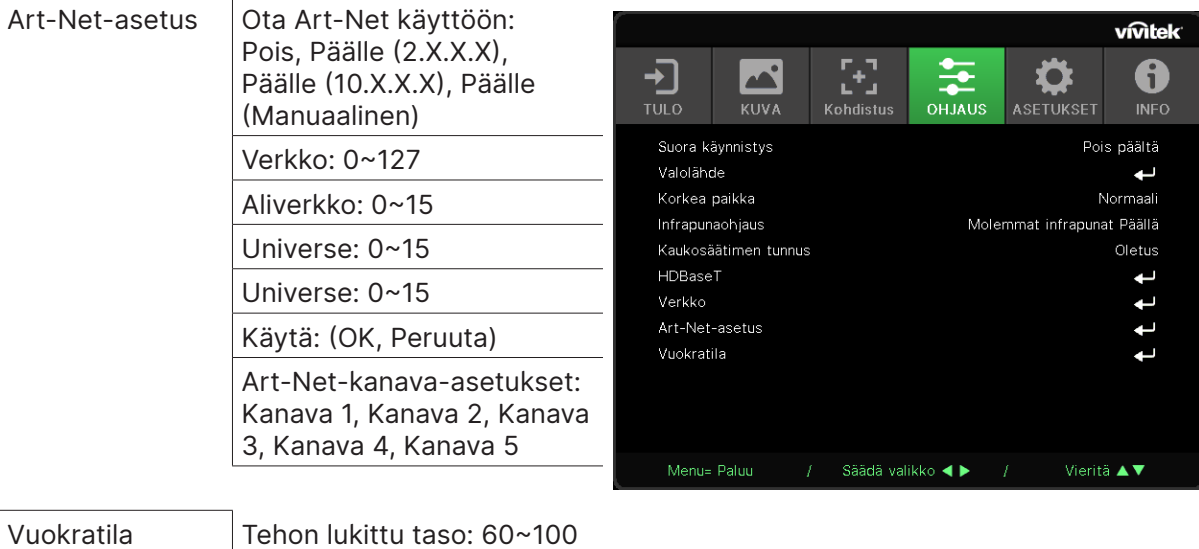

#### Suora käynnistys

**●** Käytä ◄/►-näppäimiä Päälle(Pois-kytkemiseen Tämä toiminto on asetettu oletuksena Pois -tilaan. Kun se on asetettu Päälle, projektori käynnistyy automaattisesti, kun AC-virta kytketään päälle seuraavan kerran. Voit käyttää projektorin käynnistämiseen tätä toimintoa ja virtakytkintä (kaukosäätimen asemesta).

#### Valonlähde

**•** Paina  $\leftarrow$  ja käytä  $\nabla/\blacktriangle$ -näppäimiä alavalikkojen selaukseen.

Tehon lukitun tason nollaus Käytön lukittu aika: Ota pois

Vanhentumisajan nollaus Vaihda salasana: Uusi salasana, Vahvista salasana

käytöstä, käyttöön Käyttö lukittu -asetukset

(HRS): 1~9999

- **● Valotila:** Käytä ◄/►-näppäimiä valitsemiseen (Normaali, Eco, Mukautettu valo).
- **● Mukautettu valo:** Käytä ◄/►-näppäimiä kirkkaustason säätämiseen välillä 25–100 %.
- **● Muuttumaton kirkkaus:** Käytä ◄/►- näppäimiä Päälle/Pois-kytkemiseen.
- **ViviBlack: Paina → ja käytä ▼/▲-näppäimiä alavalikkojen selaukseen.** Dynaaminen musta: Käytä ◄/►- näppäimiä Päälle/Pois-kytkemiseen. Valo pois -ajastin: Käytä ◄/►- näppäimiä valo pois -ajan valitsemiseen (Pois käytöstä, 1 s / 2 s, 3 s, 4 s.).

#### Korkea paikka

**●** Käytä ◄/►-näppäimiä jäähdytystuulettimen nopeuden säätämiseen (Normaali, Korkea).

#### Infrapunaohjaus

**●** Käytä ◄/►-näppäimiä halutun Infrapunaohjaussijainnin valitsemiseen (Etu+Taka-infrapuna Päälle, Etu-infrapuna Päälle, Taka-infrapuna Päälle, Etu+Taka-infrapuna Pois päältä). Tämä toiminto antaa valita, mikä infrapunakaukosäätimen ohjaimen vastaanotin on aktiivinen.

#### <span id="page-36-0"></span>Kaukosäätimen tunnus

Näytä nykyisen projektorin tunnus ja kaukosäätimen tunnusnumero. Asettaaksesi projektorille ainutkertaisen tunnuksen ja ohjataksesi itsenäisesti.

#### HDBaseT

- **•** Paina  $\leftarrow$  ja käytä  $\nabla/\blacktriangle$ -näppäimiä alavalikkojen selaukseen.
- **● HDBaseT-IR\_RS232\_RJ45:** Käytä ◄/►-näppäimiä HDBaseT-IR\_RS232\_RJ45:n kytkemiseen Päälle/Pois Ota HDBaseT:n ohjaustoiminto käyttöön IR-, RS232- ja RJ45-toiminnoilla.
- **● HDBaseT EDID:** Käytä ◄/►-näppäimiä HDBaseT-tilan valitsemiseen (Parannettu, Vakio).

#### **Huomautus:**

Jos HDBaseT-ohjaus on asetettu Päälle, Matala virtatila asetetaan "Päälle HDBaseT:llä", ja ota tämä toiminto pois käytöstä valitaksesi.

#### Verkko

Käytä tätä toimintoa verkkoasetusten määrittämiseen voidaksesi ohjata projektoria verkon kautta.

- **●** Paina ↓ ia käytä ▼/▲-näppäimiä alavalikkojen selaukseen
- **● Verkon tila:** Muodosta/katkaise verkkoyhteys automaattisesti.
- **● DHCP:** Käytä ◄/►-näppäimiä DHCP:n asettamiseen Päälle/Pois. Kun DHCP on asetettu Päälle, toimialueen DHCP-palvelin määrittää projektorille IP-osoitteen. IP-osoite tulee näkyviin IP-osoiteikkunaan ilman minkään tulon käyttöä. Jos toimialue ei pysty määrittämän IP-osoitetta, 0.0.0.0 tulee näkyviin IP-osoiteikkunaan.
- **● IP-osoite: Paina →** näyttääksesi IP-osoitteen syöttöikkunan. Käytä ◄/►-näppäimiä osoitteen numeroiden valitsemiseen muuttaaksesi sitä Käytä ▼/▲-näppäimiä IP-osoitteen numeroiden lisäämiseen tai vähentämiseen. (Esimerkki: Verkon IP-osoite 172. xxx. xxx. xxx.)
- **● Aliverkon peite:** Aseta aliverkon peite. Syöttötapa on sama kuin IP-osoitteen asettamisessa.
- **● Yhdyskäytävä:** Aseta yhdyskäytävä. Syöttötapa on sama kuin IP-osoitteen asettamisessa.
- **● DNS:** Aseta DNS. Syöttötapa on sama kuin IP-osoitteen asettamisessa.
- **Käytä: Paina ← ja käytä ▼/▲-näppäimiä alavalikkojen selaukseen**

#### **Langattoman LAN-päätteen toiminnot**

Projektorin etäohjaus ja valvonta pöytätietokoneesta (tai kannettavasta) langallisella LANverkolla on myös mahdollista. Yhteensopivuus Crestron / AMX (Device Discovery) / Extronohjausruudut ottavat käyttöön kollektiivisen projektorin hallinnan verkossa lisäksi myös hallinnan pöytätietokoneen (tai kannettavan) ohjauspaneelin selainnäytössä.

- **●** Crestron on Crestron Electronics, Inc:n rekisteröity tavaramerkki Yhdysvalloissa.
- **●** Extron on Extron Electronics, Inc:n rekisteröity tavaramerkki Yhdysvalloissa.
- **●** AMX on AMX LLC:n rekisteröity tavaramerkki Yhdysvalloissa.
- **●** JBMIA on hakenut PJLink-tavaramerkin ja- logon rekisteröintiä Japanissa, Yhdysvalloissa ja muissa maissa.

#### **Tuetut ulkoiset laitteet**

Tämä projektori tukee Crestron Electronics -ohjaimen ja siihen liittyvän ohjelmiston (esim. RoomView ®) määritettyjä komentoja.

#### http://www.crestron.com/

AMX (Device Discovery) tukee tätä projektoria.

http://www.amx.com/

Tämä projektori on yhteensopiva Extron-laitteiden tukeen viitteeksi.

http://www.extron.com/

Tämä projektori tukee kaikkia PJLink Class1 (Versio 1.00) -komentoja.

http://pjlink.jbmia.or.jp/english/

Saat yksityiskohtaisempia tietoja ulkoisten laitteiden eri tyypeistä, jotka voidaan liittää LAN/ RJ45-porttiin ja joilla voi etäohjata projektoria, sekä asiaankuuluvat ohjauskomennot, jotka tukevat kutakin ulkoista laitetta, ottamalla suoraan yhteyttä Tuki-palvelu-tiimiimme.

#### **Liittäminen LAN-verkolla**

**1.** Liitä RJ45-kaapeli projektorin ja tietokoneen (kannettava) RJ45-portteihin.

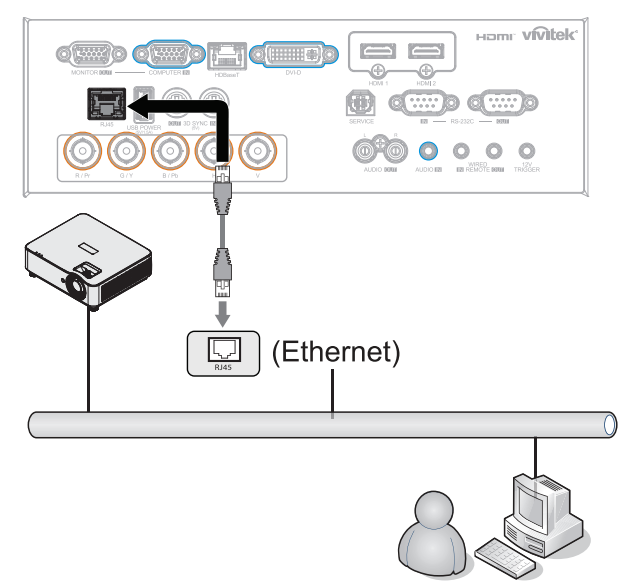

**2.** Valitse tietokoneessa (kannettava) Käynnistä → Ohjauspaneeli → Verkko ja internet.

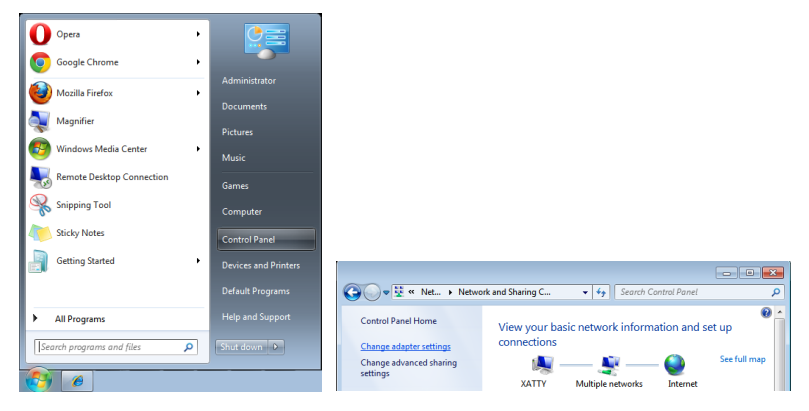

- **3.** Napsauta hiiren oikealla painikkeella Lähiverkko ja valitse Ominaisuudet.
- **4.** Valitse Ominaisuudet-ikkunassa Verkko-välilehti ja valitse Internet-protokolla (TCP/IP).
- **5.** Napsauta Ominaisuudet.
- **6.** Napsauta Käytä seuraavaa IP-osoitetta -kohtaa ja täytä IP-osoite ja Aliverkon peite -kentät ja napsauta OK-painiketta.

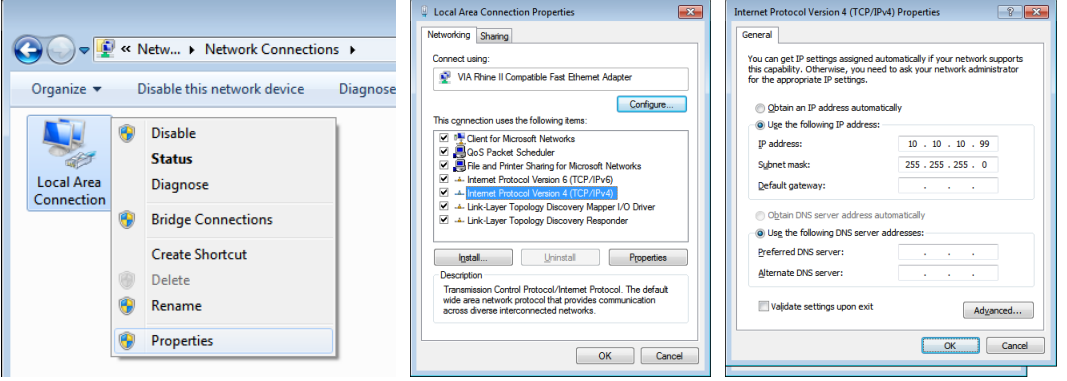

- **7.** Paina projektorin Valikko-painiketta.
- **8.** Valitse OHJAUS → Verkko
- **9.** Kun olet Verkko-kohdassa, syötä seuraavat tiedot:
	- **●** DHCP: Pois
	- **●** IP-osoite: 10.10.10.10
	- **●** Aliverkon peite: 255.255.255.0
	- **●** Yhdyskäytävä: 0.0.0.0
	- **●** DNS-palvelin: 0.0.0.0

**10.** Vahvista asetukset painamalla (Enter) / ► -painiketta.

#### Avaa web-selain

(esimerkiksi Microsoft Internet Explorer ja Adobe Flash Player 9.0 tai uudempi).

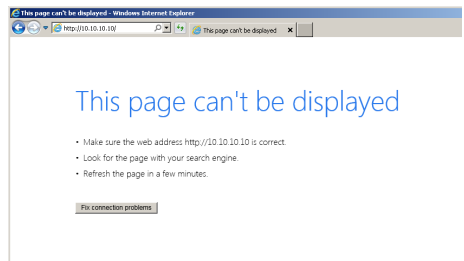

**11.** Näppäile osoiteriville IP-osoite: 10.10.10.10.

**12.** Paina (Enter) / ► -painiketta.

Projektori on asetettu etähallintaan. LAN/RJ45-toimintosivu näyttää seuraavalta.

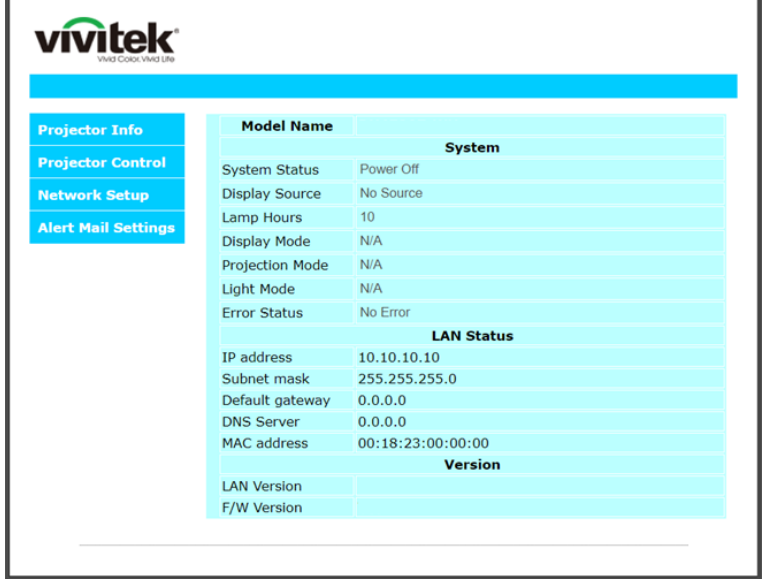

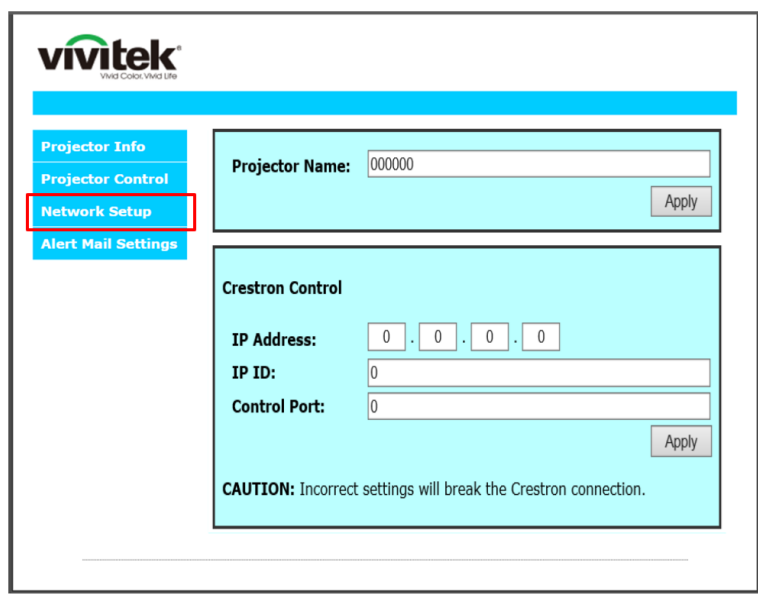

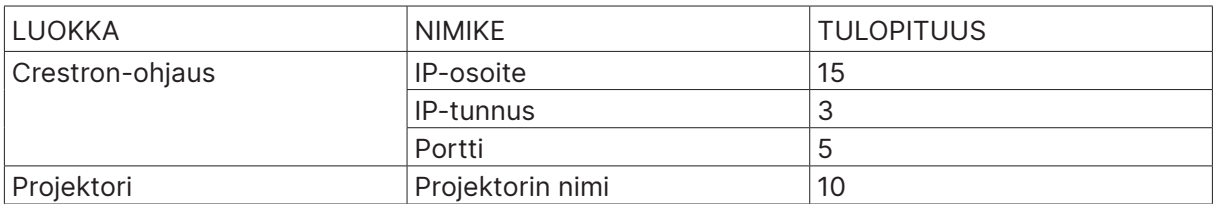

Katso lisätietoja osoitteesta http://www.crestron.com.

#### Sähköposti-ilmoitusten valmistelu

- **1.** Varmista, että käyttäjä pystyy käyttämään LAN RJ45 -toiminnon kotisivua web-selaimella (esim. Microsoft Internet Explorer v6.01/v8.0).
- **2.** Napsauta LAN/RJ45-kotisivulla Ilmoituspostiasetukset.
- **3.** Nämä syöttöruudut kohdassa Ilmoitussähköpostiasetukset ovat oletuksina tyhjiä.

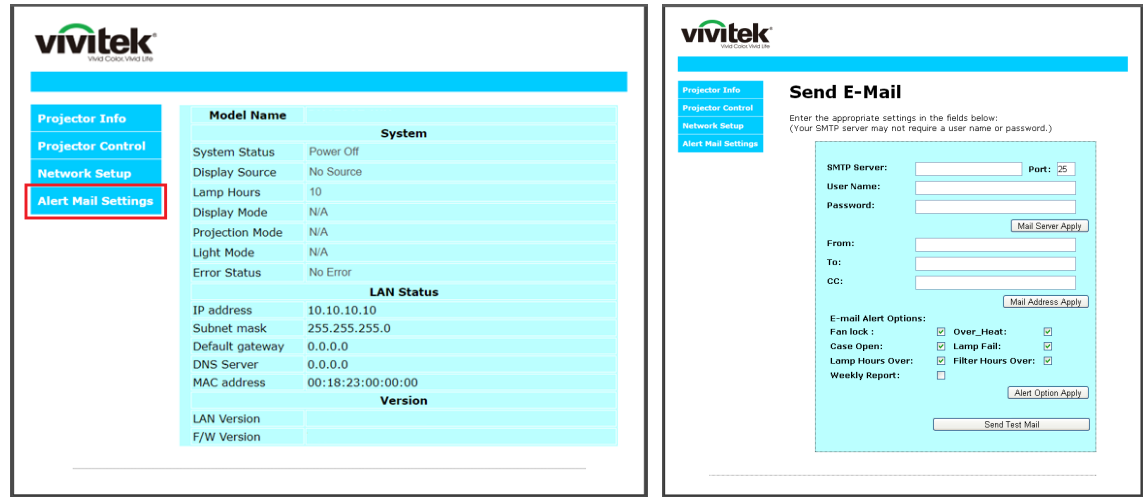

- **4.** Lähettääksesi ilmoituspostia, syötä seuraavat tiedot:
	- **●** SMTP -kenttä on postipalvelin sähköpostin lähettämistä varten (SMTP-protokolla). Tämä kenttä on pakollinen.
	- **●** Vastaanottaja-kenttään tulee vastaanottajan sähköpostiosoite (esim. projektorin pääkäyttäjä). Tämä kenttä on pakollinen.
	- **●** Kopio-kenttä lähettää kopion ilmoituksesta määritettyyn sähköpostiosoitteeseen. Tämä kenttä on valinnainen (esim. projektorin pääkäyttäjän assistentti).
	- **●** Lähettäjä-kenttään tulee lähettäjän sähköpostiosoite (esim. projektorin pääkäyttäjä). Tämä kenttä on pakollinen.
	- **●** Valitse ilmoitusehdot rastittamalla haluamasi valintaruudut.

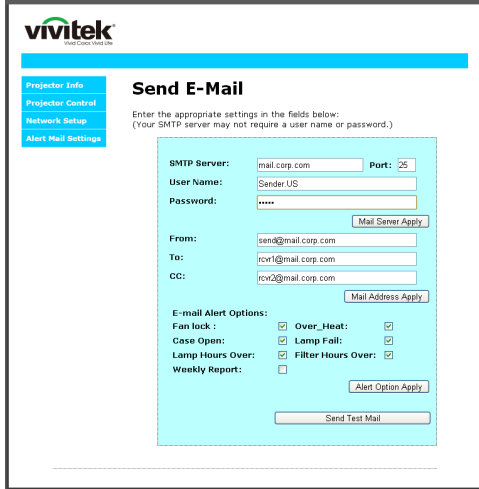

Huomautus: Täytä kaikki kentät, kuten yllä on kuvattu. Käyttäjä voi napsauttaa Lähetä testiposti-valintaa testatakseen, onko asetus oikein. Jotta ilmoitussähköpostin lähetys onnistuu, on valittava ilmoitusehdot ja oikea sähköpostiosoite.

#### RS232 by Telnet -toiminto

Sen lisäksi, että projektori on liitetty RS232-liittymään "Hyper-pääte"-tiedonsiirrolla erityisellä RS232-komento-ohjauksella, on olemassa vaihtoehtoinen RS232-komento-ohjaustapa, ns. "RS232 by TELNET" LAN/RJ45-liittymälle.

#### **"RS232 by TELNET"-toiminnon pikaopas**

Tarkista ja hae IP-osoite projektorin kuvaruutuvalikolla.

Varmista, että kannettava/pöytätietokone voi käyttää projektorin web-sivua.

Varmista, että "Windows-palomuuri"-asetus on pois käytöstä siltä varalta, että kannettava/ pöytätietokone suodattaisi "TELNET"-toiminnon.

Käynnistä ⇒ Kaikki ohjelmat ⇒ Lisälaitteet ⇒ Komentokehote

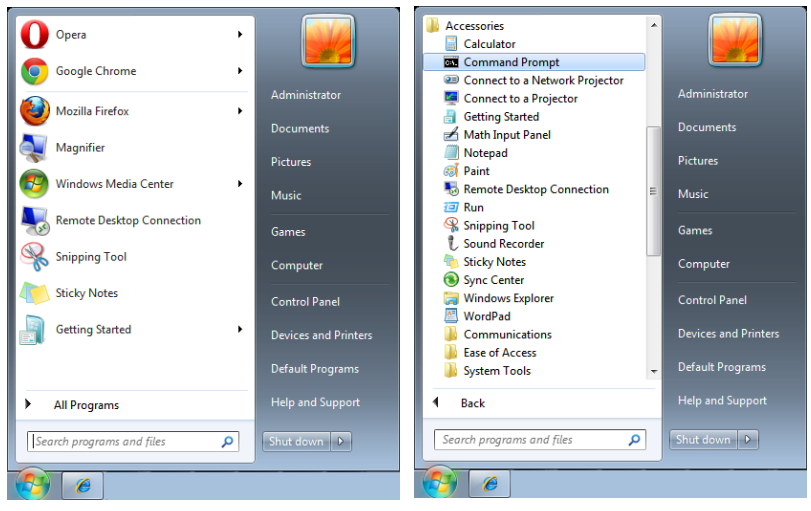

Anna komentomuoto kuten alla:

telnet ttt.xxx.yyy.zzz 7000 ("Enter"-näppäin painettuna)

(ttt.xxx.yyy.zzz: projektorin IP-osoite)

Jos Telnet-yhteys on valmis ja käyttäjä pystyy käyttämään RS232-komentosyötettä, silloin RS232-komento toimii "Enter"-näppäin painettuna.

#### **TELNET-toiminnon käyttöönotto Windowsissa**

"TELNET"-toiminto ei sisälly Windowsin oletusasennukseen. Loppukäyttäjä saa sen kuitenkin käyttöön "Windowsin ominaisuuksien ottaminen käyttöön tai poistaminen käytöstä"-valinnalla. Avaa Windowsin "Ohjauspaneeli"

Avaa "Ohjelmat"

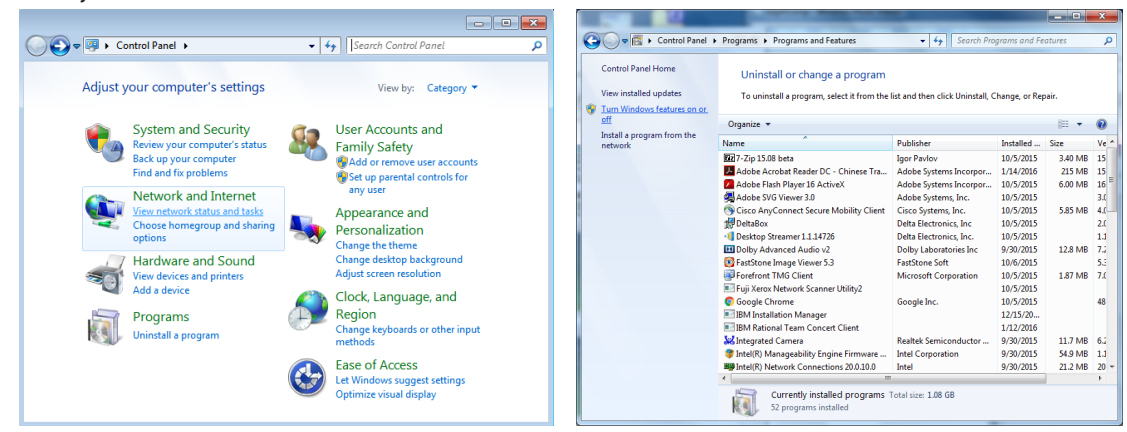

<span id="page-42-0"></span>Avaa valitsemalla "Kytke Windows-ominaisuudet päälle tai pois"

Valitse "Telnet Client"-valinta ja paina OK-painiketta.

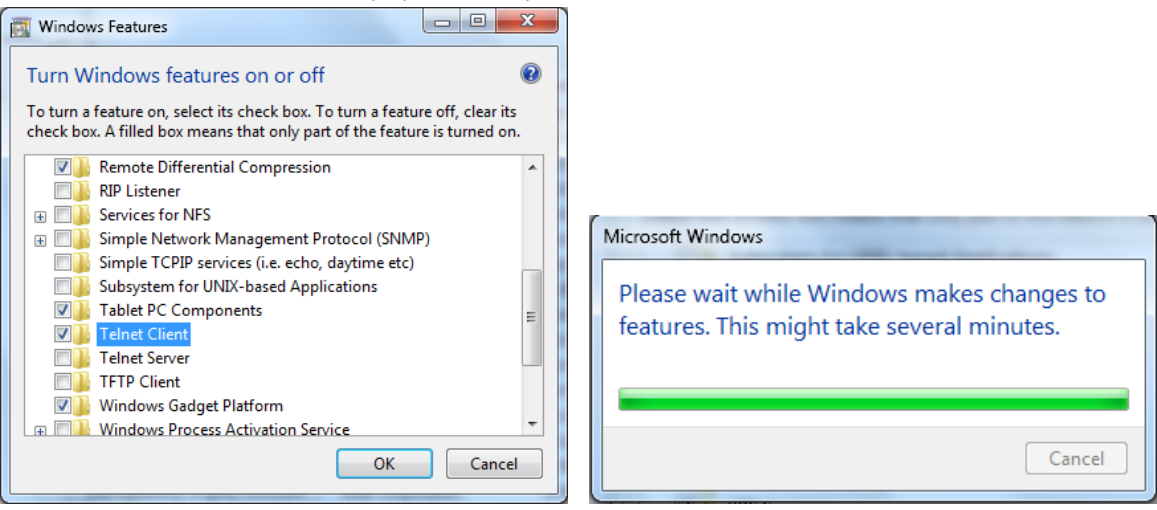

#### **"RS232 by TELNET"-tekniset tiedot:**

- **1.** Telnet: TCP
- **2.** Telnet-portti: 7000 (saat lisätietoja ottamalla yhteyttä huoltoedustajaan tai -tiimiin)
- **3.** Telnet-apuohjelma: Windows "TELNET.exe" (konsolitila)
- **4.** RS232-by-Telnet-ohjauksen yhteyden katkaisu normaalisti: Sulje Windows Telnet -apuohjelma suoraan, kun TELNET-yhteys on valmis
- **5.** Rajoitus 1 Telnet-ohjaukselle: Telnet-ohjaussovelluksella on alle 50 tavua peräkkäistä verkkohyötykuormaa.

Rajoitus 2 Telnet-ohjaukselle: Telnet-ohjauksen yhdelle täydelliselle RS232-komennolle on alle 26 tavua.

Rajoitus 3 Telnet-ohjaukselle: Minimiviiveen seuraavalle RS232-komennolle on oltava yli 200 (ms).

(\*, Windowsissa sisäinen "TELNET.exe"-apuohjelma, "Enter"-näppäin painettuna tuottaa "Rivinvaihto" ja "Uusi rivi"-koodin.)

#### Art-Net-asetus

- **•** Paina ↓ ja käytä ▼/▲-näppäimiä alavalikkojen selaukseen
- **● Ota Art-Net käyttöön:** Käytä ◄/►-näppäimiä valitaksesi Ota Art-Net Pois: Ota Art-Net pois käytöstä. Päällä (2.X.X.X) ja Päällä (10.X.X.X): IP lasketaan automaattisesti.

Päälle (Manuaalinen): IP-osoitteen asettaminen manuaalisesti.

- **● Verkko:** Käytä ◄/►-näppäimiä Verkkoryhmien valitsemiseen.
- **● Aliverkko:** Käytä ◄/►-näppäimiä Aliverkon valitsemiseen kullekin verkolle.
- **● Universe:** Käytä ◄/►-näppäimiä universumien valitsemiseen kullekin aliverkolle.
- **● Aloitusosoite:** Käytä ◄/►-näppäimiä valitaksesi osoitteen aloituspisteen.
- **● Käytä:** Käytä ◄/►-näppäimiä valitaksesi OK tai Peru lopetettuasi ArtNet-asetukset.
- **● Art-Net-kanava-asetukset:** Käytä ◄/►-näppäimiä asettaaksesi toimintomäärityksen kullekin Art-Net-kanavalle. Kanava-asetusmääritystä käytetään projektorin ohjaamiseen ArtNetillä. Katso alla oleva taulukko:

<span id="page-43-0"></span>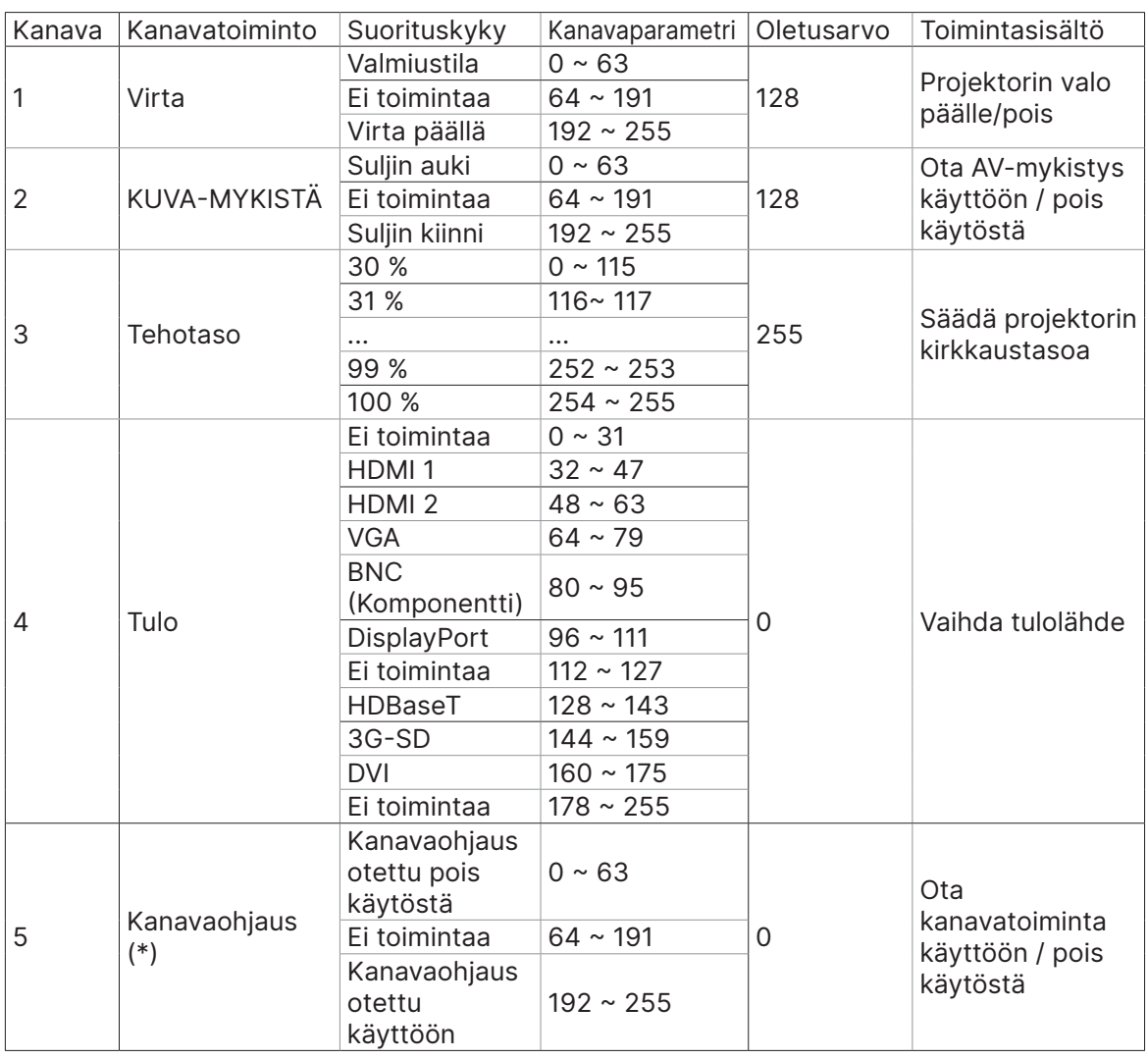

(\*): Ei hyväksytty kaikkien muiden kanavien toiminnalle, kun asetettu "Pois käytöstä"-tilaan.

#### Vuokratila

- **•** Paina → ja käytä ▼/▲-näppäimiä aliverkkojen selaamiseen ja 5-numeroisen salasanan syöttämiseen.
- **Virran lukitustaso:** Paina ↓ ja käytä ▼/▲-näppäimiä alavalikkojen selaukseen. Virran lukitustaso: Valitaksesi kiinteän tehotason syötön (60–100). Virran lukitustason nollaus: Tehotason syötön nollaaminen oletukseen.
- Käytön lukittu aika: Paina → ja käytä **▼/▲**-näppäimiä alavalikkojen selaukseen. Käytön lukittu aika: Ota pois käytöstä / käyttöön lukitun aja käyttö. Käyttöaika-asetukset (HRS): Aseta käyttöaika. Kun aika on loppumassa, näkyviin ponnahtaa varoitusikkuna
- Vanhentumisajan nollaus: Vanhentumisajan uudelleenkäynnistys ja laskenta
- **Muuta salasana: Paina ↓** vaihtaaksesi Vuokratilan salasanan.

#### **Huomautus:**

Jos haluat ottaa Vuokratilan käyttöön, ota yhteyttä paikalliseen edustajaan saadaksesi 5-numeroisen salasanan.

## <span id="page-44-0"></span>ASETUKSET-valikko

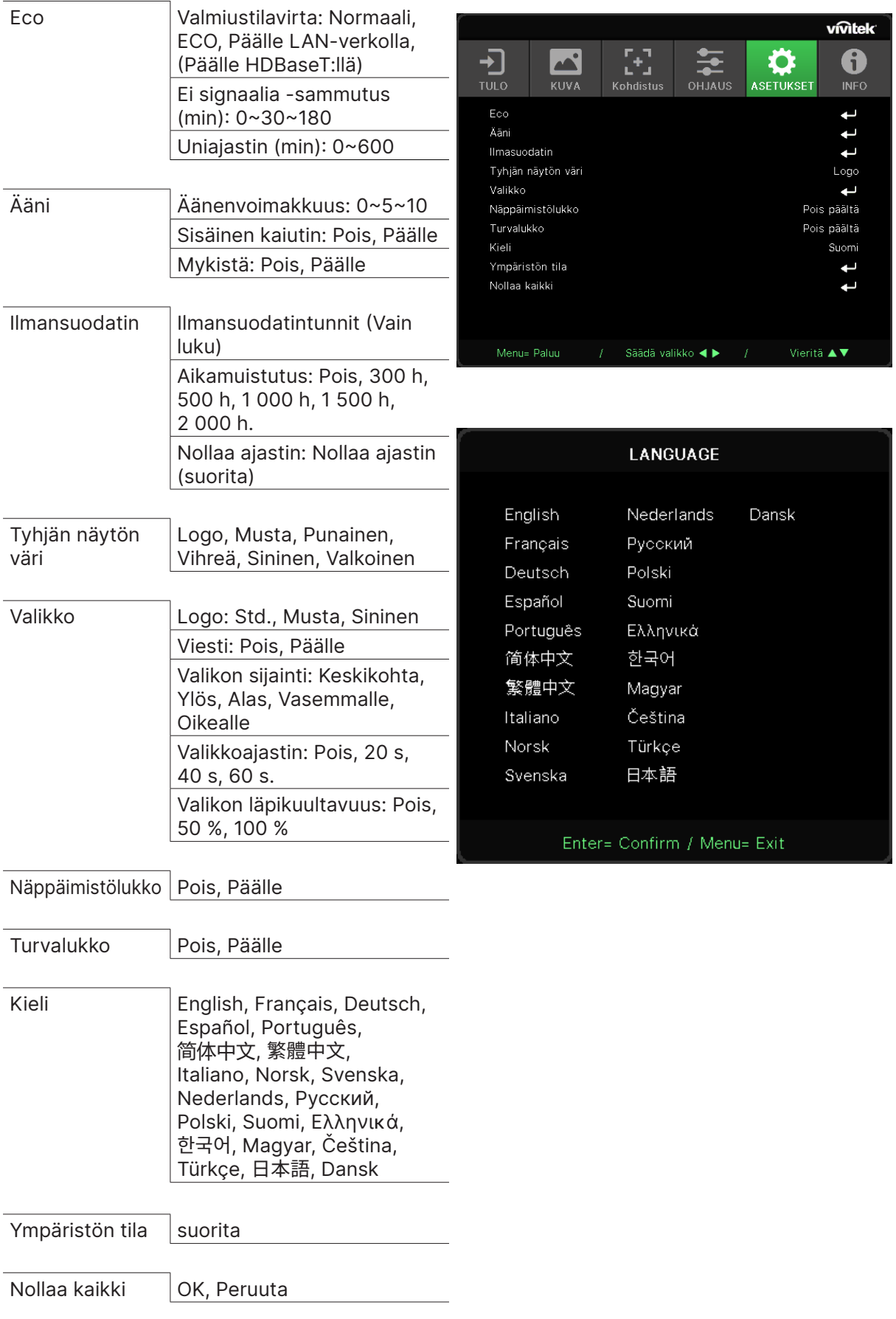

#### <span id="page-45-0"></span>Eco

- **●** Paina ↓ ia käytä ▼/▲-näppäimiä alavalikkojen selaukseen.
- **● Valmiustilavirta:** Käytä ◄/►-näppäimiä kytkeäksesi tilaan Normaali / Eco / Päälle LANverkolla / Päälle HDBaseT:llä (Näkyy vain himmennettynä, kun HDBaseT-IR\_RS232\_RJ45 on asetettu "Päälle")
- **● Ei signaalia Virta Pois (min.):** Käytä ◄/►-näppäimiä lisätäksesi tai vähentääksesi aikajaksoa ennen kuin laskennan automaattinen virrankatkaisu sammuttaa projektorin automaattisesti, kun signaalia ei ole.
- **● Uniajastin (min):** Käytä ◄/►-näppäimiä lisätäksesi tai vähentääksesi aikajaksoa ennen automaattista lepotilaa.

### Ääni

- **•** Paina  $\bigcup$  ja käytä  $\nabla/\blacktriangle$ -näppäimiä alavalikkojen selaukseen.
- **● Äänenvoimakkuus:** Käytä ◄/►-näppäimiä lisätäksesi tai vähentääksesi projektorin äänenvoimakkuutta
- **● Sisäinen kaiutin:** Käytä ◄/►-näppäimiä kytkeäksesi projektorin sisäisen kaiuttimen Päälle/ Pois.
- **● Mykistä:** Käytä ◄/►-näppäimiä kytkeäksesi projektorin sisäisen kaiuttimen Päälle/Pois.

#### Ilmansuodatin

- **•** Paina  $\rightarrow$  ja käytä  $\nabla/\triangle$ -näppäimiä alavalikkojen selaukseen.
- **● Ilmasuodatintunnit:** Näytä ilmansuodattimen kertyneet käyttötunnit.
- **● Aikamuistutus:** Käytä ◄/►-näppäimiä Ilmansuodatinajastimen kytkemiseen Päälle/Pois.
- **Nollaa ajastin: Paina ↓** nollataksesi ilmansuodatinajastimen.

#### Tyhjän näytön väri

**●** Käytä ◄/►-näppäimiä näytön taustavärin valitsemiseen (Logo, Musta, Punainen, Vihreä, Sininen, Valkoinen)

#### Valikko

- Paina  $\rightarrow$  ja käytä  $\nabla/\blacktriangle$ -näppäimiä alavalikkojen selaukseen.
- **● Logo:** Käytä ◄/►-näppäimiä Logon valitsemiseen (Std., Musta, Sininen).
- **● Viesti:** Käytä ◄/►- näppäimiä Päälle/Pois-kytkemiseen
- **● Valikon sijainti:** Käytä ◄/►-näppäimiä valitaksesi valikon sijainnin (keskellä, ylhäällä, alhaalla, vasemmalla, oikealla)
- **● Valikkoajastin:** Käytä ◄/►- näppäimiä ajan vaihtamiseen. Pois / 20 s / 40 s / 60 s valikon sulkeutumiseen.
- **● Valikon läpikuultavuus** Käytä ◄/►- näppäimiä kytkemään Valikon läpikuultavuuden tilaan Pois / 50 % / 100 %.

#### Näppäimistölukko

**●** Käytä ◄/►-näppäimiä näppäimistölukon kytkemiseen Päälle/Pois.

#### Huomautus:

Avataksesi näppäimistölukituksen, paina "▼"-näppäintä 5 s ja avaa sitten "avaa näppäimistölukitus".

#### Turvalukko

**●** Käytä ◄/►-näppäimiä turvalukon kytkemiseen Päälle/Pois.

#### <span id="page-46-0"></span>Salasana

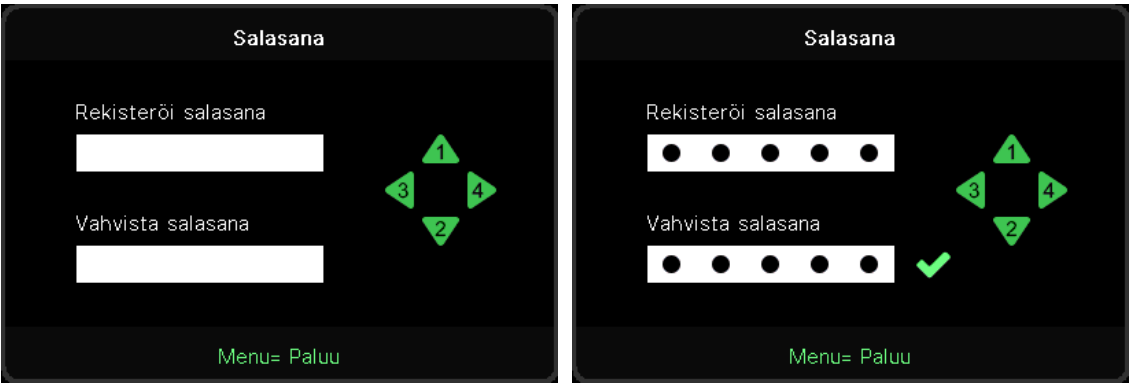

- **●** Kun turvalukko on päällä, näkyvissä on "Syötä salasana"-ponnahdusikkuna.
- **●** Paina ▲/▼/◄/►-näppäimiä asettaaksesi salasanan, yhteensä 5 numeroa.

#### **Huomautus:**

Joka käynnistyksen yhteydessä näkyy "Salasanatarkistus"-näppäilykehote. Jos salasana näppäillään väärin 5 kertaa, ota yhteyttä paikalliseen huoltokeskukseen.

#### <span id="page-46-1"></span>Kieli

- **●** Paina ja käytä ▼/▲-näppäimiä alavalikkojen selaukseen.
- Paina → siirtyäksesi kielet-alavalikkoihin.
- **●** Paina ▲/▼/◄/►-näppäimiä kielesi kohdalle vierittämiseen ja kielen korostamiseen.
- **●** Paina VALIKKO-painiketta sulkeaksesi kielialavalikot.

#### Ympäristön tila

● Paina → näyttääksesi Ympäristötila-alavalikon.

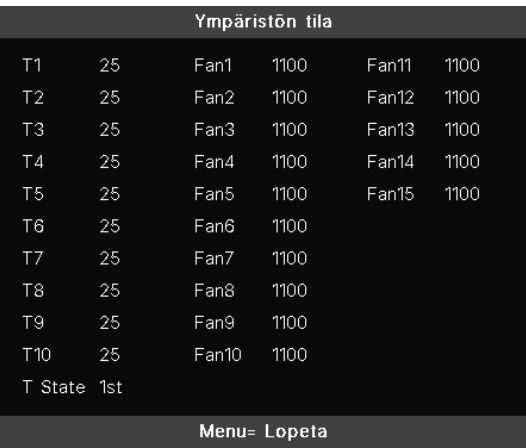

#### <span id="page-47-0"></span>Nollaa kaikki

● Paina ↓ valitaksesi kaikki. Näkyviin tulee "Vahvista kaikkien nollaus"-valintakehote.

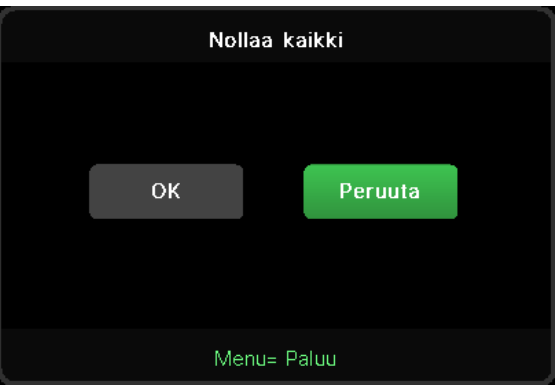

#### **Huomautus:**

Videolähteen mukaan kaikki kuvaruutuvalikkokohteet eivät ole käytettävissä. Esimerkiksi Vaaka-/ pystyasento-kohteita Tietokone-valikossa voi muokata vain, kun projektori on liitetty tietokoneeseen. Toiminnot, jotka eivät ole käytettävissä, näkyvät himmennettyinä.

### INFO-näyttö

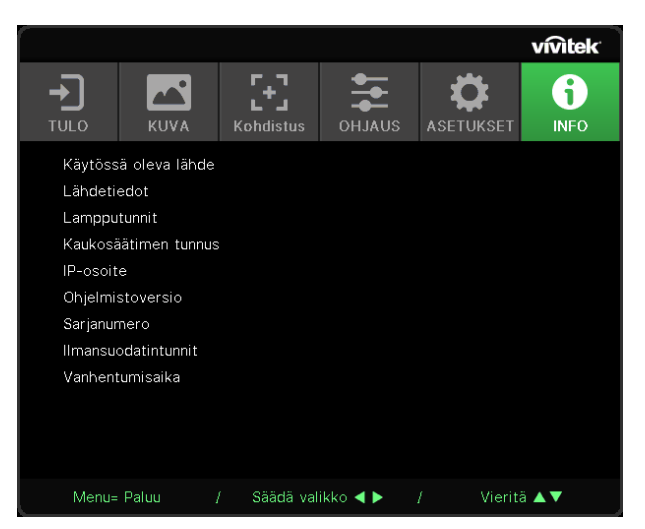

Tämä näyttö näyttää projektorin nykyiset tilatiedot teknisen tuen käytettäväksi.

# <span id="page-48-0"></span>**4. Vianetsintä**

### Yleisiä ongelmia ja ratkaisuja

Näissä ohjeissa annetaan vihjeitä projektorin käytössä mahdollisesti ilmenevien ongelmien käsittelyyn. Jos ongelma ei ratkea, pyydä apua jälleenmyyjältä.

Usein vianetsintään aikaa käytettäessä ongelmalla on niinkin yksinkertainen syy kuin löysä liitäntä.

Tarkista seuraava, ennen kuin siirryt ongelmakohtaisiin ratkaisuihin.

- **●** Käytä toista sähkölaitetta varmistaaksesi toimiiko pistorasia.
- **●** Varmista, että projektori on kytketty päälle.
- **●** Varmista, että kaikki liitännät on liitetty kunnolla.
- **●** Varmista, että liitetty laite on kytketty päälle.
- **●** Varmista, ettei liitetty tietokone ole valmiustilassa.
- **●** Varmista, että liitetty kannettava tietokone on konfiguroitu ulkoista näyttöä varten.

(Tämä tehdään tavallisesti kannettavan tietokoneen Fn-painikeyhdistelmää käyttäen.)

#### Vianetsintävinkkejä

Kokeile kunkin ongelmakohtaisen osan vaiheita ehdotetussa järjestyksessä. Sen avulla voit ratkaista joitakin ongelmia nopeammin.

Yritä paikallistaa ongelma ja välttää siten toimivien osien vaihtaminen.

Jos esimerkiksi vaihdat paristot ja ongelma ei poistu, aseta alkuperäiset paristot takaisin ja siirry seuraavaan vaiheeseen.

Pidä kirjaa vaiheista, joita teet vikaa etsiessäsi: Nämä tiedot voivat olla hyödyllisiä, kun soitat tekniseen tukeen, tai jos luovutat laitteen huoltohenkilökunnalle.

### <span id="page-49-0"></span>LED-merkkivaloviestit

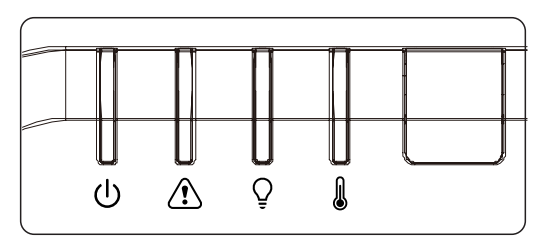

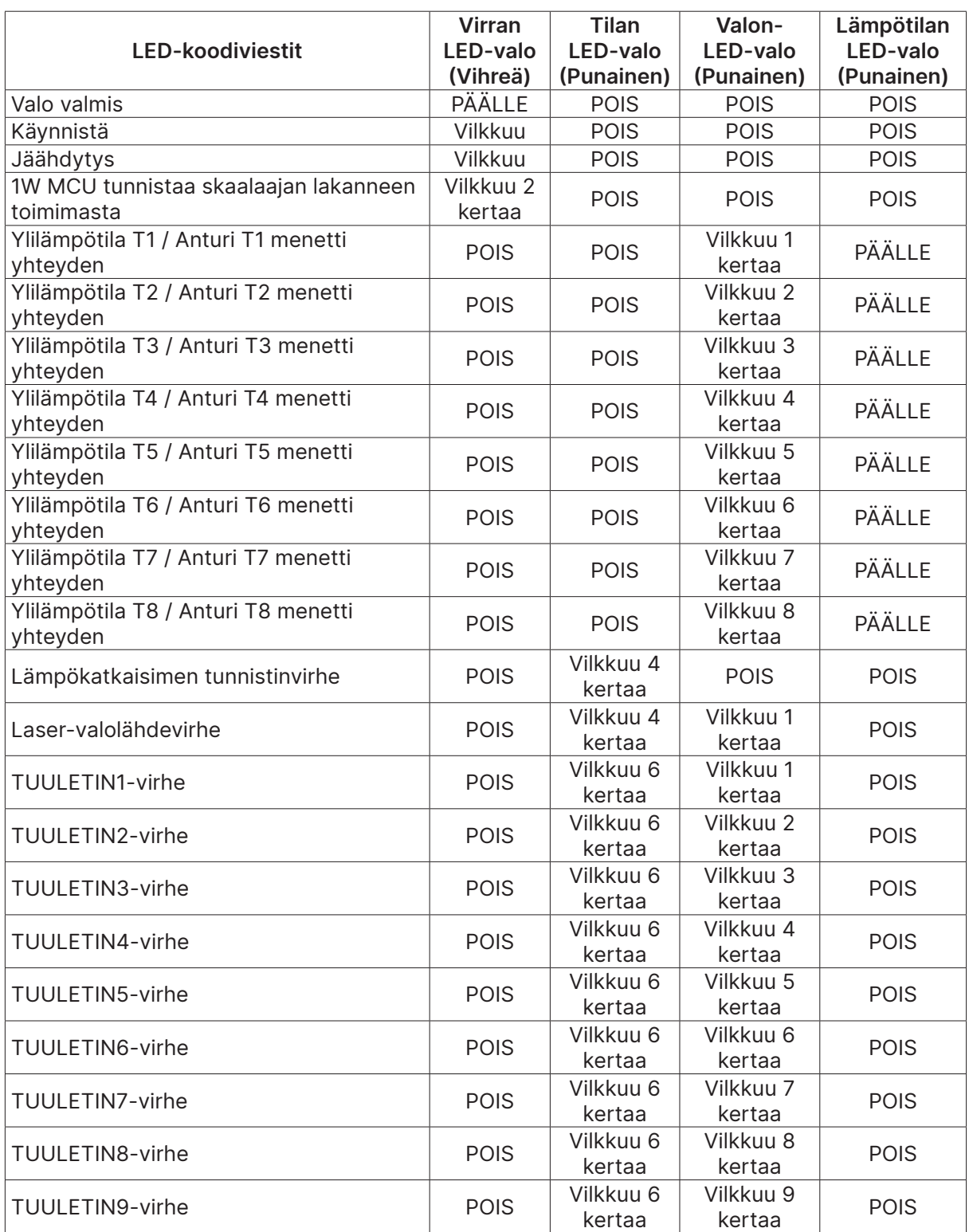

<span id="page-50-0"></span>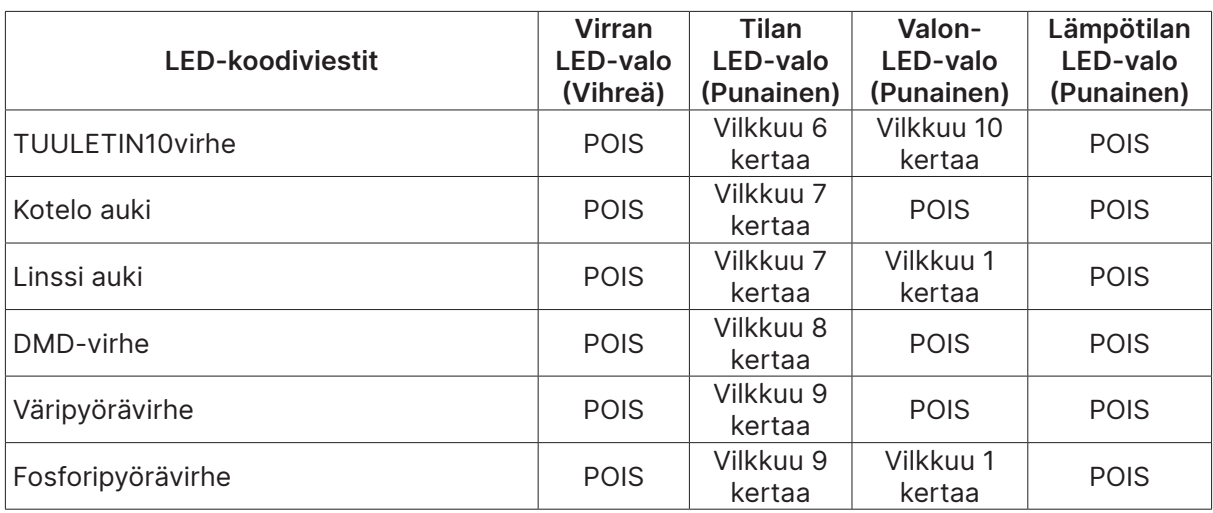

#### **Huomautus:**

Virheen ilmetessä irrota virtajohto ja odota yksi (1) minuutti ennen kuin käynnistät projektorin uudelleen. Jos Virran tai Valon LED-merkkivalot vilkkuvat edelleen tai Ylikuumentumisen LED-merkkivalo palaa, ota yhteys huoltokeskukseen.

#### Kuvaongelmien kysymyksiä ja vastauksia

#### K. Näytölle ei ilmesty kuvaa

- **●** Varmista kannettavan tai pöytätietokoneen asetukset.
- **●** Sammuta kaikki laitteet ja käynnistä ne uudelleen oikeassa järjestyksessä.

#### K. Kuva on epätarkka

- **●** Säädä projektorin Tarkennus-toimintoa.
- **●** Varmista, että projektorin etäisyys heijastusnäytöstä on määritetyllä alueella.
- **●** Tarkista, että projektorin linssi on puhdas.

#### K. Kuva näkyy käänteisenä

**●** Tarkista Projisointiasetus näyttövalikon KOHDISTUS-valikossa.

#### K. Kuvassa näkyy raitoja

- Aseta Phase (Vaihe) ja Clock (Kello) -asetukset kuvaruutuvalikon Tulo → Analoginen -valikossa oletusasetuksiin.
- **●** Varmista, ettei ongelma aiheudu liitetyn tietokoneen videokortista liittämällä toinen tietokone.

#### K. Kuva on litteä ja ilman kontrastia

**●** Säädä Kontrasti-asetus kuvaruutuvalikon KUVA-valikossa.

#### K. Projisoidun kuvan väri ei vastaa lähteen kuvan väriä.

**●** Säädä Värilämpötila- ja Gamma-asetukset kuvaruutuvalikon KUVA > Lisäasetukset -valikossa.

#### <span id="page-51-0"></span>Valolähdeongelmia

- K. Projektorista ei tule valoa.
- **●** Varmista, että virtakaapeli on kiinnitetty tiukasti.
- **●** Varmista virtalähteen kunto käyttämällä toista sähkölaitetta.
- **●** Käynnistä projektori oikeassa järjestyksessä ja varmista, että virran Virran LED -merkkivalo palaa.

#### Kaukosäädinongelmat

#### K. Projektori ei vastaa kaukosäätimeen.

- **●** Osoita kaukosäätimellä projektorin etätunnistinta.
- **●** Varmista ettei kaukosäätimen ja tunnistimen välillä ole esteitä.
- **●** Sammuta kaikki huoneen loistelamput.
- **●** Tarkista onko paristojen napaisuus oikein.
- **●** Vaihda paristot.
- **●** Sammuta muut lähellä olevat infrapunatoimintoa käyttävät laitteet.
- **●** Toimita kaukosäädin huoltoon.

### Ääniongelmat

#### K. Ääntä ei kuulu

- **●** Säädä kaukosäätimellä äänenvoimakkuutta.
- **●** Säädä äänilähteen äänenvoimakkuutta.
- **●** Tarkista audiokaapeliliitännät.
- **●** Testaa äänilähteen audiolähtö toisilla kaiuttimilla.
- **●** Toimita projektori huoltoon.

#### K. Ääni on vääristynyt

- **●** Tarkista audiokaapeliliitännät.
- **●** Testaa äänilähteen audiolähtö toisilla kaiuttimilla.
- **●** Toimita projektori huoltoon.

#### Projektorin toimittaminen huoltoon

Jollet pysty ratkaisemaan ongelmaa, projektori on toimitettava huoltoon. Pakkaa projektori alkuperäiseen pakkaukseensa. Liitä mukaan kuvaus ongelmasta ja listaus vaiheista, jotka suoritit yrittäessäsi korjata ongelmaa: Näistä tiedoista voi olla hyötyä huoltohenkilöstölle. Saadaksesi huollon, palauta projektori liikkeeseen, josta ostit sen.

#### <span id="page-52-0"></span>HDMI:n kysymyksiä ja vastauksia

#### K. Miten "Standardi" HDMI-kaapeli eroaa "High-Speed" HDMI-kaapelista? HDMI Licensing, LLC ilmoitti hiljattain, että kaapelit testataan joko Standardi- tai High-Speedkaapeleina.

Standardi (eli "luokka 1") HDMI -kaapelit on testattu käytettäväksi nopeuksilla 75 Mhz tai enintään 2,25 Gt/s, mikä vastaa 720p/1080i-signaalia.

High Speed (eli "luokka 2") HDMI -kaapelit on testattu käytettäväksi nopeuksilla 340 Mhz tai enintään 10,2 Gt/s, mikä on parhaillaan korkein käytettävissä oleva kaistanleveys HDMIkaapelilla, ja se kykenee käsittelemään 1080p-signaaleja mukaan lukien ne, joissa on lisätyt kuvasyvyydet ja/tai lisätyt virkistystaajuudet lähteestä. High-Speed -kaapelit toimivat myös korkeamman kuvatarkkuuden näytöissä, kuten WQXGA-elokuvamonitoreissa (kuvatarkkuus 2560x1600).

#### K. Voinko käyttää yli 10 metriä pitkiä HDMI-kaapeleita?

On olemassa monia HDMI-sovittimia, jotka toimivat HDMI-ratkaisuissa, jotka jatkavat kaapelin tehokasta pituutta tyypillisestä 10 metrin pituudesta paljon pitemmäksi. Nämä yritykset valmistavat erilaisia ratkaisuja, joihin kuuluu aktiivikaapelit (kaapeleihin rakennettu aktiivinen elektroniikkaa tehostaa signaalia ja jatkaa kaapelin pituutta), toistimet, vahvistimet sekä CAT5/6- ja kuituratkaisut.

#### K. Mistä tiedän onko kaapeli HDMI-sertifioitu?

Kaikkien HDMI-tuotteiden sertifiointi on pakollista valmistajille osana HDMIyhteensopivuustestimäärityksiä. Voi kuitenkin olla tapauksia, joissa kaapeleissa on HDMI-logo, mutta niitä ei kuitenkaan ole testattu asianmukaisesti. HDMI Licensing, LLC tutkii aktiivisesti näitä tapauksia varmistaakseen, että HDMI-tavaramerkkiä käytetään asianmukaisesti markkinoilla. Suosittelemme, että asiakkaat ostavat kaapelinsa hyvämaineisista lähteistä ja luotettavista yrityksistä.

# <span id="page-53-0"></span>**5. Tekniset tiedot**

### Projektorin mitat

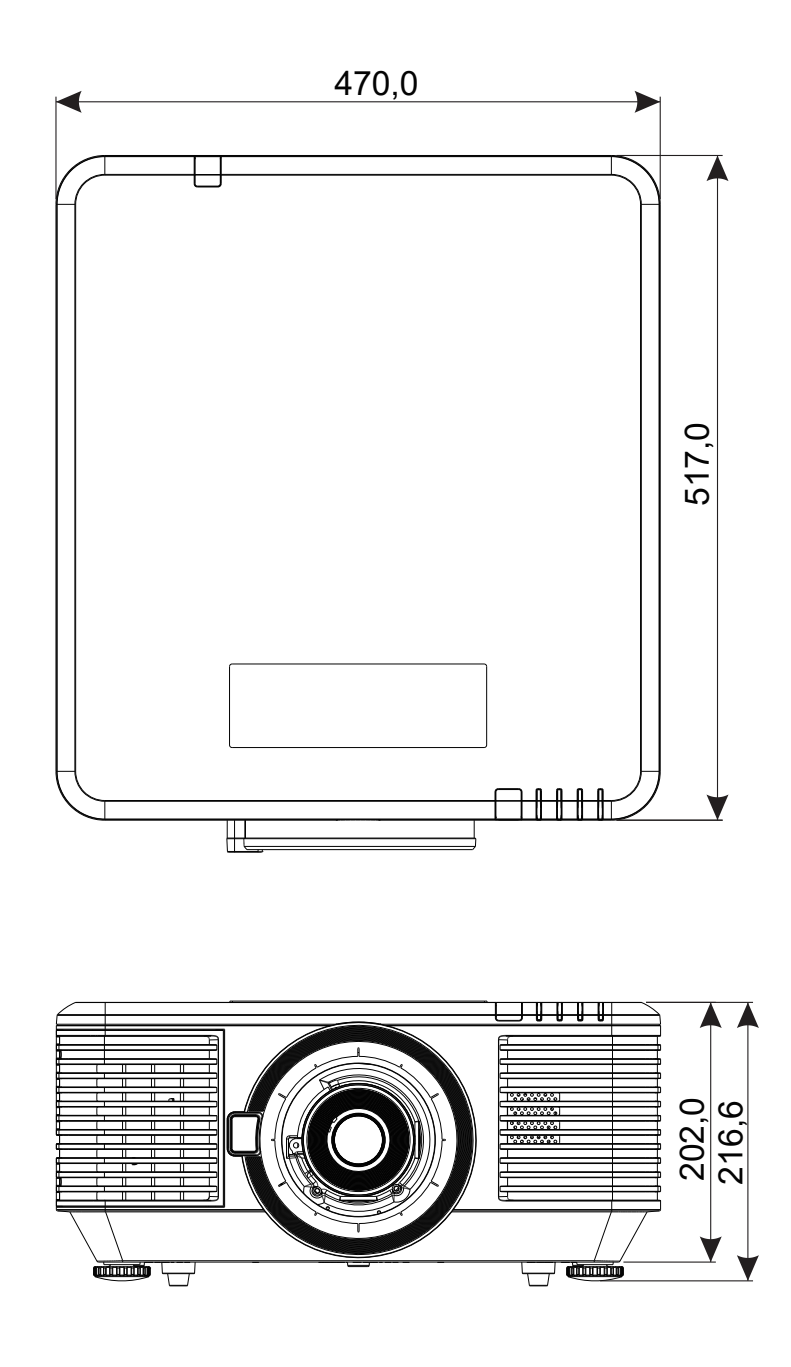

### <span id="page-54-0"></span>Projektoritaulukko

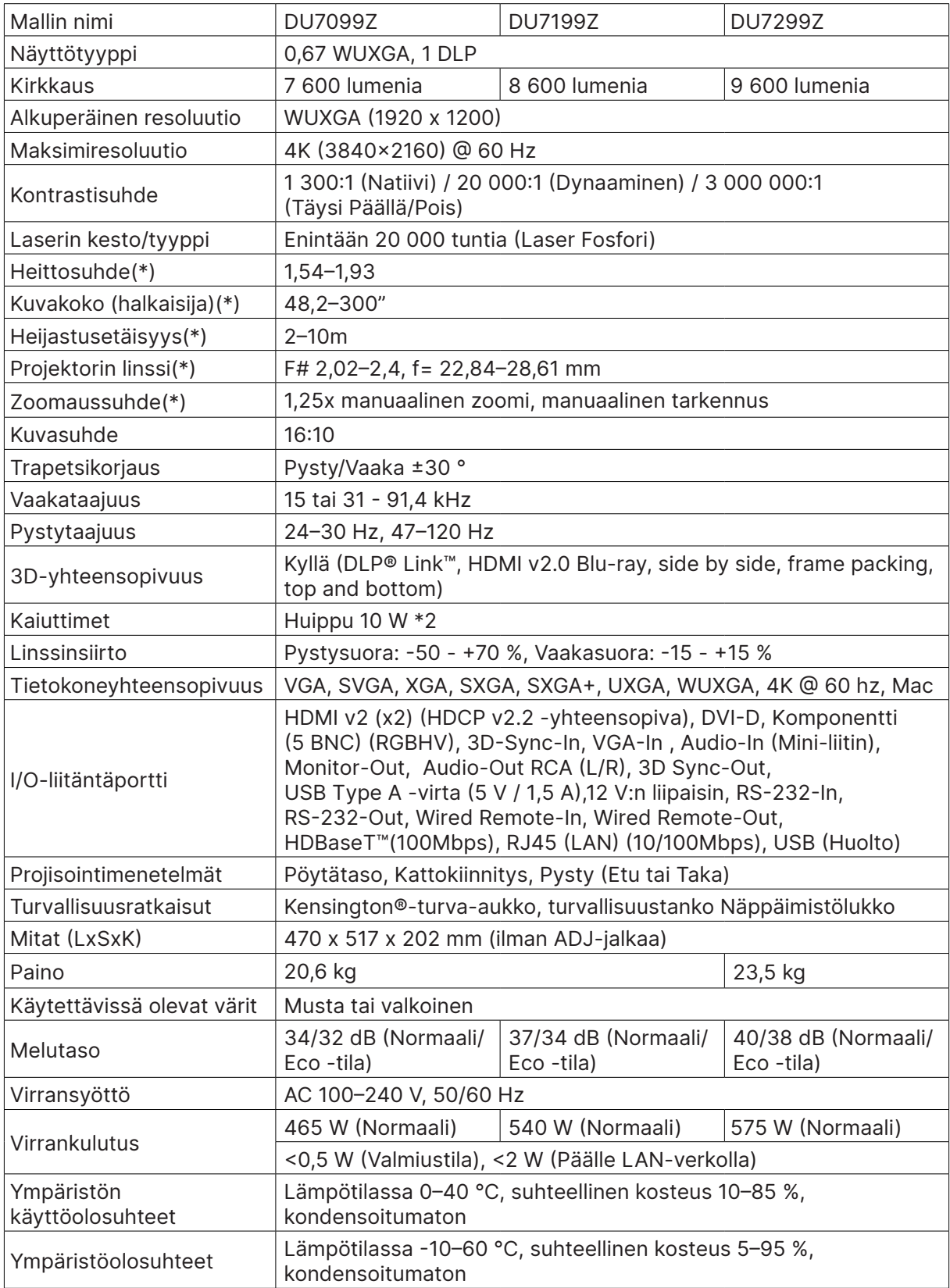

**Huomautus:**

"\*" : Vakiolinssi

### <span id="page-55-0"></span>Projektorin aikataulukko

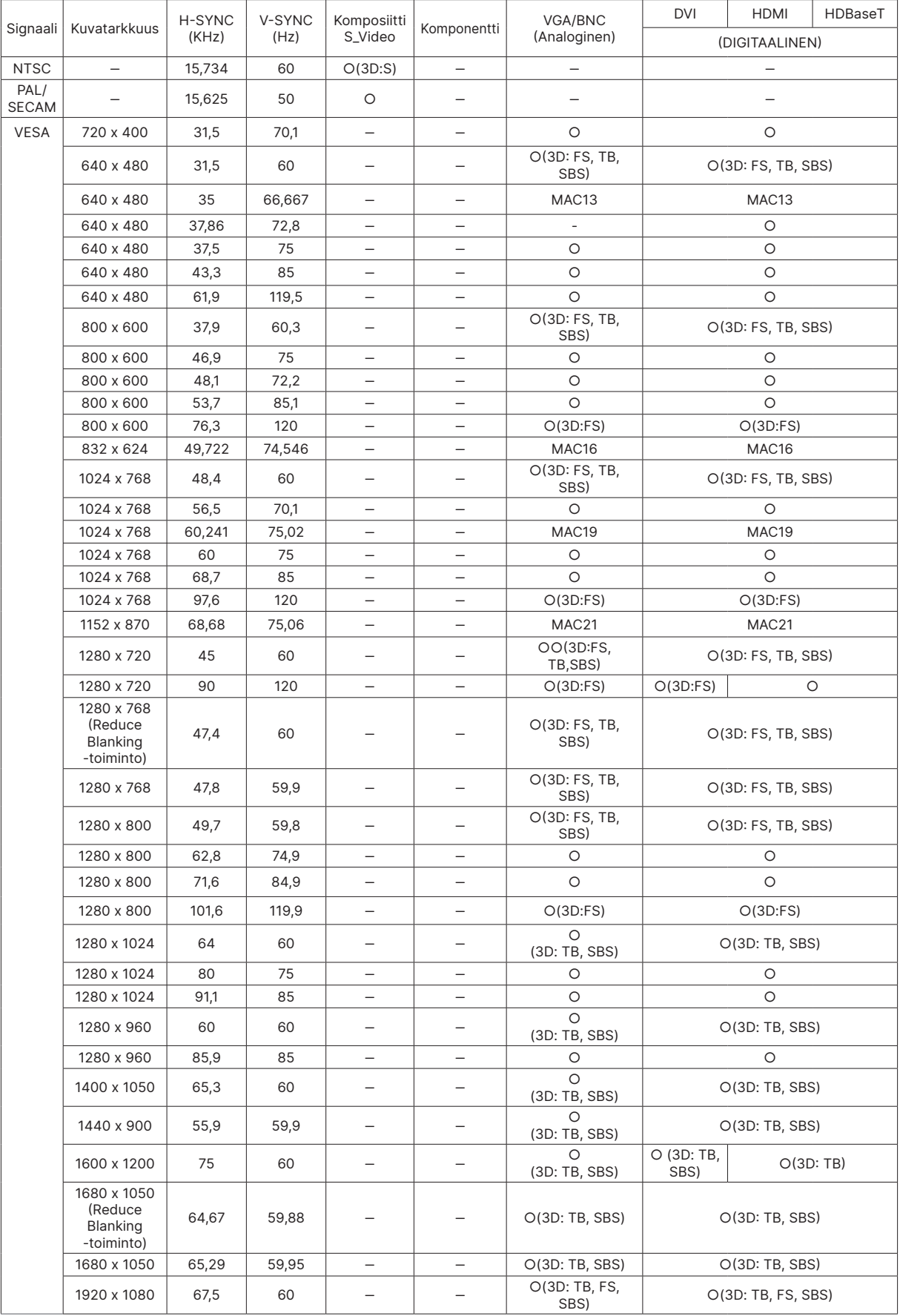

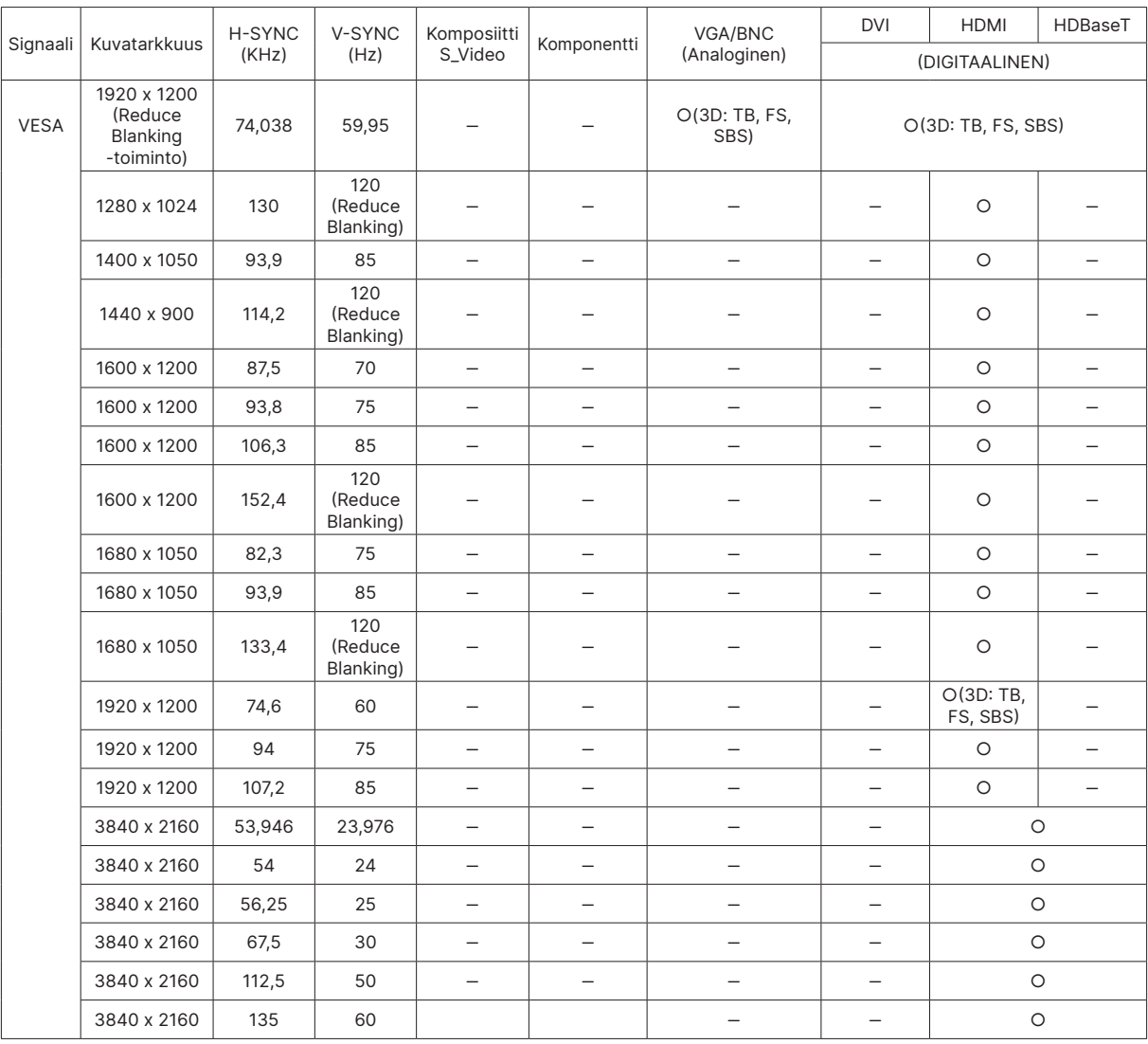

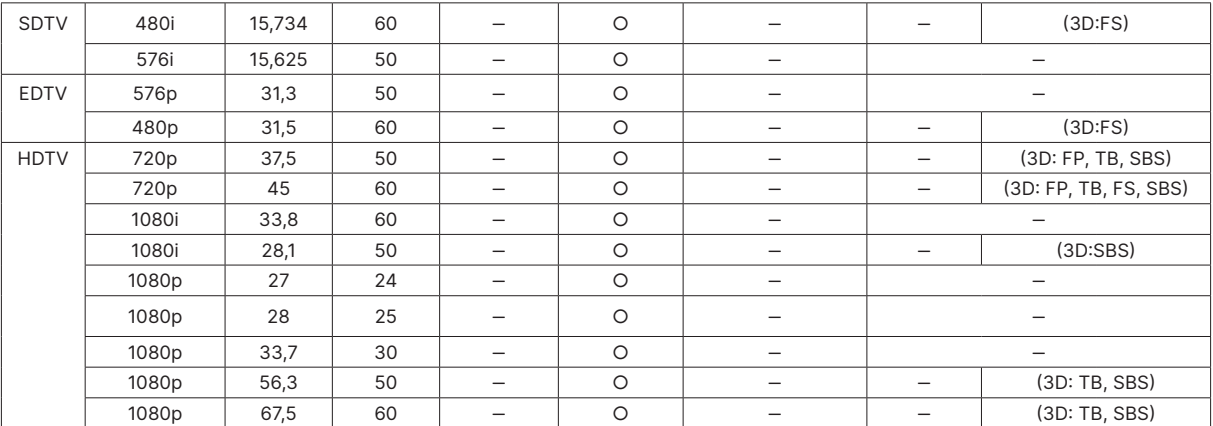

○ : Tuettu taajuus

‒ : Ei tuettu taajuus

 $FS \Rightarrow$  Field Sequential

TB  $\Rightarrow$  Top / Bottom

SBS ⇒ Side-By-Side

 $FP \Rightarrow$  Frame Packing

Paneelin natiiviresoluutio on 1920×1200. Muu kuin natiiviresoluutio saattaa näkyä epätasaisen kokoisena tekstinä tai viivana.

SDTV\EDTV \HDTV:ssä näkyvä vähäinen kohina on hyväksyttävää.

# <span id="page-57-1"></span><span id="page-57-0"></span>**6. Säädöstenmukaisuus**

#### FCC-varoitus

Tämä laite on testattu ja sen on todettu noudattavan luokan A digitaalilaitteille asetettuja vaatimuksia, jotka on ilmoitettu FCC:n sääntöjen osassa 15. Nämä rajat on suunniteltu tarjoamaan kohtuullinen suoja haitallista häiriötä vastaan, kun laitteistoa käytetään kaupallisessa ympäristössä.

Tämä laite tuottaa, käyttää ja voi säteillä energiaa radiotaajuudella, ja jos sitä ei ole asennettu tai käytetä ohjeiden mukaan, se voi aiheuttaa vahingollista häirintää radioliikenteelle. Tämän laitteiston käyttö asutusalueella aiheuttaa todennäköisesti haitallista häiriötä, missä tapauksessa käyttäjä joutuu korjaamaan häiriön omalla kustannuksellaan.

Kaikki muutokset tai muunnelmat, joita ei ole nimenomaisesti hyväksytty vastuullisten osapuolten toimesta yhdenmukaiseksi, voi mitätöidä käyttäjän valtuuden tämän laitteen käyttämiseen.

#### Kanada

Tämä luokan B digitaalinen laite on Kanadan ICES-003-normin mukainen.

#### Turvallisuusvarmennukset

FCC Luokka A, CE, C-tick, CCC, KC/KCC, CU, CB, BIS, RoHS, PSB, ICES-003 (Kanada), cTUVus, BSMI ja Kiina CECP

### Hävittäminen ja kierrätys

Tämä tuote voi sisältää muuta elektroniikkaromujätettä, joka voi olla vaarallista, jollei sitä hävitetä oikein. Kierrätä tai hävitä lamppu paikallisten tai alueellisten säädösten mukaisesti. Saat lisätietoja ottamalla yhteyttä Electronic Industries Allianceen osoitteessa www.eiae.org.

# <span id="page-58-0"></span>**7. RS-232-tiedonsiirto**

### Tiedonsiirtoparametrin asettaminen

Voit käyttää sarjaohjauskomentoa komentojen syöttämiseen projektorin ohjaamiseksi tai sen toimintadatan noutamiseksi Windows-asiakaspääteohjelmistolla

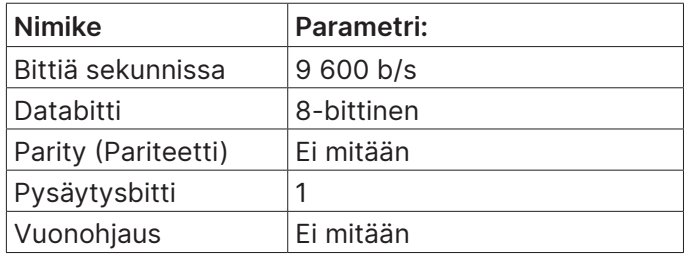

#### Käyttökomennot

#### Toiminnan komentosyntaksi

Toimintakomennon etuliite on merkintä "op", jota seuraavat ohjauskomennot ja asetukset tyhjällä tilalla [SP] erotettuina ja komento päättyy rivinvaihtopariin "CR" ja "ASCII hex 0D". Sarjaohjauskomentojen syntaksi:

op[SP]<käyttökomento>[SP]<Asetusarvo>[CR]

- op Vakio, joka ilmaisee tämän olevan käyttökomento.
- [SP] Ilmaisee yhden tyhjän välin.
- [CR] Ilmaisee komennon lopun rivinvaihtoparilla "CR" ja "ASCII hex 0D".

Asetusarvo Toimintakomennon asetukset

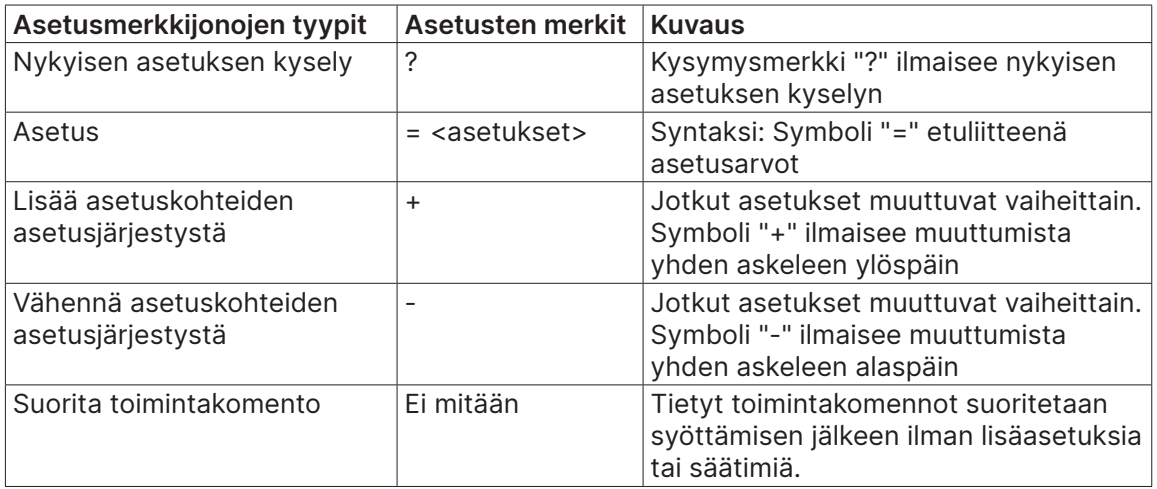

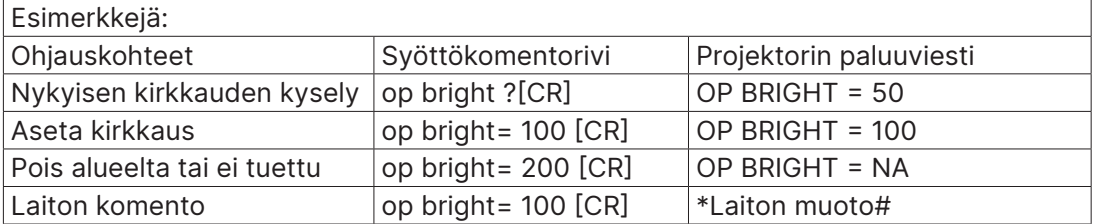

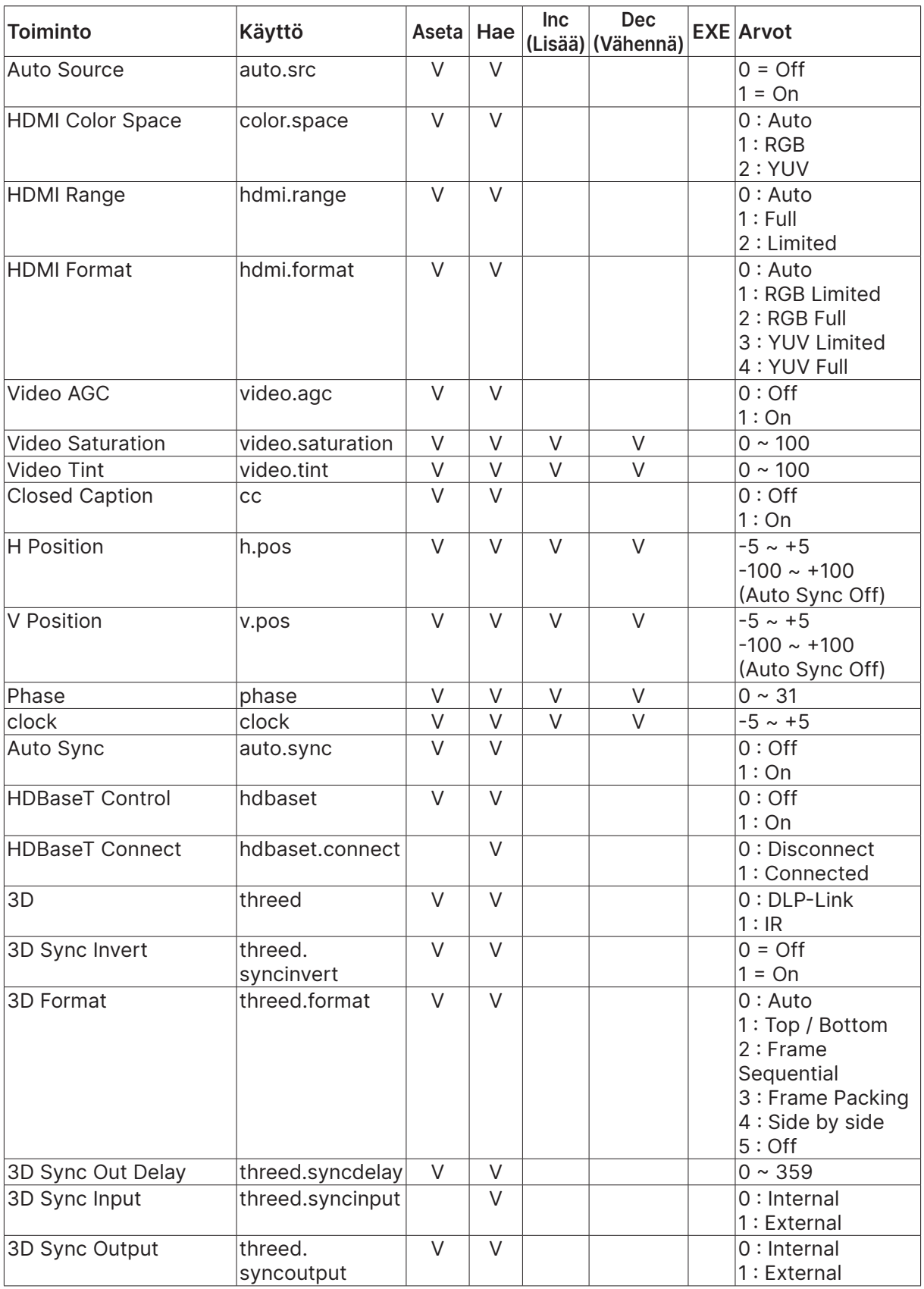

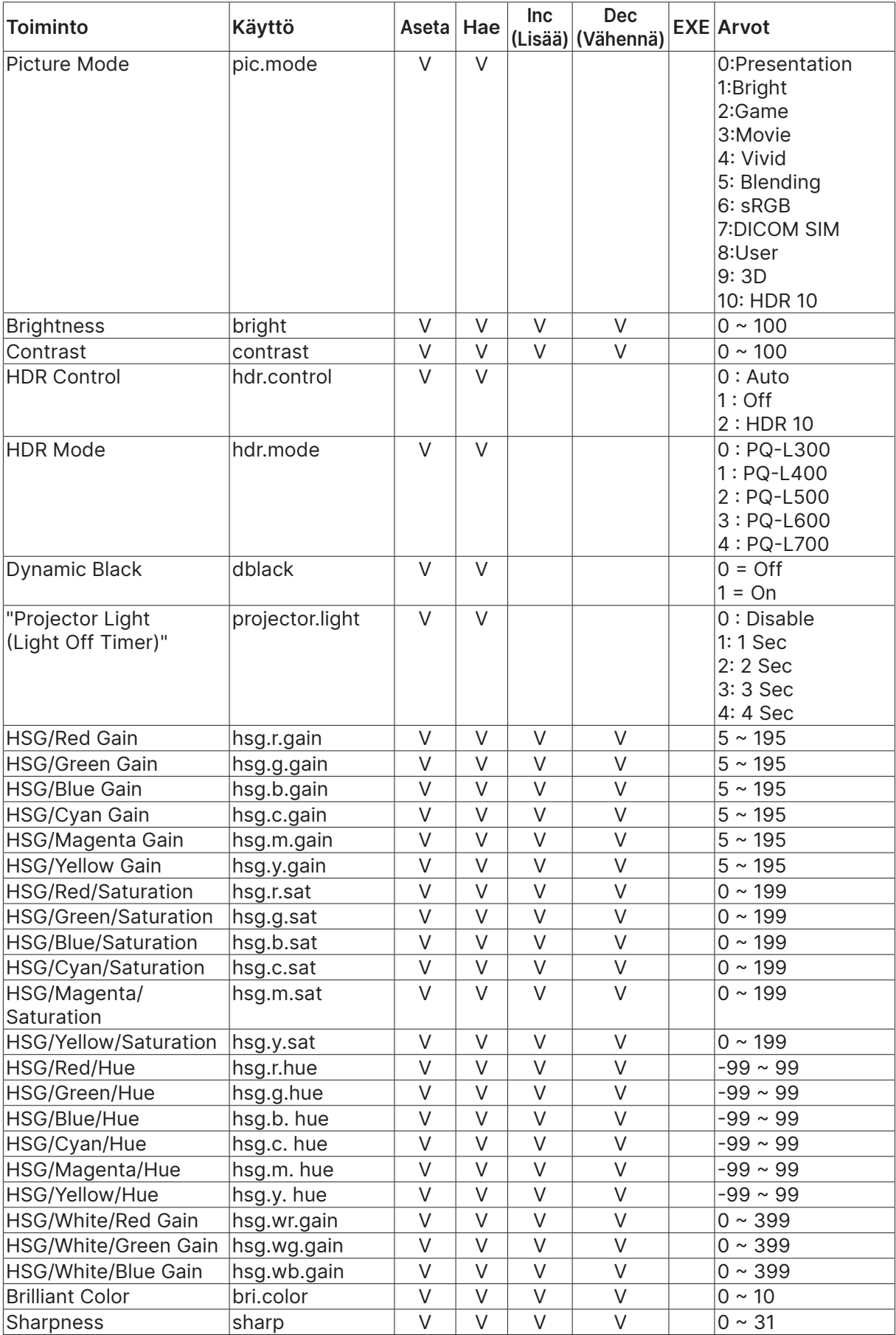

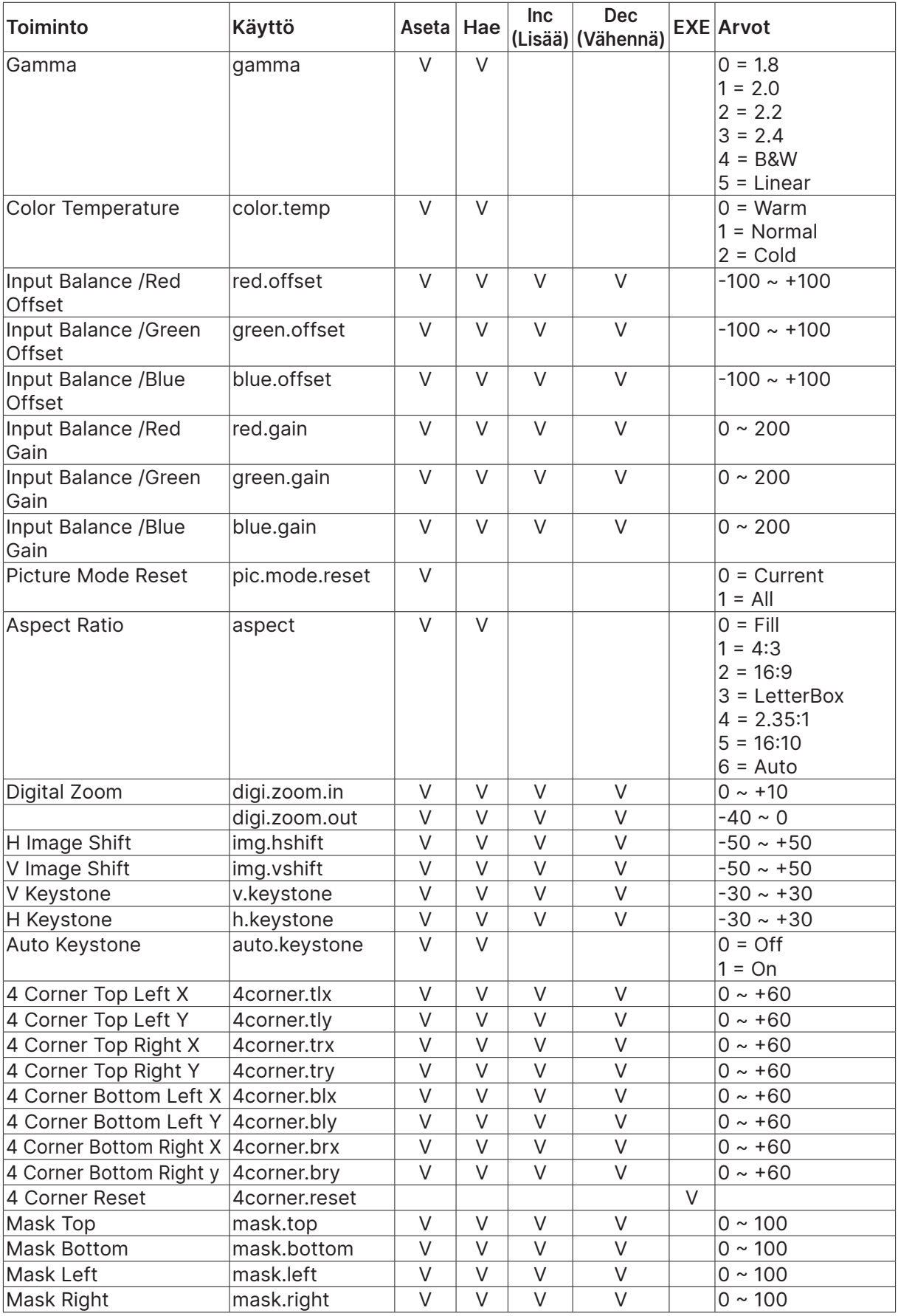

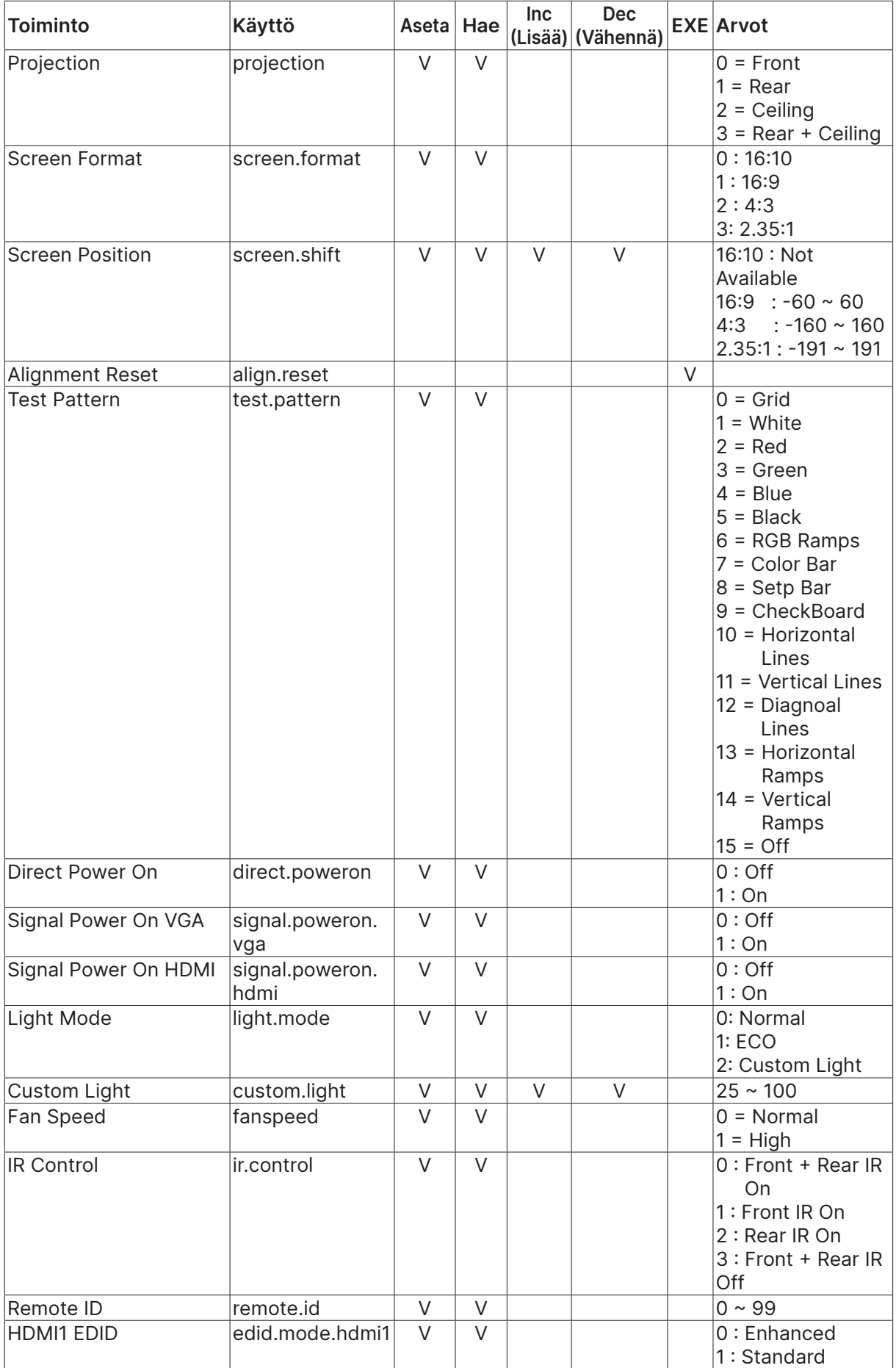

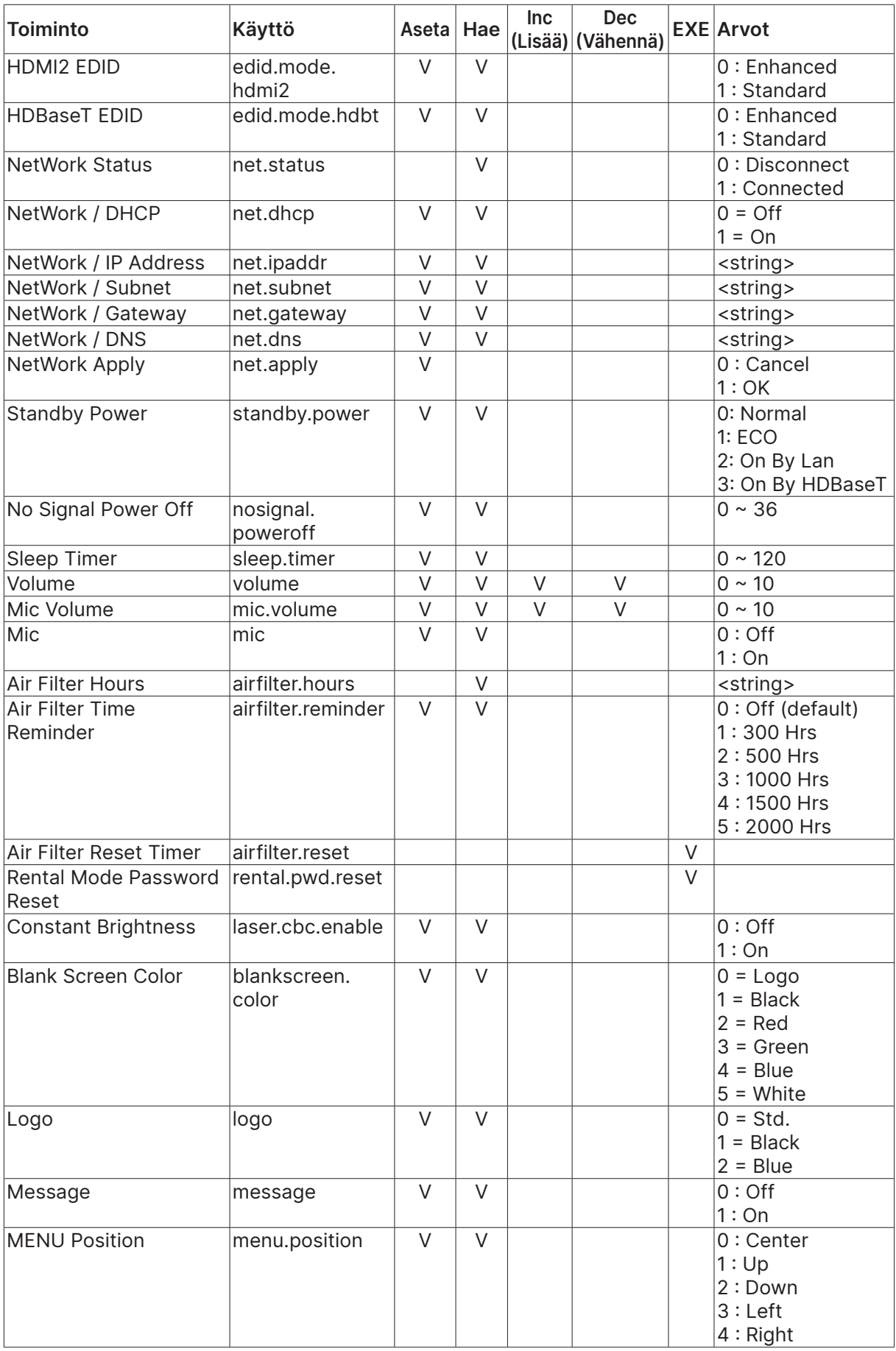

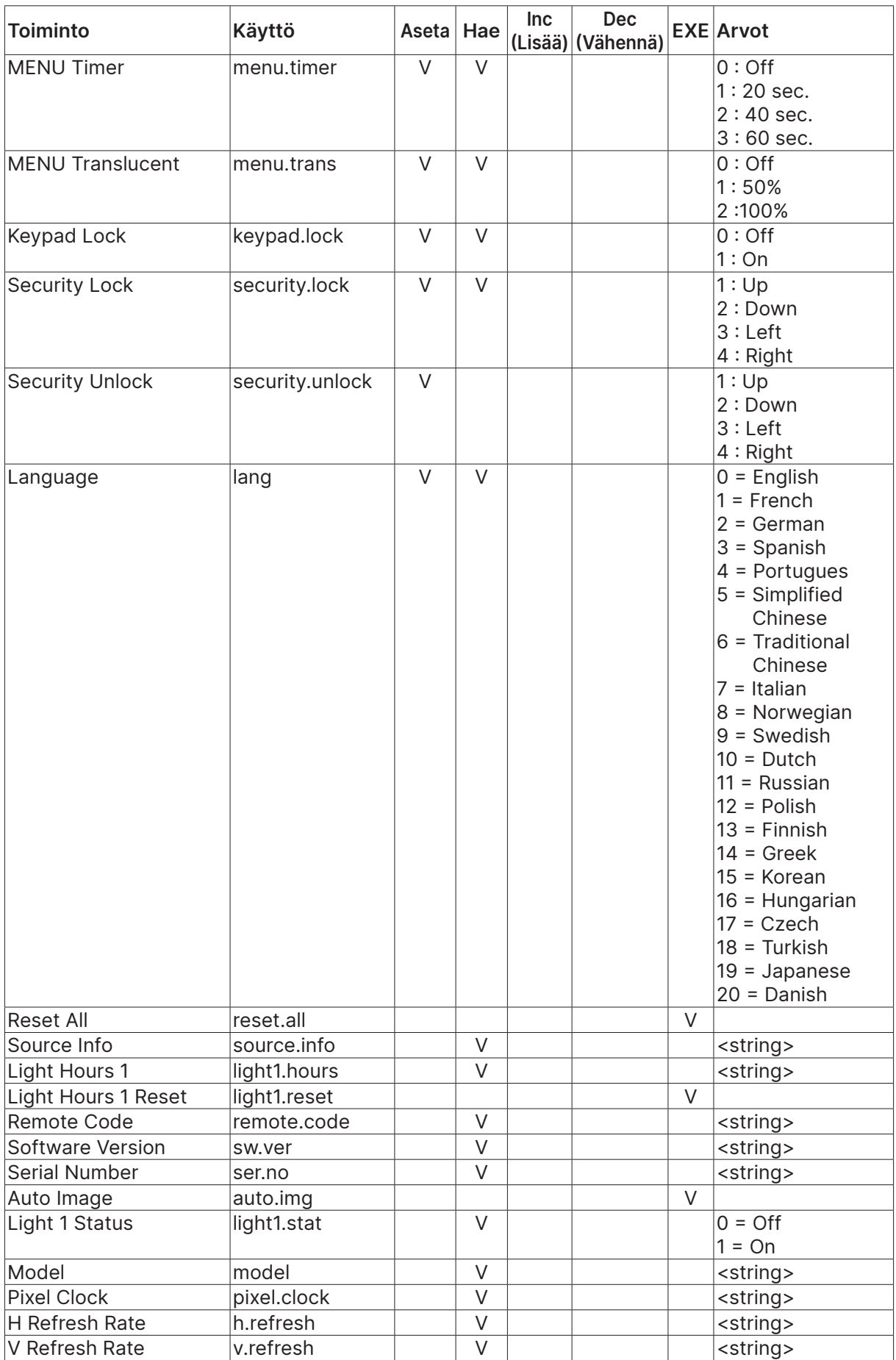

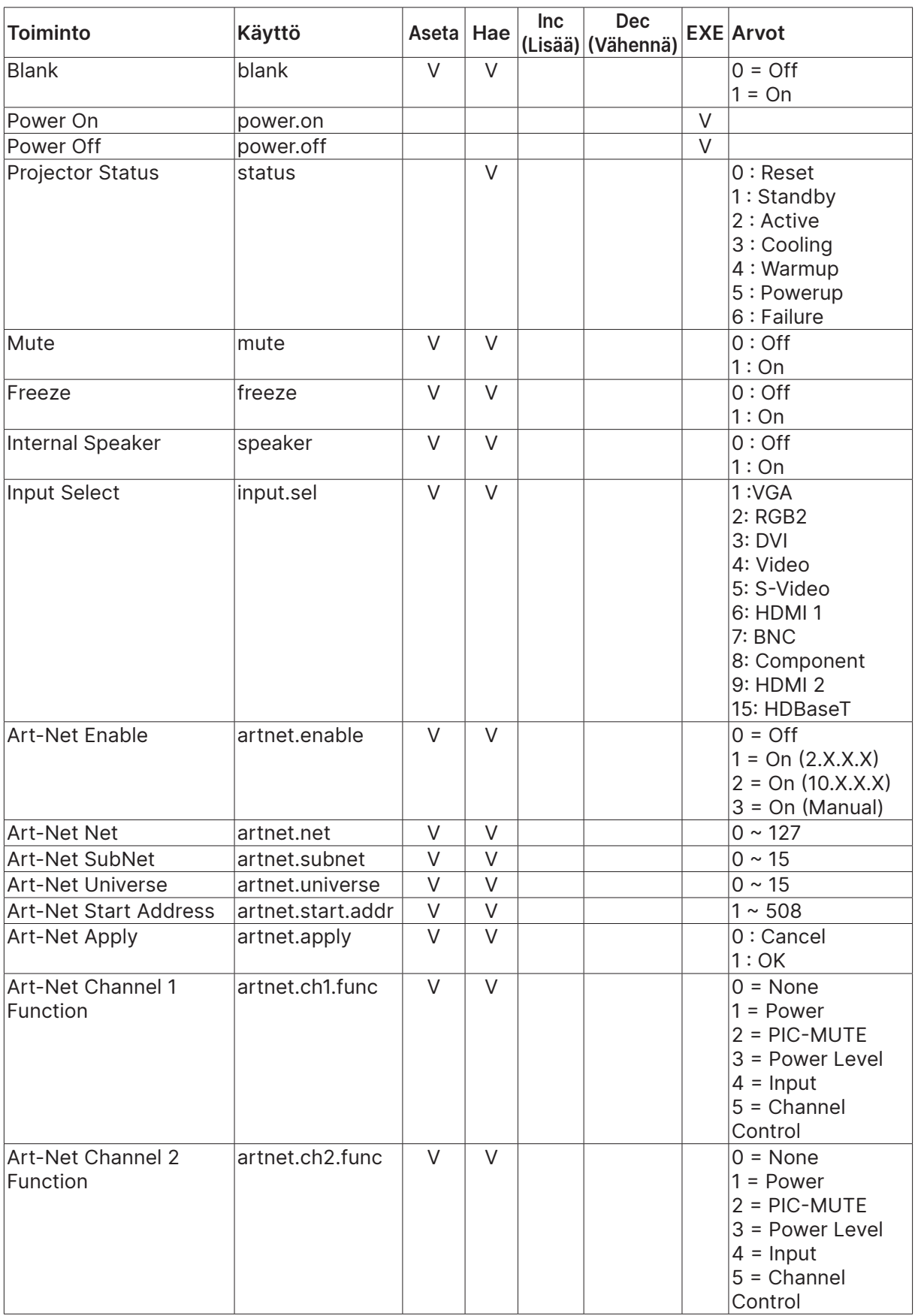

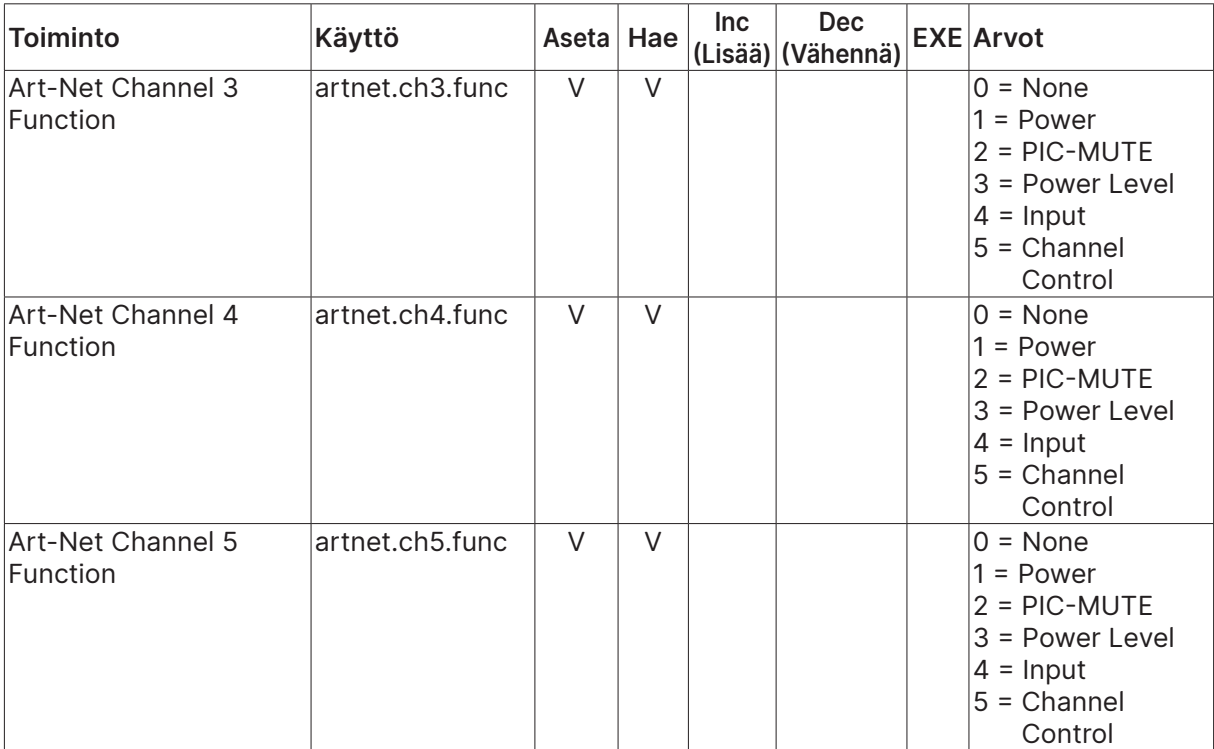

### <span id="page-67-0"></span>Lens related function

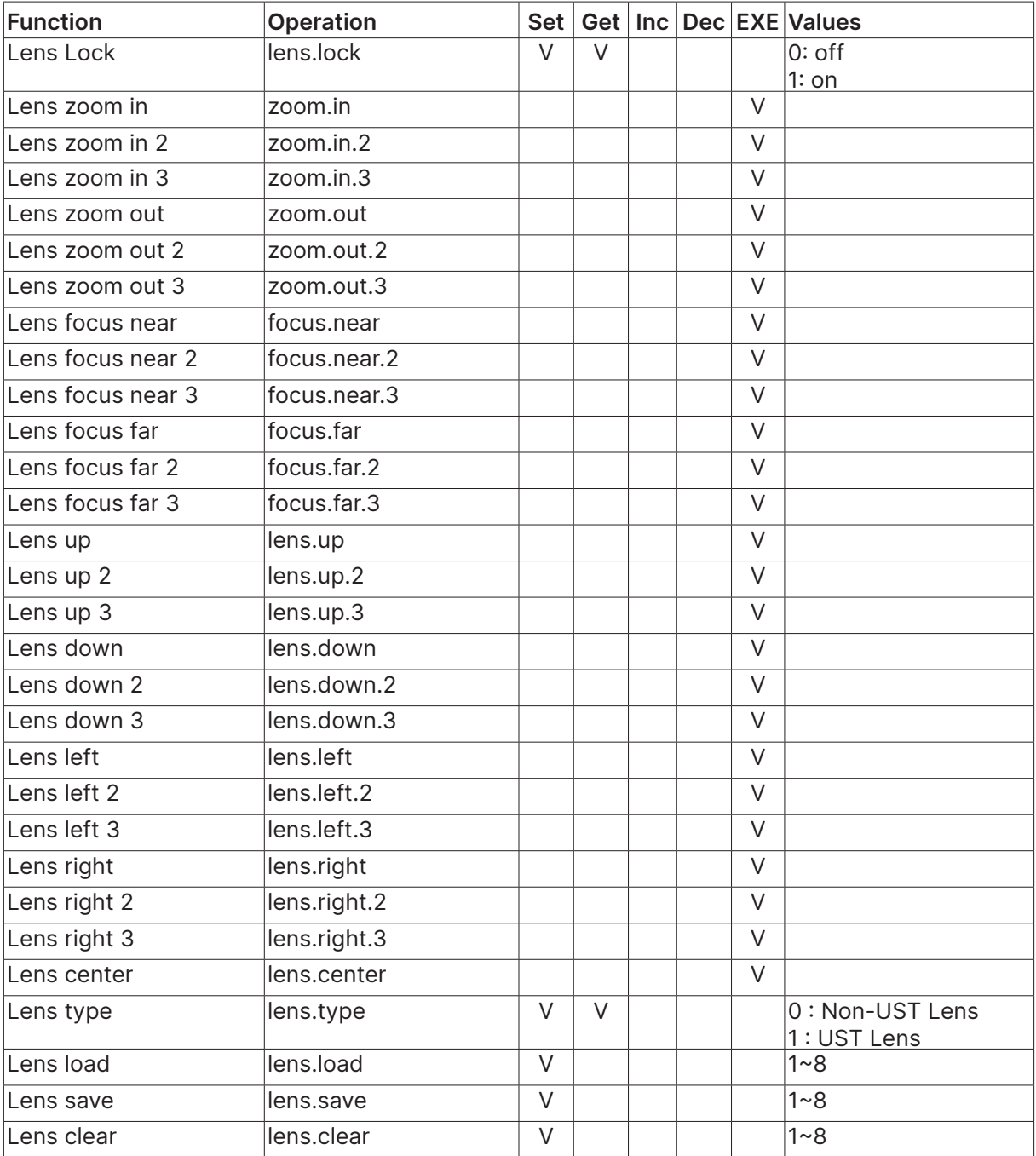

# <span id="page-68-0"></span>**8. Palvelut**

#### **Eurooppa, Lähi-itä ja Afrikka**

Vivitek Service & Support Zandsteen 15 2132 MZ Hoofddorp The Netherlands Tel: Monday - Friday 09:00 - 18:00 English (UK): 0333 0031993 Germany: 0231 7266 9190 France: 018 514 8582 Russian: +7 (495) 276-22-11 International: +31 (0) 20 721 9318 Emai: support@vivitek.eu URL: http://www.vivitek.eu/support/contact-support

#### **Pohjois-Amerikka**

Vivitek Service Center 15700 Don Julian Road, Suite B City of Industry, CA. 91745 U.S.A Tel: 855-885-2378 (Toll-Free) Email: T.services1@vivitekcorp.com URL: www.vivitekusa.com

#### **Aasia ja Taiwan**

Vivitek Service Center 7F, No.186, Ruey Kuang Road, Neihu District Taipei, Taiwan 11491 Tel: 886-2-8797-2088, ext. 6899 (Direct) Tel: 0800-042-100 (Toll-Free) Email: kenny.chang@vivitek.com.tw URL: www.vivitek.com.tw

#### **中国/China**

Vivitek客服中心 上海市闵行区申长路618号绿谷广场A座7楼 邮政编码: 201106 400客服热线: 400 888 3526 公司电话: 021-58360088 客服邮箱: service@vivitek.com.cn 官方网站: www.vivitek.com.cn

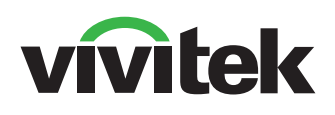

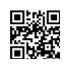

Visit www.vivitekcorp.com for more product info Copyright (c) 2023 Delta Electronics, Inc. All Rights Reserved

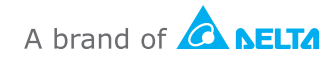